# FURUNO OPERATOR'S MANUAL

# **COLOR SCANNING SONAR**

**MODEL CSH-53**

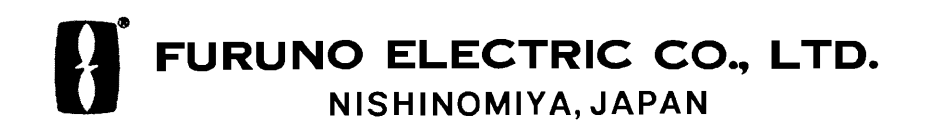

Download from Www.Somanuals.com. All Manuals Search And Download.

#### © FURUNO ELECTRIC CO., LTD.

9-52 Ashihara-cho, Nishinomiya, Japan

Telephone : 0798-65-2111 Telefax : 0798-65-4200

PUB.No. OME-13070

( DAMI ) CSH-53

Your Local Agent/Dealer

FIRST EDITION : JUL. 1997 All rights reserved. Printed in Japan D : APR. 04,2002

\* 0 0 0 8 0 8 0 7 3 0 0 \*

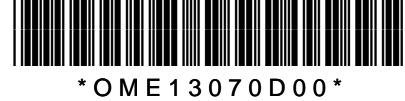

Download from Www.Somanuals.com. All Manuals Search And Download.

# **SAFETY INSTRUCTIONS**

# **WARNING**

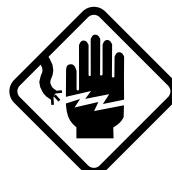

**Do not open the equipment.**

Hazardous voltage which can cause electrical shock, burn or serious injury exists inside the equipment. Only qualified personnel should work inside the equipment.

**Do not disassemble or modify the equipment.**

Fire, electrical shock or serious injury can result.

**Turn off the power immediately if water leaks into the equipment or the equipment is emitting smoke or fire.**

Continued use of the equipment can cause fire or electrical shock.

**Do not place liquid-filled containers on the top of the equipment.**

Fire or electrical shock can result if a liquid spills into the equipment.

**Do not operate the equipment with wet hands.**

Electrical shock can result.

**Keep heater away from equipment.**

Heat can alter equipment shape and melt the power cord, which can cause fire or electrical shock.

# **A** CAUTION

**Use the proper fuse.**

Use of a wrong fuse can result in fire or permanent equipment damage.

**Do not use the equipment for other than its intended purpose.**

Personal injury can result if the equipment is used as a chair or stepping stool, for example.

**Do not place objects on the top of the equipment.**

The equipment can overheat or personal injury can result if the object falls.

**Do not exceed speed noted in the specifications when operating the equipment or lowering or raising the transducer.**

The transducer may become damaged.

**The zinc block attached near the transducer must be replaced yearly.**

The junction between the transducer and main shaft may corrode, which can result in loss of the transducer or water leakage inside the ship.

#### **POSSIBILITY OF INJURY**

- 1. If breaker (hull unit) trips do the following:
	- 1) Turn off power swich on hull unit.
	- 2) Wait 60 sec after breaker has tripped.
	- 3) Press breaker.
- 2. Turn off hull unit before using hand crank.

# **TABLE OF CONTENTS**

#### **FOREWORD**

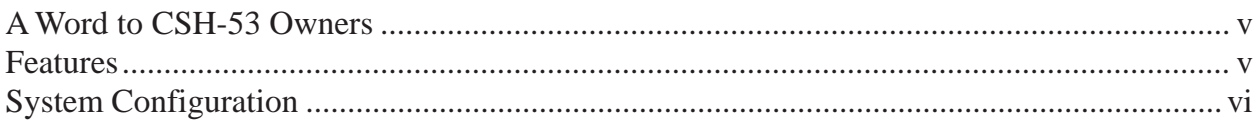

#### **CONTROL DESCRIPTION**

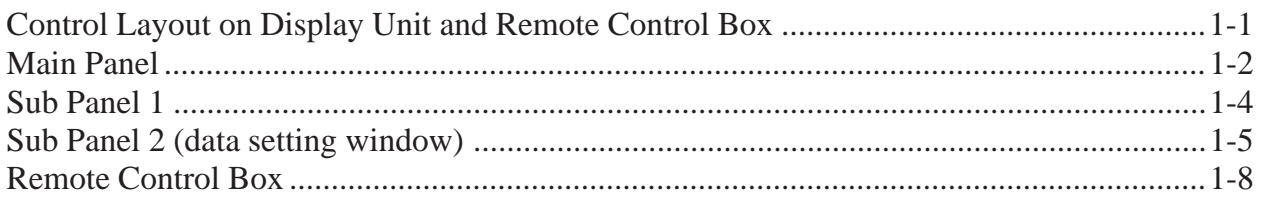

#### **OPERATIONAL OVERVIEW**

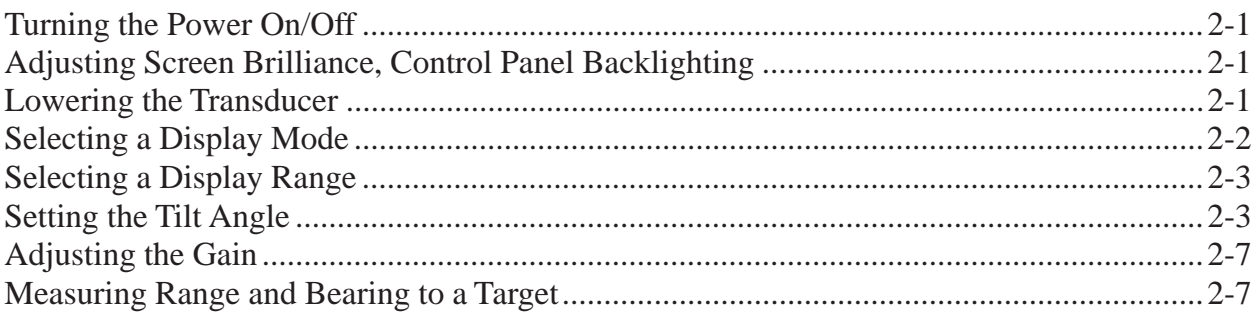

#### **FINE TUNING THE PICTURE**

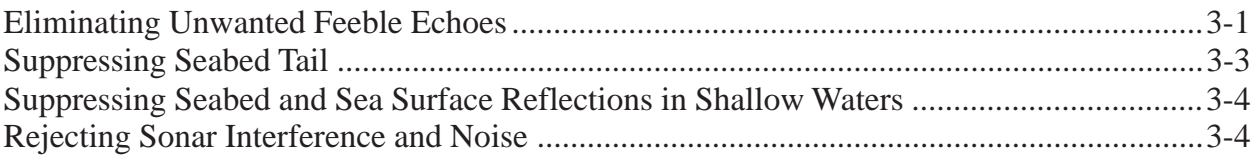

#### **MARKS AND DATA**

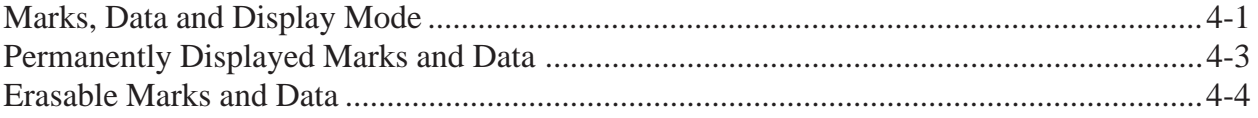

#### **MENU OVERVIEW**

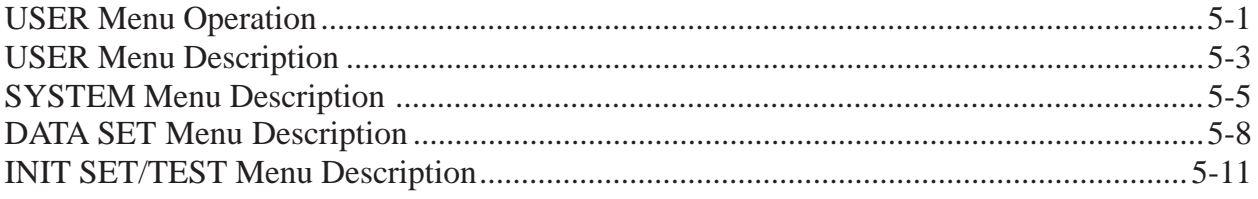

#### **FUNCTION KEYS**

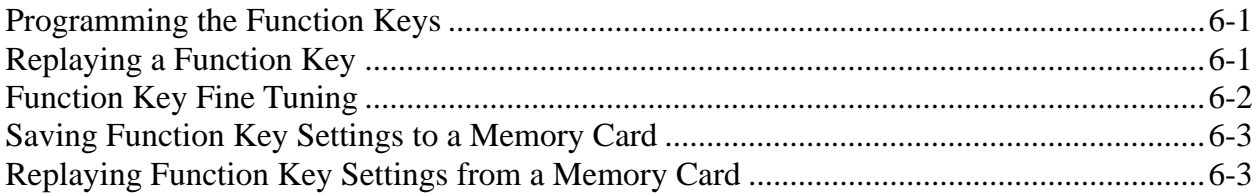

#### **ADVANCED LEVEL OPERATION**

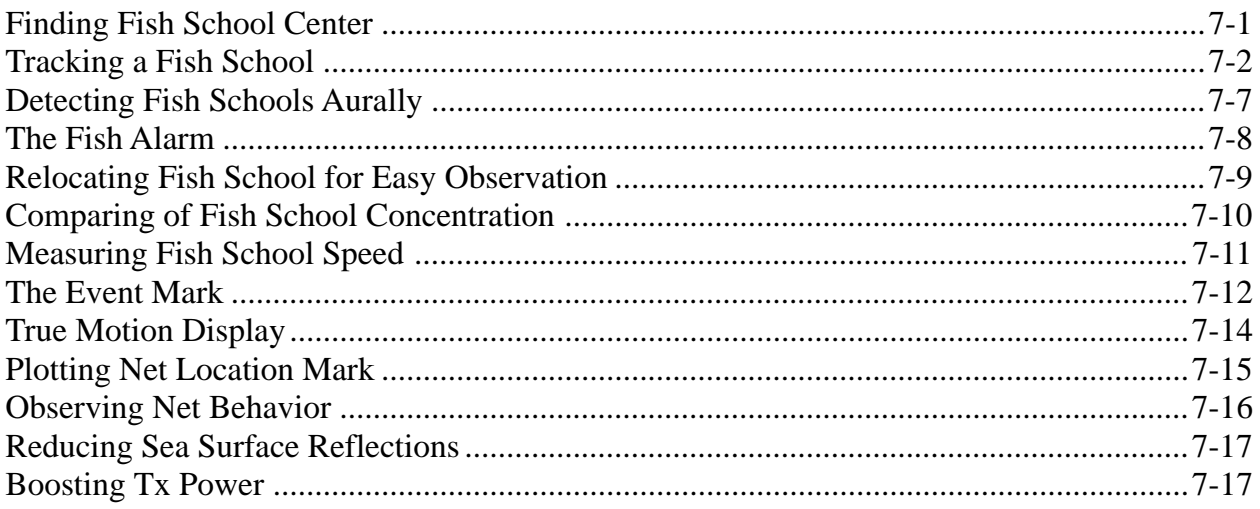

#### PORT/STARBOARD, HORIZONTAL SLICE DISPLAYS

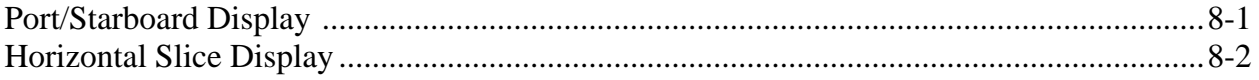

#### **SAVING, REPLAYING PICTURE**

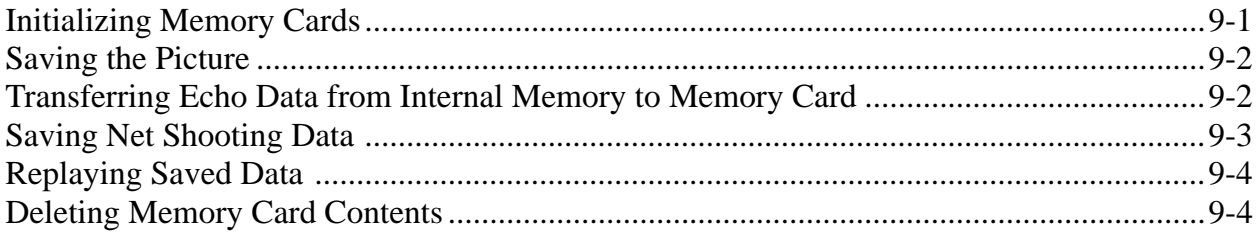

# 

### **INTERPRETING THE DISPLAY**

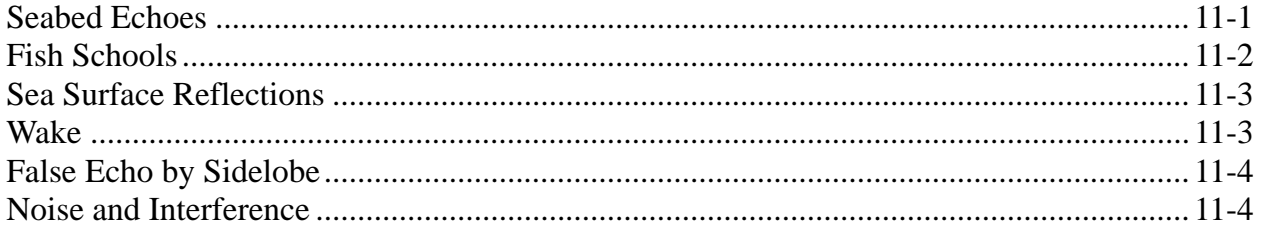

#### **WARNINGS**

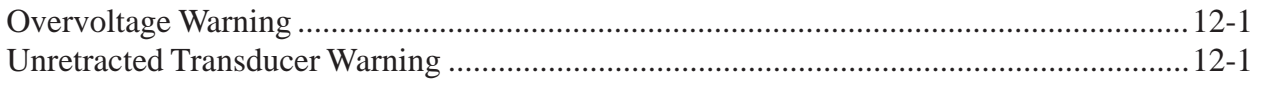

#### **SELF TESTS**

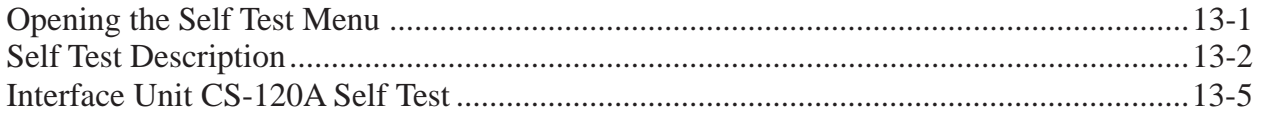

#### **INPUT DATA SELECTION**

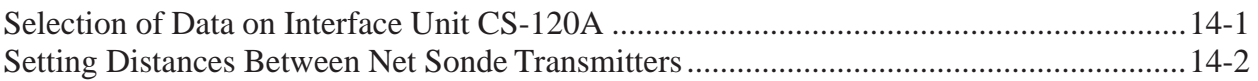

#### **MAINTENANCE**

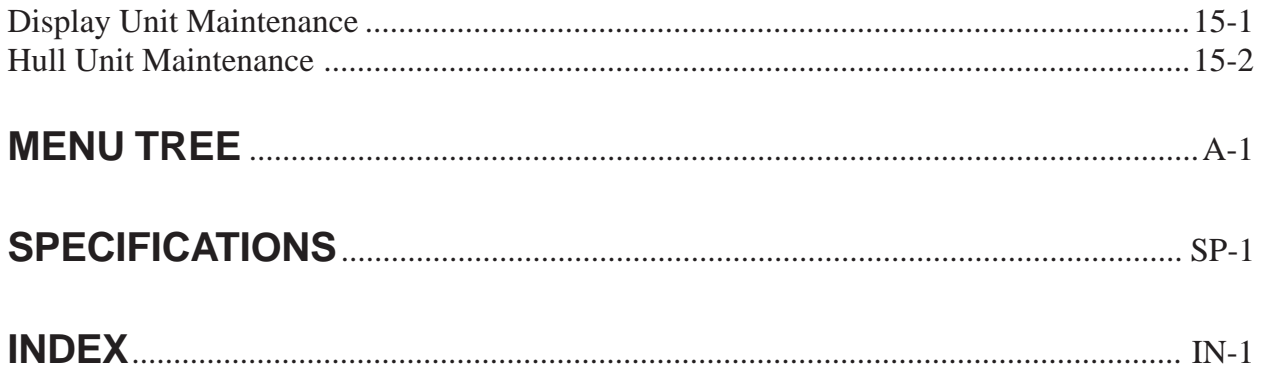

# **FOREWORD**

# **A Word to CSH-53 Owners**

Congratulations on your choice of the FURUNO CSH-53 Color Scanning Sonar. We are confident you will see why the FURUNO name has become synonymous with quality and reliability.

For over 40 years FURUNO Electric Company has enjoyed an enviable reputation for quality marine electronics equipment. This dedication to excellence is furthered by our extensive global network of agents and dealers.

This equipment is designed and constructed to meet the rigorous demands of the marine environment. However, no machine can perform its intended function unless operated and maintained properly. Please carefully read and follow the recommended procedures for operation and maintenance.

We would appreciate hearing from you, the end-user, about whether we are achieving our purposes.

Thank you for considering and purchasing FURUNO equipment.

# **Features**

The FURUNO CSH-53 Color Scanning Sonar is a full-circle, multibeam electronic scanning sonar which detects and instantaneously displays fish schools and underwater conditions in 16 colors on a 15" non-glare, high resolution CRT screen.

The main features of the CSH-53 are

- Vivid 16-color display provides intuitive recognition of seabed and concentration, distribution and volume of fish schools.
- Markers and indications keep the operator abreast of fishing conditions.
- Remote control box provides for armchair control of major functions.
- New gain, range or tilt setting appears in large characters whenever corresponding control is adjusted.
- Function keys automatically setup the equipment to perform specific task.
- High power MOS FET transmitter ensures reliable operation under any condition.

# **System Configuration**

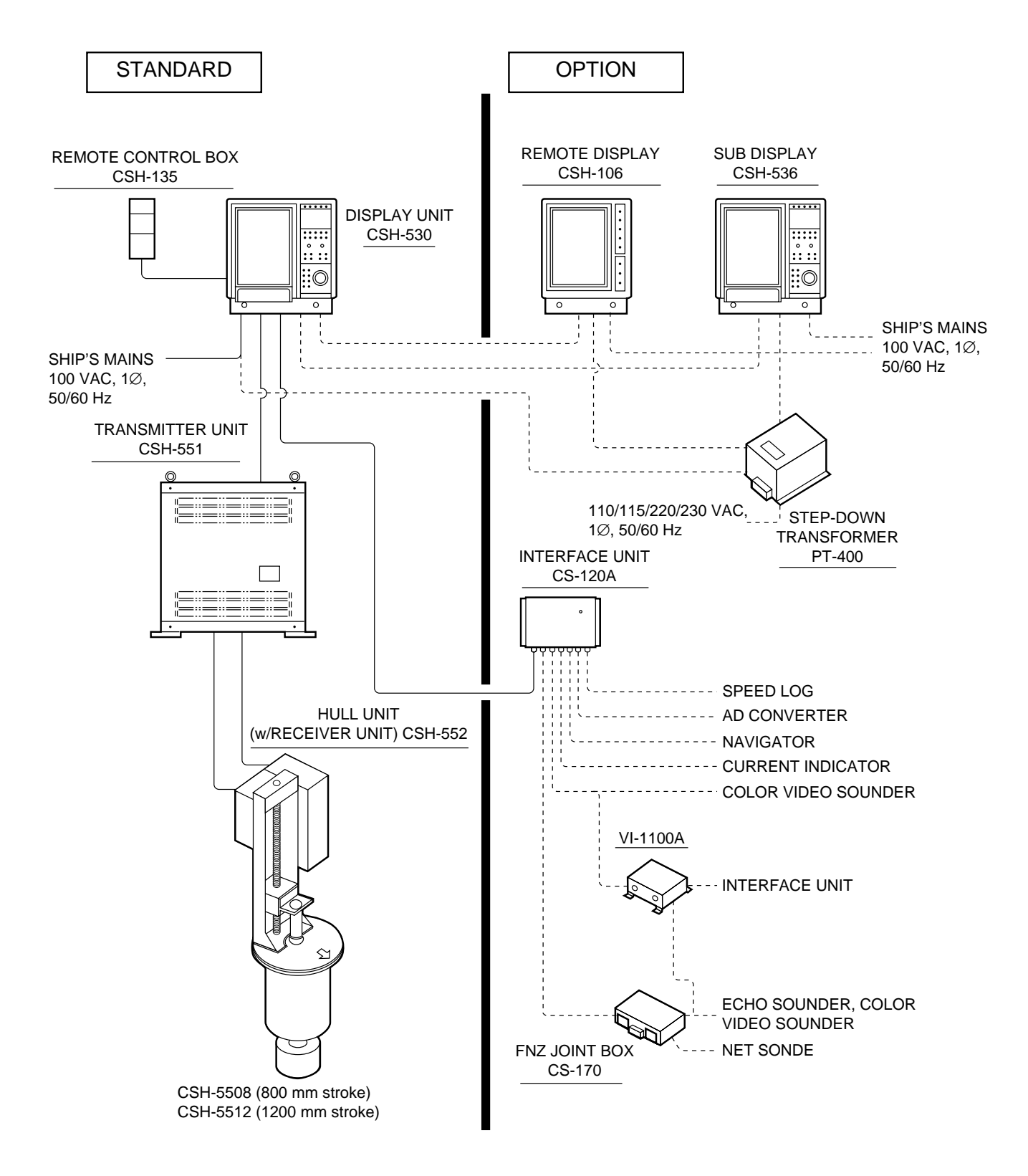

# **CONTROL DESCRIPTION**

## **Control Layout on Display Unit and Remote Control Box**

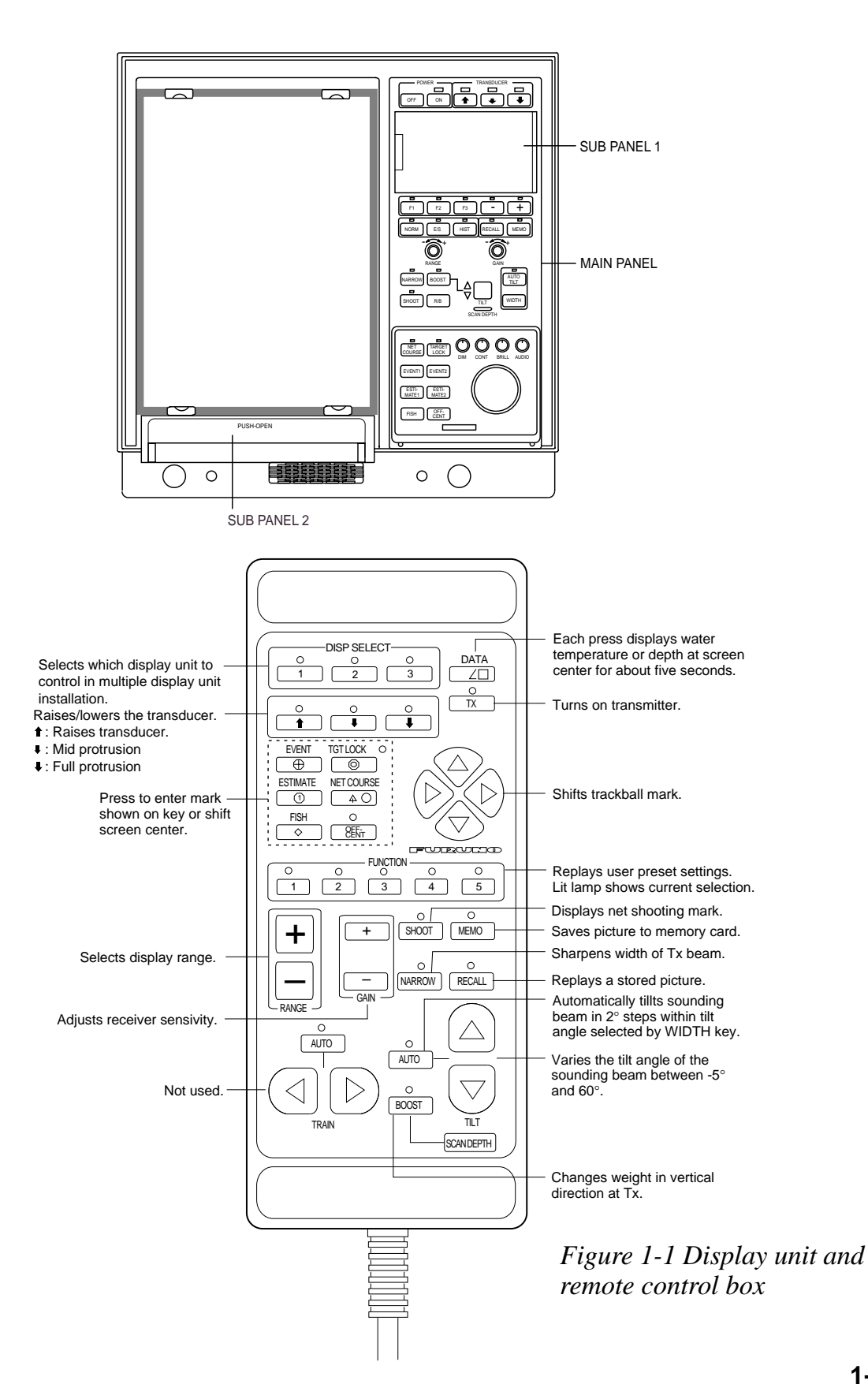

# **Main Panel**

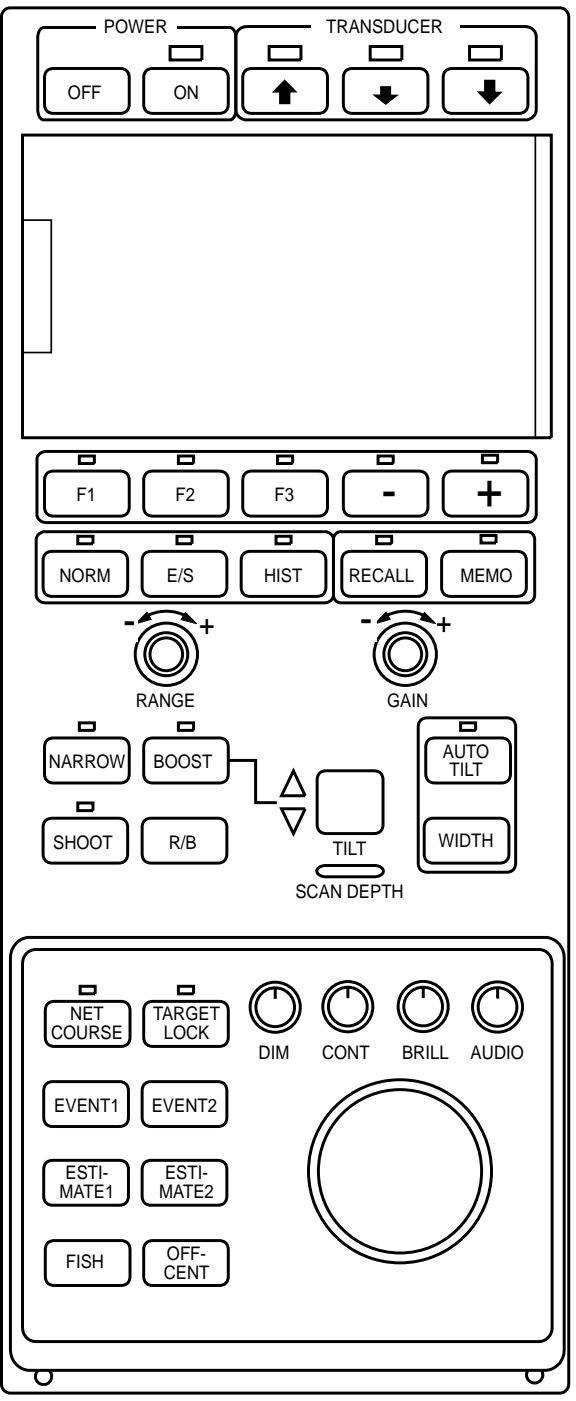

*Figure 1-2 Main panel*

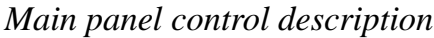

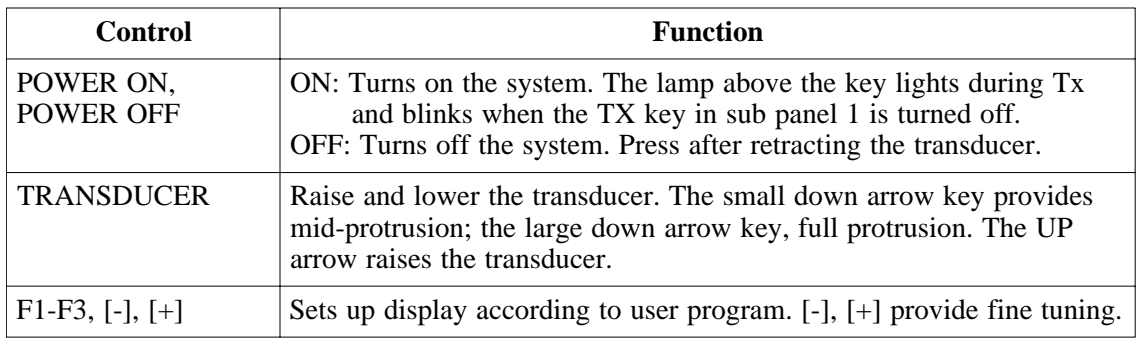

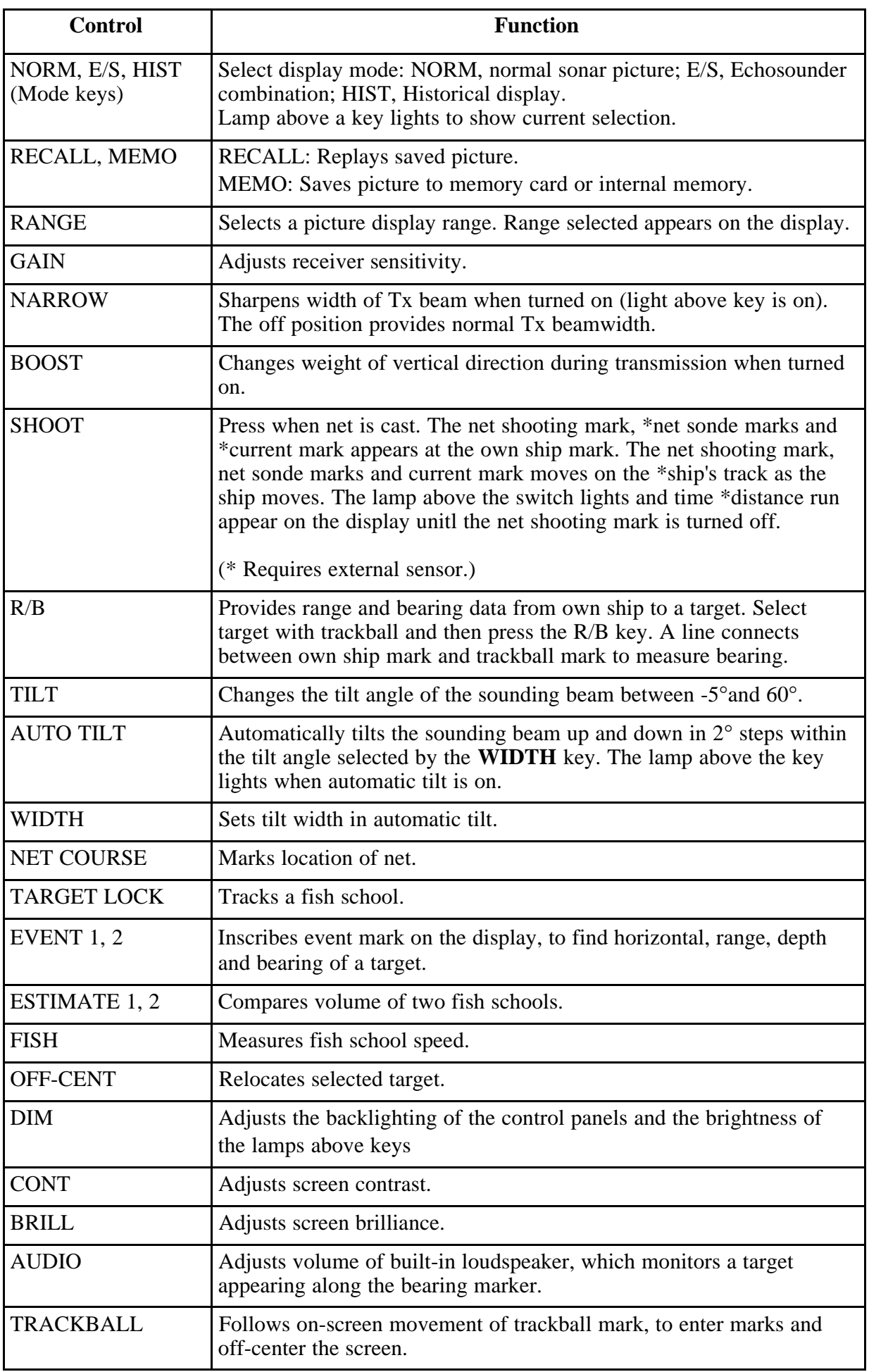

# **Sub Panel 1**

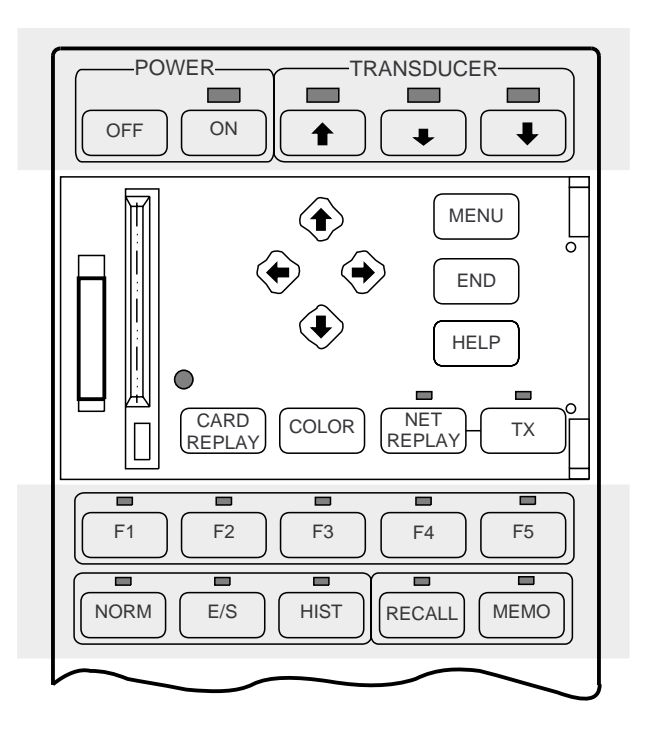

*Figure 1-3 Sub panel 1*

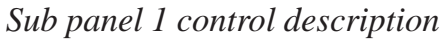

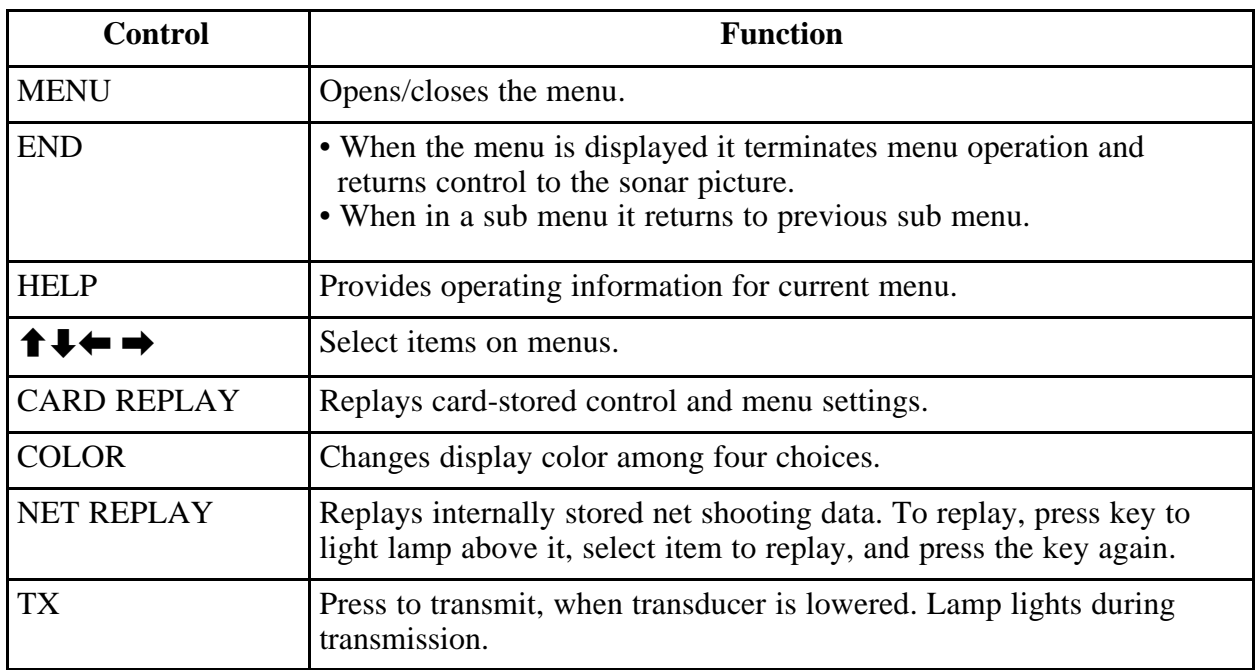

# **Sub Panel 2 (data setting window)**

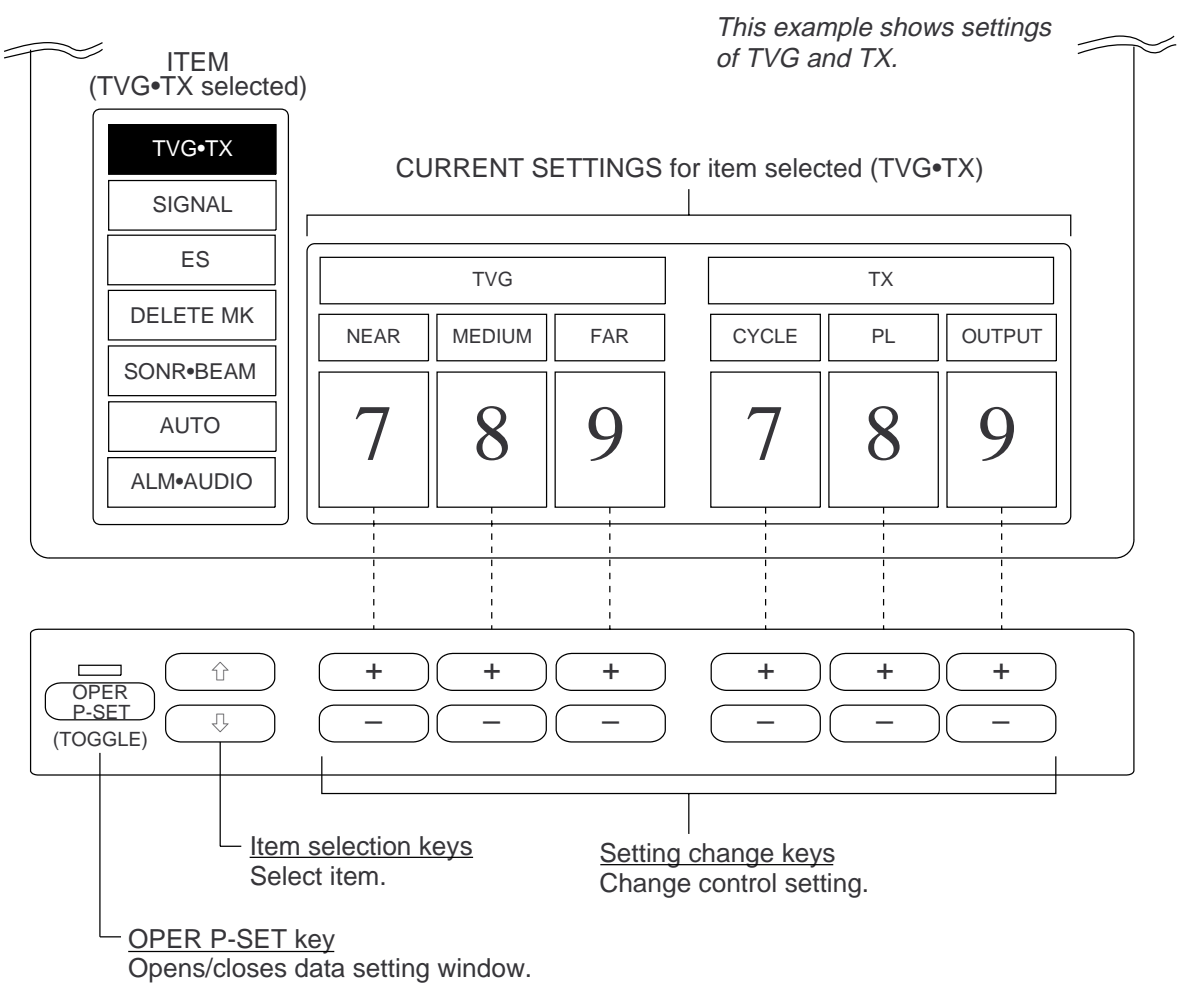

*Figure 1-4 Sub panel 2*

| <b>Main</b><br><b>Item</b> | <b>Item</b>                 |               | <b>Setting</b> |                                                                                          | <b>Normal</b>  |
|----------------------------|-----------------------------|---------------|----------------|------------------------------------------------------------------------------------------|----------------|
|                            | <b>Main</b>                 | <b>Sub</b>    | Range          | <b>Description</b>                                                                       | <b>Setting</b> |
| TVG•TX                     | <b>TVG</b>                  | <b>NEAR</b>   | $0 - 9$        | Adjusts receiver gain within<br>$100 \text{ m}$ .                                        | 5              |
|                            |                             | <b>MEDIUM</b> | $0 - 9$        | Adjusts receiver gain between<br>100 m and 400 m.                                        | 5              |
|                            |                             | <b>FAR</b>    | $0 - 9$        | Adjusts receiver gain beyond<br>400 m.                                                   | 5              |
|                            | <b>TRANS-</b><br><b>MIT</b> | <b>CYCLE</b>  | $0 - 9$        | Sets Tx cycle. 9 is normal<br>setting (fastest). "0" synchro-<br>nizes with external KP. | 9              |
|                            |                             | PL            | $0 - 9$        | Sets Tx pulselength. 9 is normal<br>setting.                                             | 9              |
|                            |                             | <b>OUTPUT</b> | $0 - 9$        | Sets Tx output power. 9 is<br>maximum power.                                             | 9              |

*Sub panel 2 control description*

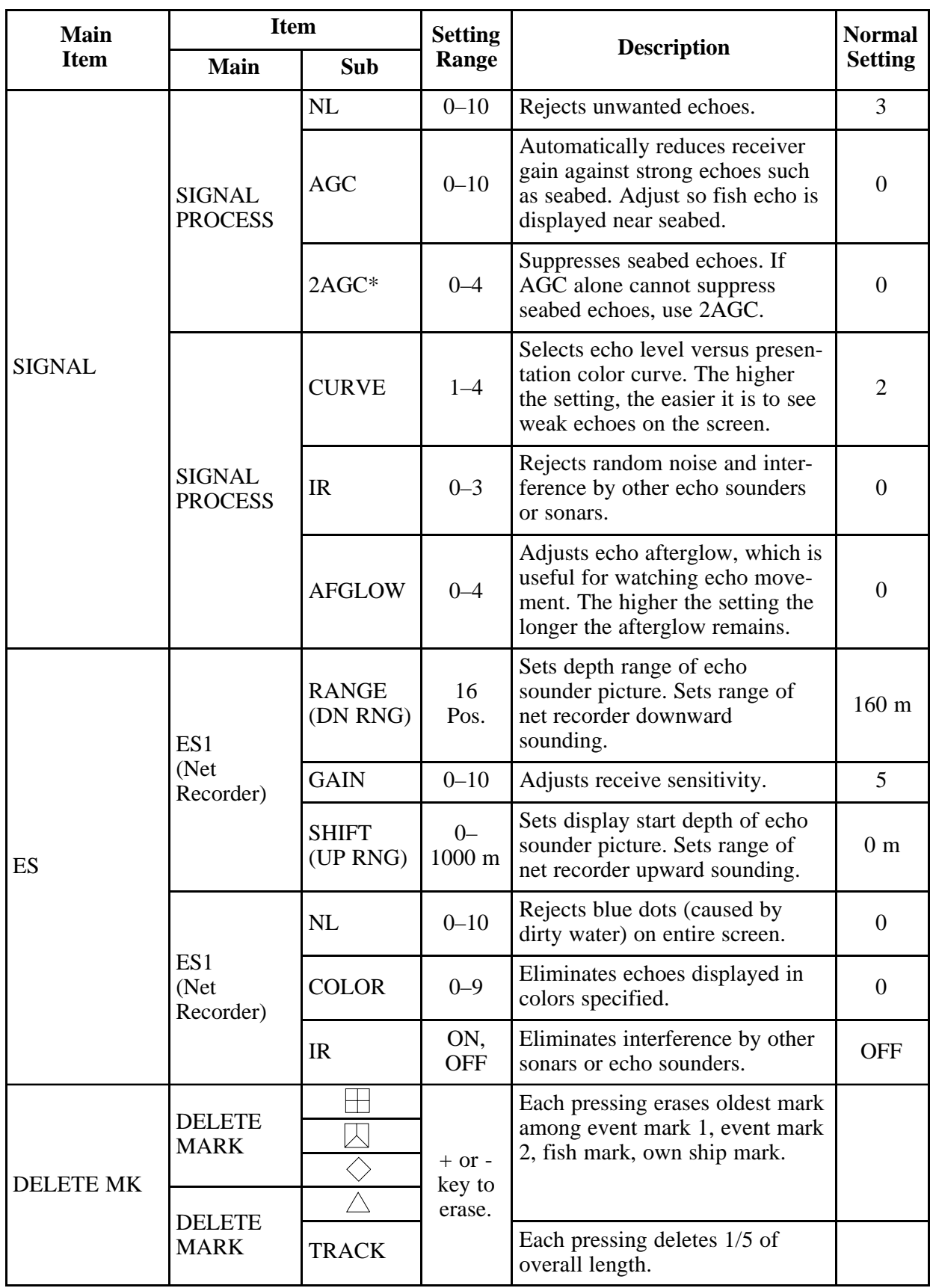

*\*2AGC and HOR functions cannot be used together. If one is used the other is automatically set to "0".*

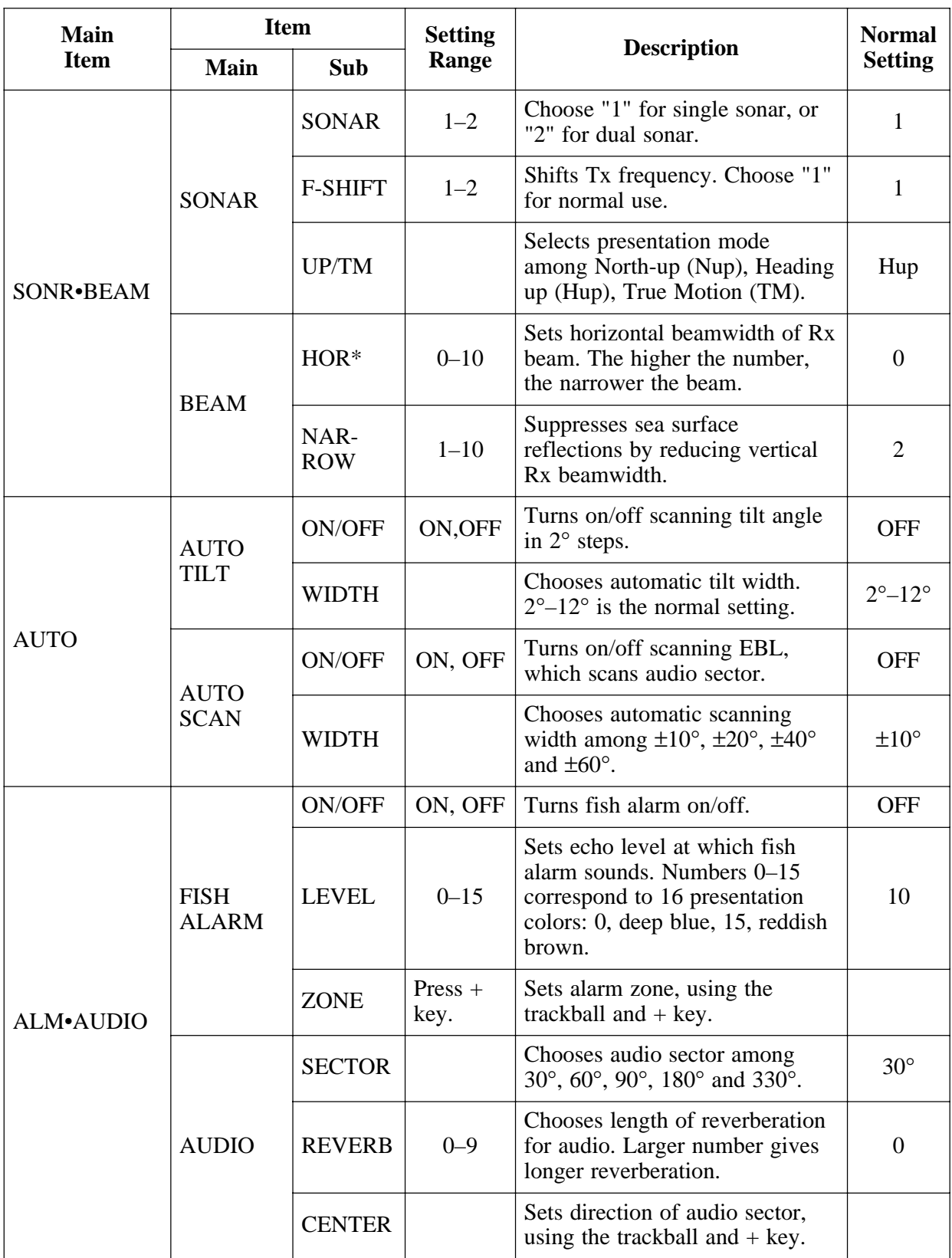

*\*HOR and 2AGC functions cannot be used together. If one is used the other is automatically set to "0".*

## **Remote Control Box**

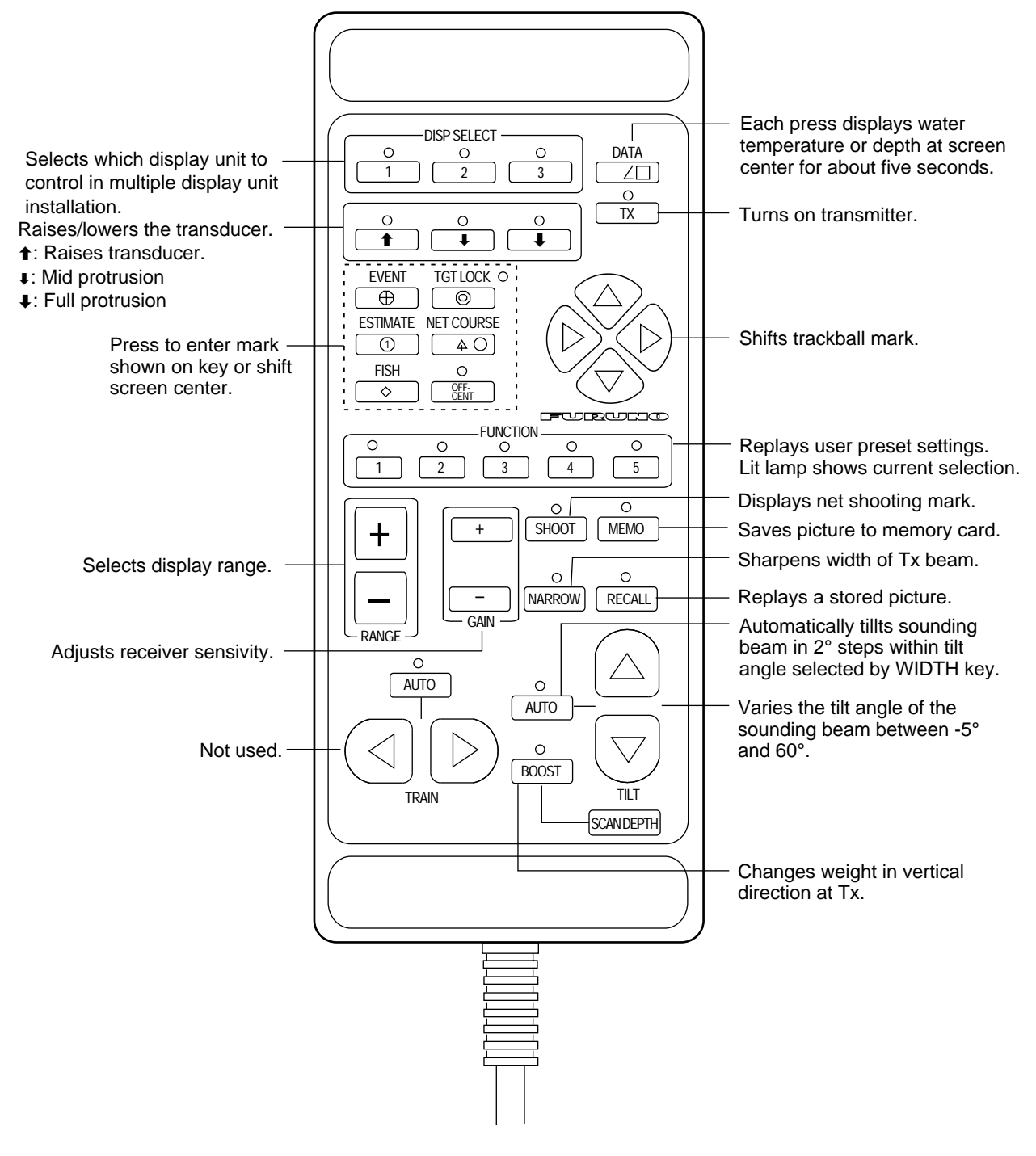

*Figure 1-5 Remote control box*

# **Turning the Power On/Off**

#### **Turning the power on**

Press the ON switch on the main panel. The lamp above the key should light. If it doesn't press the TX switch on sub panel 1.

#### **Turning the power off**

Retract the transducer with the  $\uparrow$  switch and then press the OFF key on the main panel.

**Note:** The transducer is automatically retracted into the tank even if the OFF switch is pressed before retracting the transducer. However, make it a habit to retract the transducer before turning off the power.

## **Adjusting Screen Brilliance, Control Panel Backlighting**

The BRILL control adjusts screen brilliance, and the DIM control adjusts control panel backlighting. These controls are on the lower part of the main panel.

## **Lowering the Transducer**

Press  $\blacklozenge$  or  $\blacklozenge$  switch. The lamp above the key blinks during lowering of the transducer and lights when the transducer is completely lowered. In normal use fully lower the transducer. The transducer extends 1200 mm below the ship's hull, providing stable and cavitation-free soundings. If the transducer may become entangled in the net, after shooting the net, for example, partially raise the transducer with the  $\bullet$  switch. This raises the transducer by 400 mm (transducer extends 800 mm from ship's hull).

# **CAUTION**

**Do not exceed speed noted in the specifications when operating the equipment or lowering or raising the transducer.**

The transducer may become damaged.

**Do not press the**  $\uparrow$  **switch during lowering of the transducer, and do not press the**  $\uparrow$  **or**  $\uparrow$  **switch during raising of the transducer.** 

The equipment may become damaged.

# **Selecting a Display Mode**

The CSH-53 provides three display modes: normal sonar picture, echo sounder combination, and history display combination. Those modes may be selected with the NORM, E/S and HIST keys.

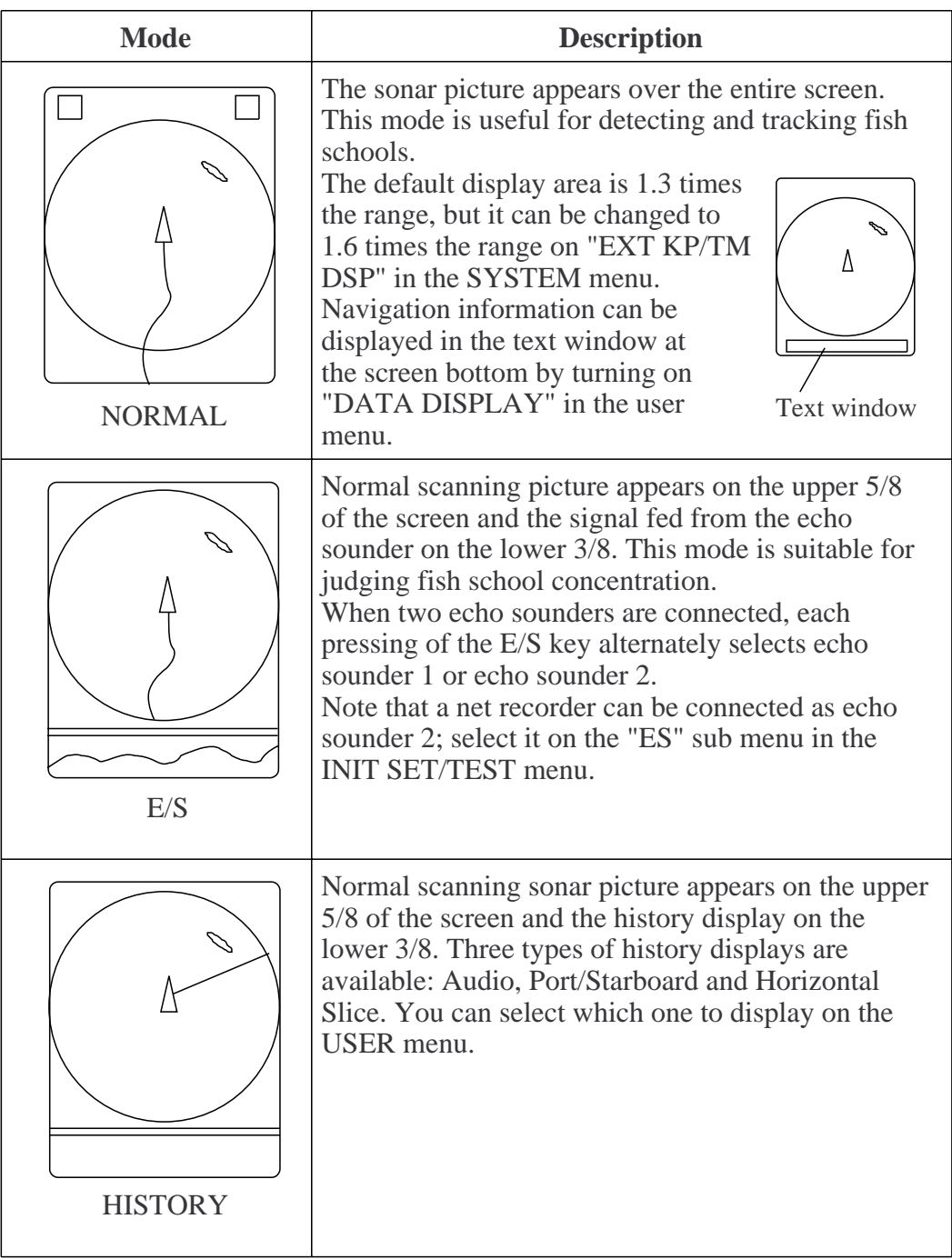

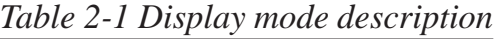

### **Selecting a Display Range**

Operate the RANGE control to select a display range. The range selected appears at the top center of the screen.

#### **Setting the Tilt Angle**

The tilt angle shows the direction to which the sound wave is emitted. When the sound wave is emitted horizontally, the tilt angle is said to be zero degrees and when emitted vertically, 90 degrees.

To set a tilt angle, operate the TILT lever. Watch the tilt angle indication at the top right corner on the screen. The tilt angle can be set in one-degree steps from -5° (upward) to 60° (downward).

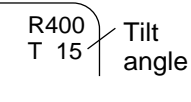

Finding a proper tilt angle is important when searching for fish. Below are tips for selecting tilt angle.

#### **Seabed echo and tilt angle**

Case 1: Tilt angle 30 to 40 degrees

This tilt angle will display the entire seabed since it is captured by the full width of the beam.

Case 2: Tilt angle 10 to 20 degrees

This tilt angle will only display half the seabed since it is only captured by the lower half of the beam.

#### Case 3: Tilt angle 0 to 10 degrees

This tilt angle may or may not capture the seabed since the returning echo is weak.

#### **How to discriminate fish echoes from the seabed**

The figure below illustrates how two fish schools  $\hat{a}$  and  $\hat{b}$  are displayed on the screen using three different tilt angles.

Case 1: Tilt angle 30 to 40 degrees. Fish school is obscured by the seabed.

Case 2: Tilt angle 10 to 20 degrees. Fish school is located above the seabed (midwater).

Case 3: Tilt angle 0 to 10 degrees. Fish school is located close to the seabed.

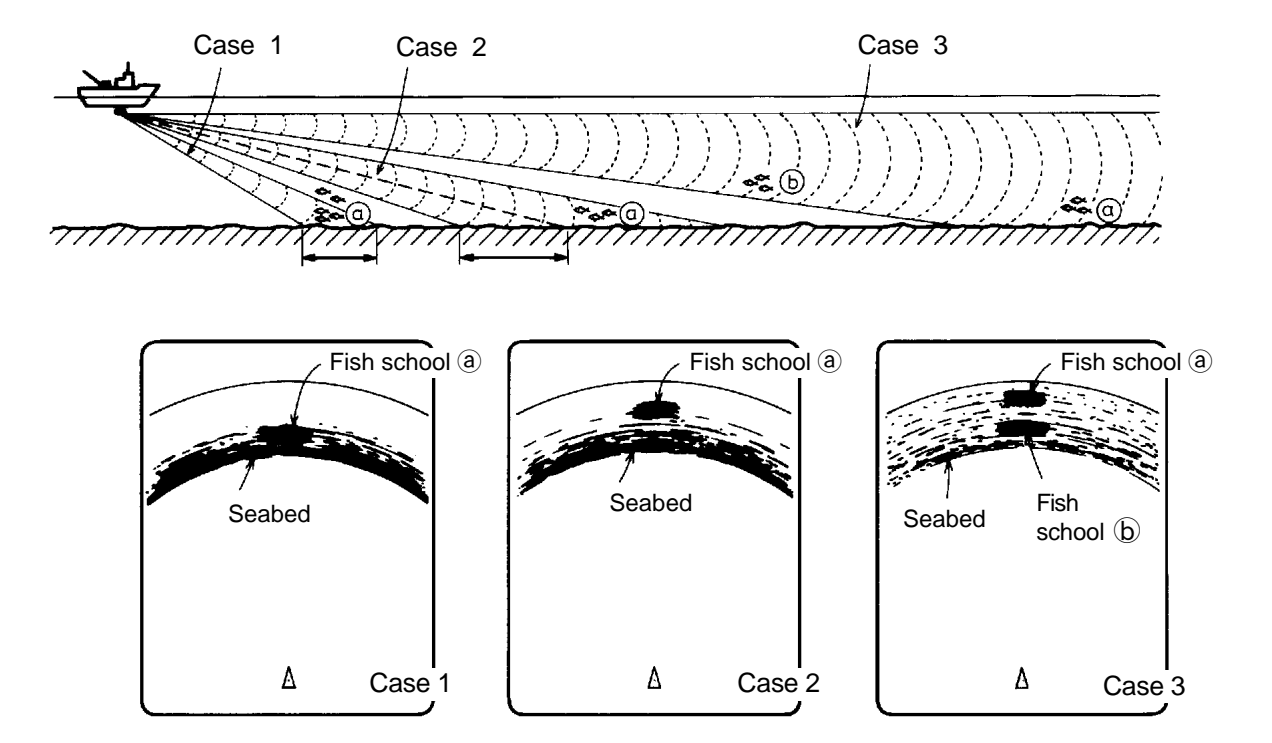

*Figure 2-1 Fish echo and tilt angle*

#### **Points to consider**

- Normally, a vertically distributed fish school is a better sonar target than the seabed, because it reflects the transmitted pulse back toward the transducer.
- In case 3, both fish schools  $\circled{a}$  and  $\circled{b}$  are presented. Generally speaking, however, midwater fish schools tend to be larger than bottom fish schools and they are often displayed near the seabed on the display.
- It is difficult to detect bottom fish when they are not distributed vertically.

#### **Tilt angle for surface fish**

Sound emitted from the sonar transducer forms a circle-shaped beam with a width of approximately 16 degrees in the vertical direction (vertical beam width). The tilt angle is indicated by the angle between the center line of the beam and the horizontal plane. Then, if the tilt angle is set to 0 degrees, the center line is parallel with the sea surface and one half of the emitted sound goes upward, toward the sea surface.

This causes one half of the emitted sound to be reflected toward the transducer and displayed on the screen as sea surface reflections. When the sea is calm, since the sound is reflected just like a light hitting a mirror at a narrow incident angle, it propagates away and the sea surface reflections become negligible.

However if the sea is not calm enough, they will become dominant and interfere with observation of wanted echoes. To minimize these sea surface reflections and to search surface fish schools effectively, the tilt angle is usually set between 5 and 6 degrees so the upper portion of the beam becomes almost parallel with the sea surface. When the sea is rough, it is often set to a little larger angle.

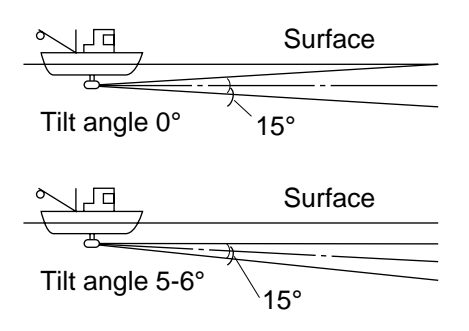

*Figure 2-2 Tilt angle and sea surface reflections*

#### **Suitable tilt angle**

The figure below illustrates the relationship among tilt angle, depth and detection range. Refer to it to find out the suitable tilt angle for a given depth/detection range.

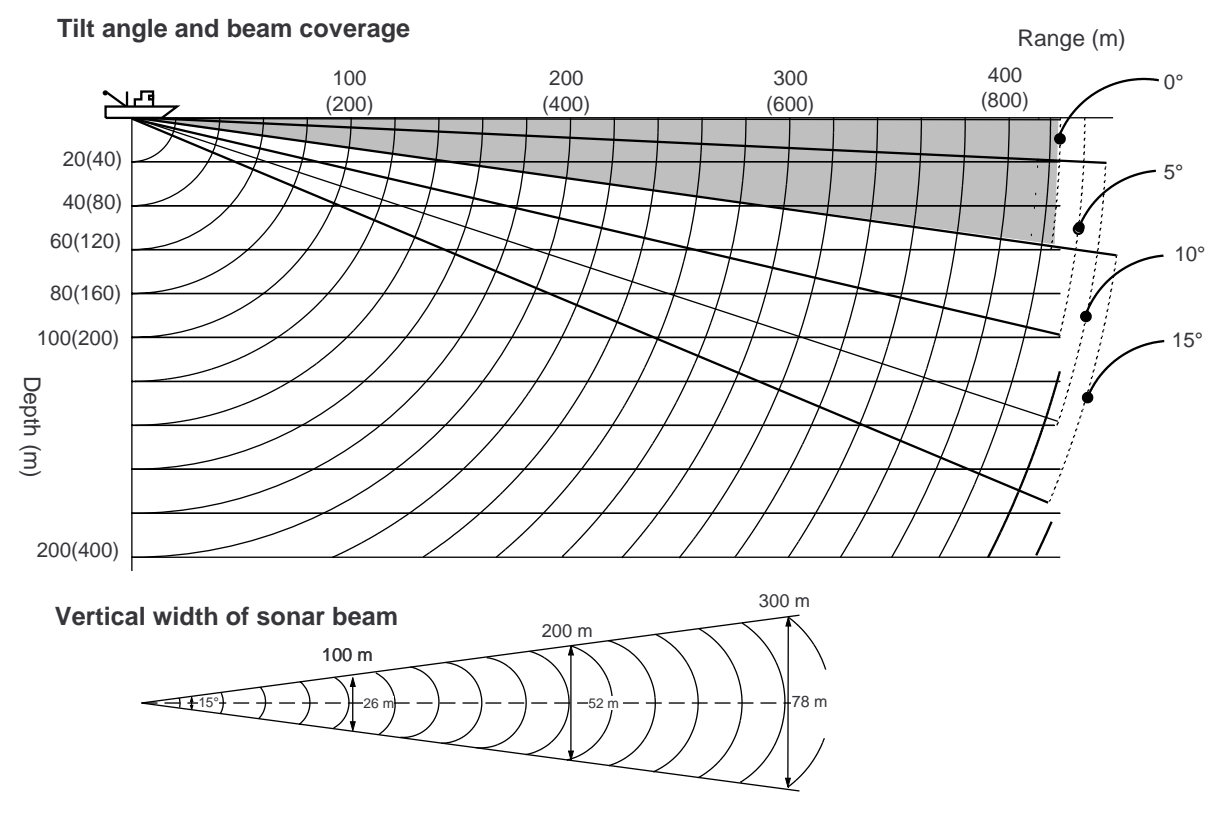

*Figure 2-3 Tilt angle and beam coverage*

## **Adjusting the Gain**

The GAIN control adjusts receiver sensitivity (gain). Adjust it so fish echoes are clearly displayed with minimal noise on the screen. Too high a setting not only displays excess noise and makes it difficult to discriminate wanted echoes but also causes seabed echoes to be painted in strong colors, resulting in echoes being masked by seabed reflections. Normally, set the control somewhere between positions "3" and "7".

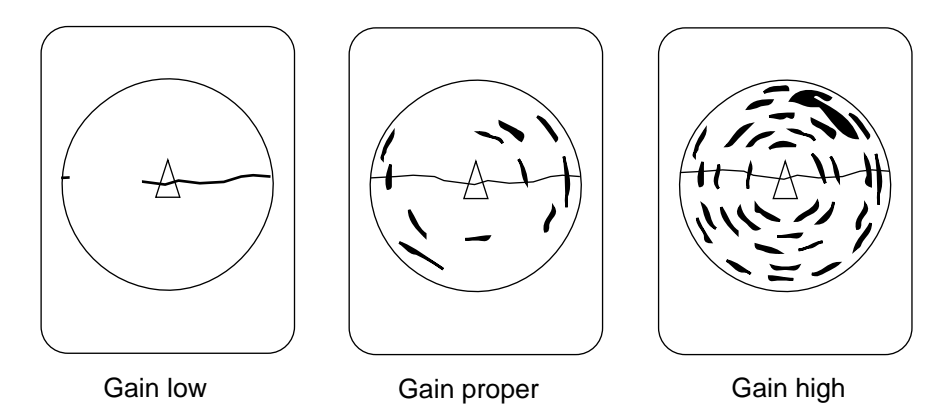

*Figure 2-4 Gain settings and resulting picture*

#### **Measuring Range and Bearing to a Target**

Operate the trackball to place the trackball mark on the target you want to measure the range and bearing. The range and bearing appear at the upper left corner on the screen.

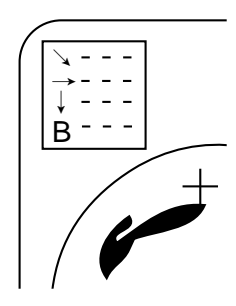

*Figure 2-5 Location of range and bearing indications*

Note: The bearing is shown in either 360° or 180° indication relative to ship's heading. In the latter case, bearing ("B") is indicated as follows:

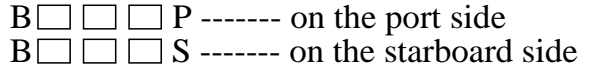

This page is intentionally left blank.

# **Eliminating Unwanted Feeble Echoes**

Echoes from targets such as seabed and fish return to the transducer in order of distance to them, and when we compare their intensities at the transducer face, those from nearer targets are generally stronger when their reflecting properties are nearly equal. The sonar operator will be quite inconvenienced if these echoes are directly displayed on the screen, since he can not judge the actual size of the target from the size of echoes displayed on the screen. To overcome this inconvenience, the TVG function is incorporated. It compensates for propagation loss of sound in water; amplification of echoes on short range is suppressed and gradually increased as range increases so that similar targets are displayed in the similar intensities irrespective of the ranges to them.

The CSH-53 has three TVG functions, NEAR, MEDIUM and FAR, and they mainly compensate for propagation loss on short, middle and long ranges respectively, centered at the ranges shown below. The higher the TVG setting the greater the amplification of echoes.

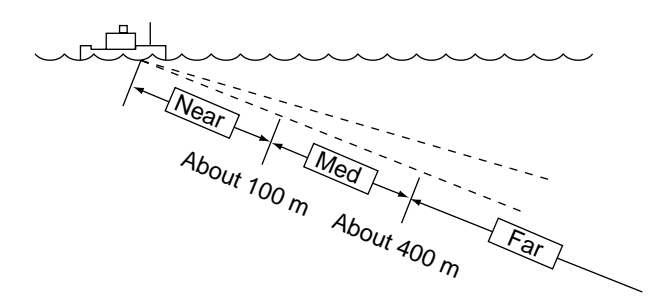

*Figure 3-1 Principle of TVG*

The TVG is also used to suppress unwanted echoes and noise which appear in a certain range area on the screen such as sea surface reflections and cruising noise. To set TVG properly, do the following:

#### **How to adjust TVG**

- 1. Open sub panel 2.
- 2. Select TVG•TX.
- 3. Set TVG NEAR, MEDIUM and FAR to 5.
- 4. When sea surface reflections or plankton layers disturb the picture, decrease appropriate TVG option by one or two steps by pressing – (minus) key.
- 5. Locate fish school on a long range setting (about 800 meters) which is approaching own ship.
- 6. Adjust the tilt to keep the fish school in the center of the sonar beam, namely, fish school is displayed in strongest colors possible. Confirm that the fish echo is displayed in the same color as it approaches. If the color suddenly changes to weaker colors as the fish enters MEDIUM and NEAR areas, the TVG is improperly set. Adjust the TVG. If this again produces sea surface reflections and noise try to remove them with AGC and NL controls.

**Note:** If the above procedure does not produce satisfactory results, the TVG curve can be changed on the SYSTEM menu. The 15 log setting is useful for searching fish schools near shorelines or shallow waters. The 30 log setting raises the gain on a long range and is suitable for tuna and bonito, which are usually searched with high gain setting.

# **Suppressing Seabed Tail**

#### **AGC (data setting window: SIGNAL, SIGNAL PROCESS)**

The AGC functions to automatically reduce the receiver gain only against strong echoes such as the seabed or a large fish school. Since weak echoes remain unaffected, a small fish school becomes easier to detect. Adjust it so that the AGC works only on seabed reflections. Do not set it too high; weak echoes may be missed.

#### **Pulselength (data setting window: TVG • TX, PL)**

The pulselength control determines the length of the transmission pulse emitted into the water. While a longer pulse is advantageous for long range sounding, it has the disadvantage of being poor in discrimination of targets, that is, ability to separate several closely located targets. When searching bottom fish, therefore, it is useful to shorten the pulselength in order to separate fish echoes from seabed reflections. Decrease the PULSELENGTH setting to shorten the pulselength. For search of surface and midwater fish in which seabed reflections are not so strong, use the longest pulselength "10".

#### **2AGC (data setting window: SIGNAL, SIGNAL PROCESS)**

While it is ideal to suppress seabed echoes with the AGC control alone there are some fishing grounds where this is not possible. (The high power sonar has the advantage of long-range detection but this can also be a disadvantage, since weaker echoes may be hidden in strong, unwanted echoes such as the seabed.)

If you cannot suppress seabed echoes or sea surface reflections by the AGC control alone, use the 2AGC control. Normally a setting of 2 or 3 is suitable. For especially strong echoes, use a setting of 4 or 5.

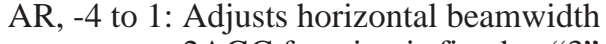

- 2AGC function is fixed at "3".
- 0: 2AGC function is off.
- 1 to 5: Larger the number, the greater the effect of 2AGC.

### **Suppressing Seabed and Sea Surface Reflections in Shallow Waters**

**Data setting window: TVG•TX, OUTPUT**

In shallow fishing grounds with hard or rocky bottom, seabed reflections often interfere with wanted fish echoes and they can not be eliminated sufficiently with the aforementioned TVG and AGC controls, especially when the TILT is set to a larger angle in order to track fish schools approaching within 400 m. In such cases try to reduce the output power by adjusting the OUTPUT control instead of turning down the gain. The picture becomes clearer when output power is reduced rather than when the GAIN is decreased as illustrated below.

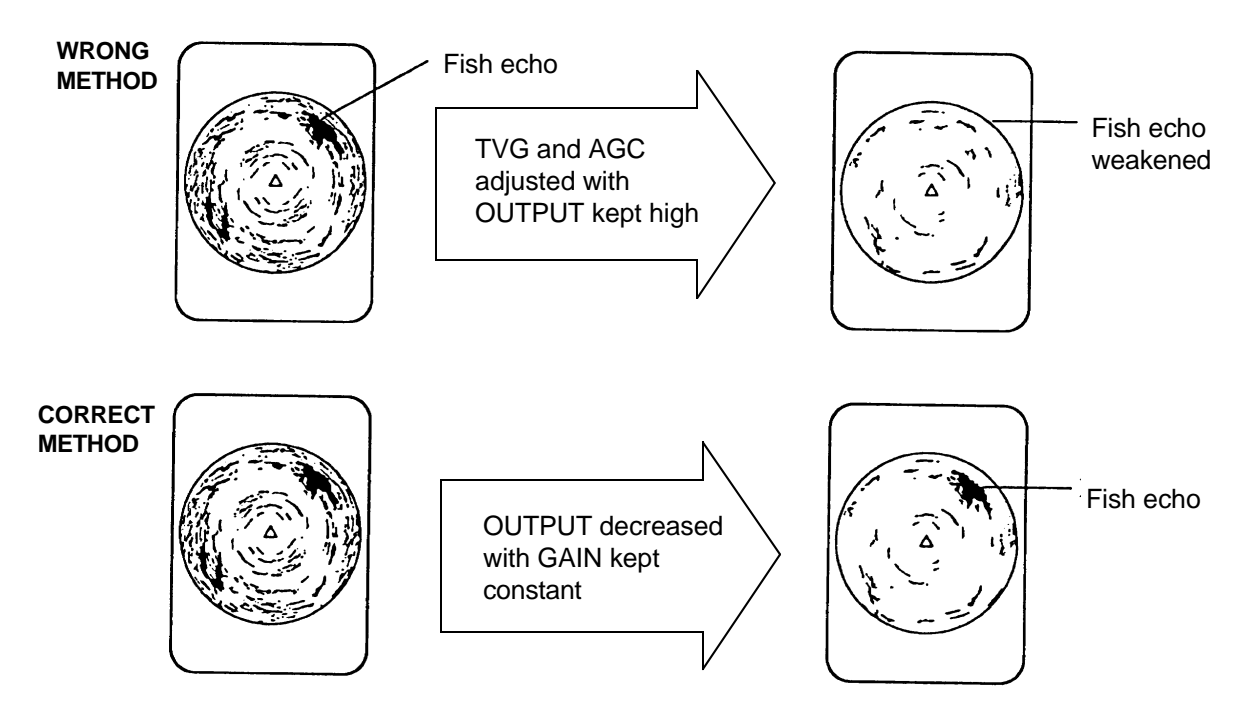

*Figure 3-2 How to suppress seabed and sea surface reflections in shallow waters*

## **Rejecting Sonar Interference and Noise**

While observing the sonar picture, you may encounter occasional or intermittent noise and interference. These are mostly caused by on-board electronic equipment, engine or propeller noise, or electrical noise from other sonars being operated nearby.

#### **Identifying noise source**

To eliminate noise effectively, you should first identify the noise source as follows:

- 1. Turn off the TX switch and operate all on-board equipment one by one while observing the picture.
- 2. Run the boat at various speeds to check if the noise is speed dependent.

If neither of the above two steps has effect on the picture, adjust one of the following:

#### **Interference rejector (data setting window: SIGNAL, SIGNAL PROCESS)**

This control is similar to the interference rejector on echo sounders and radars. It is effective for rejecting random noise and sea surface reflections in rough sea conditions. Set it so that noise is just eliminated. Do not use an unnecessarily high setting since it may also reject small wanted echoes.

#### **Changing Tx cycle (data setting window: TVG•TX, CYCLE)**

When other sonars operate nearby at the same transmission interval as that of own ship's sonar, an interference ring caused by other sonars is displayed. To erase the interference ring from the screen, reduce the CYCLE on the data setting window.

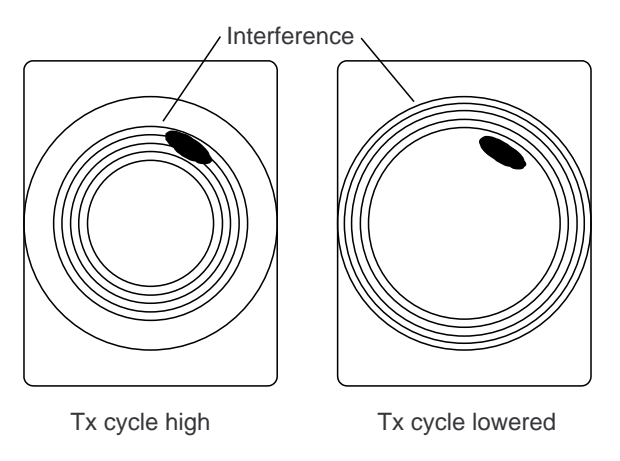

*Figure 3-3 How CYCLE works*

**Note:** When the sonar is used in shallow water with the range set between 60 m and 200 m and Tx cycle at "9", seabed reflections caused by the 2nd-to-the-last transmission may appear on near ranges. Reduce the Tx cycle setting to "2" or "3" to suppress them.

#### **Setting F-shift (data setting window: SONR•BEAM, SONAR)**

If interference cannot be suppressed by the interference rejector (IR) or Tx cycle, change the setting of F-SHFT from 1 to 2.

#### **Noise limiter (data setting window: SIGNAL, SIGNAL PROCESS)**

Weak, unwanted reflections, colored light-blue or green, appear when the water is dirty, plankton layers exists, or due to ship's noise. The noise limiter (NL) can reduce the effects of these unwanted reflections–raising the setting causes them to become bluish to background color. Normally a setting of 3 or 4 is sufficient.

# **Marks, Data and Display Mode**

#### **Normal display mode**

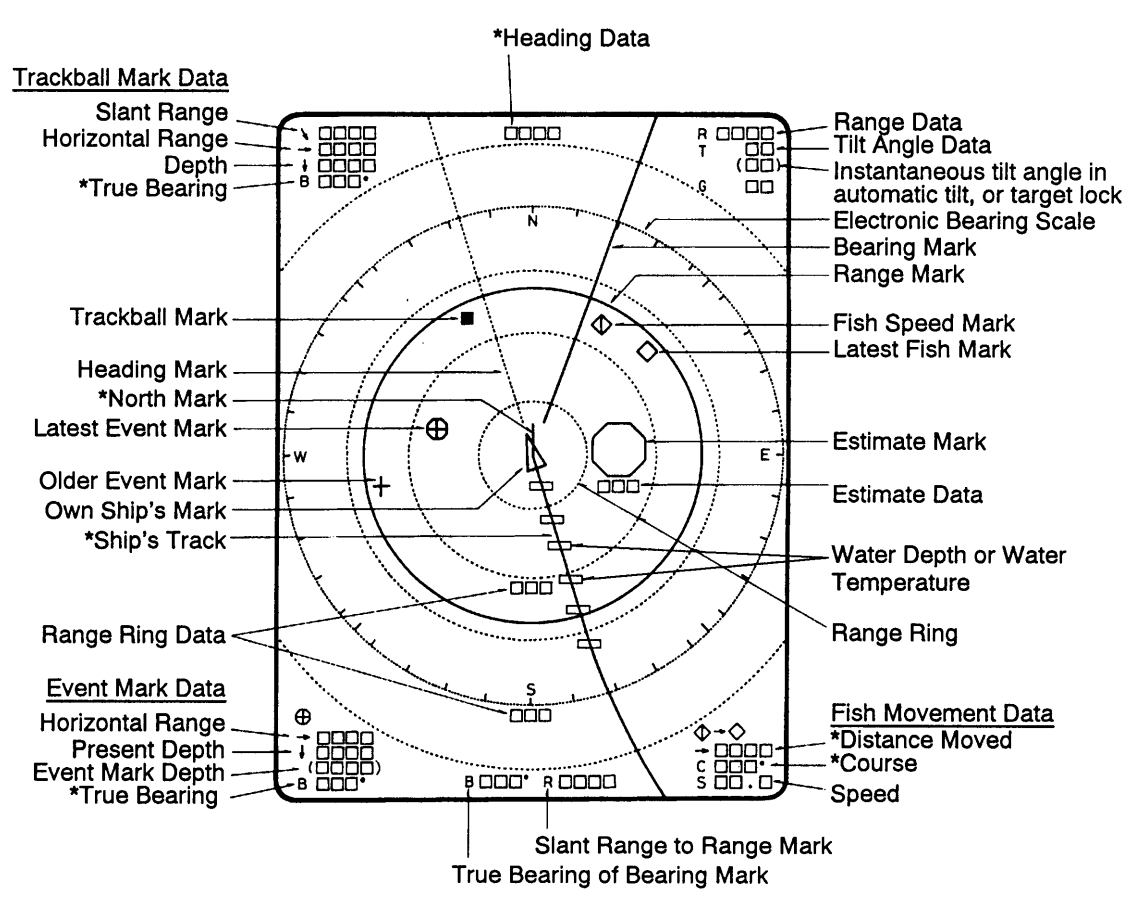

\*Requires external sensor.

*Figure 4-1 Marks and data appearing in the normal display mode*

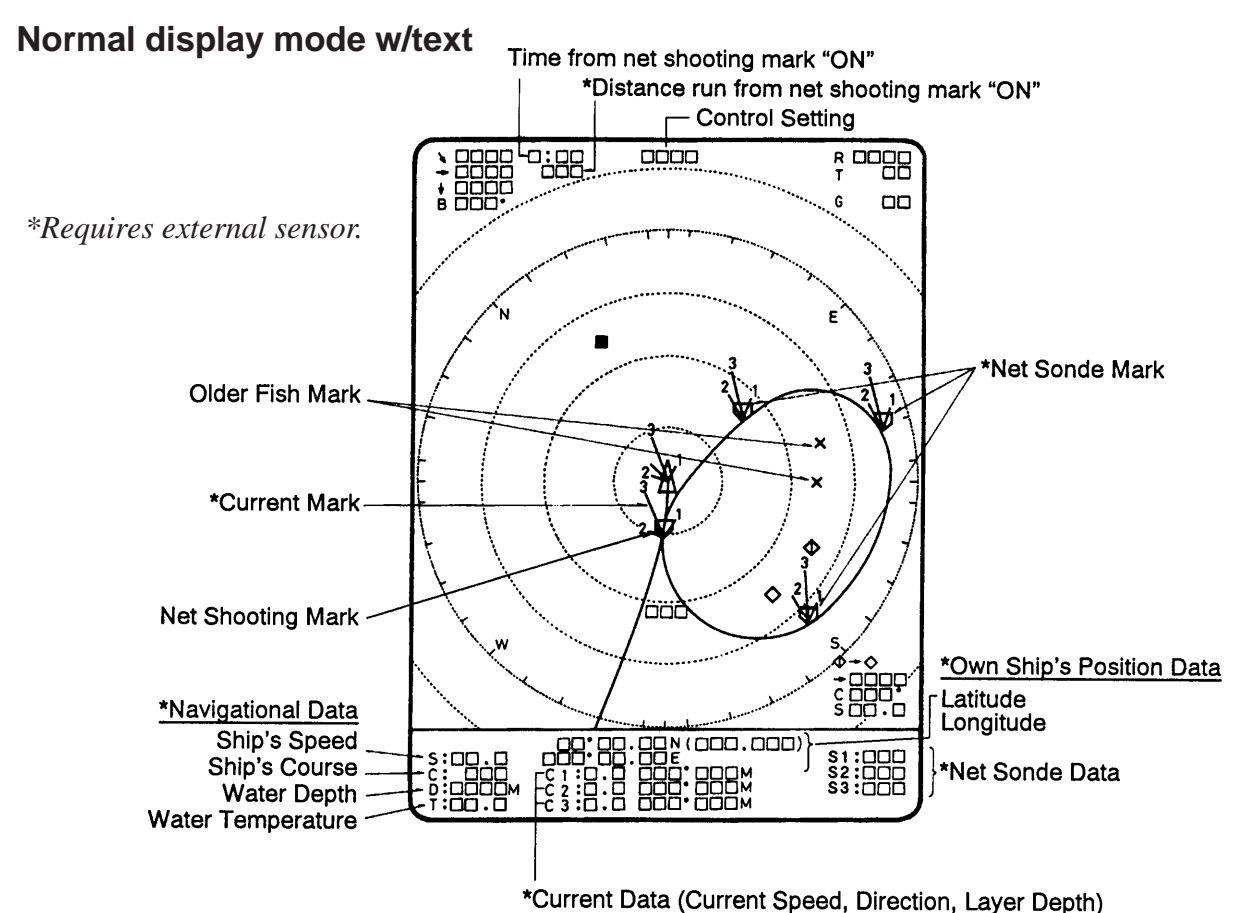

*Figure 4-2 Marks and data appearing in the normal display*

*mode w/text*

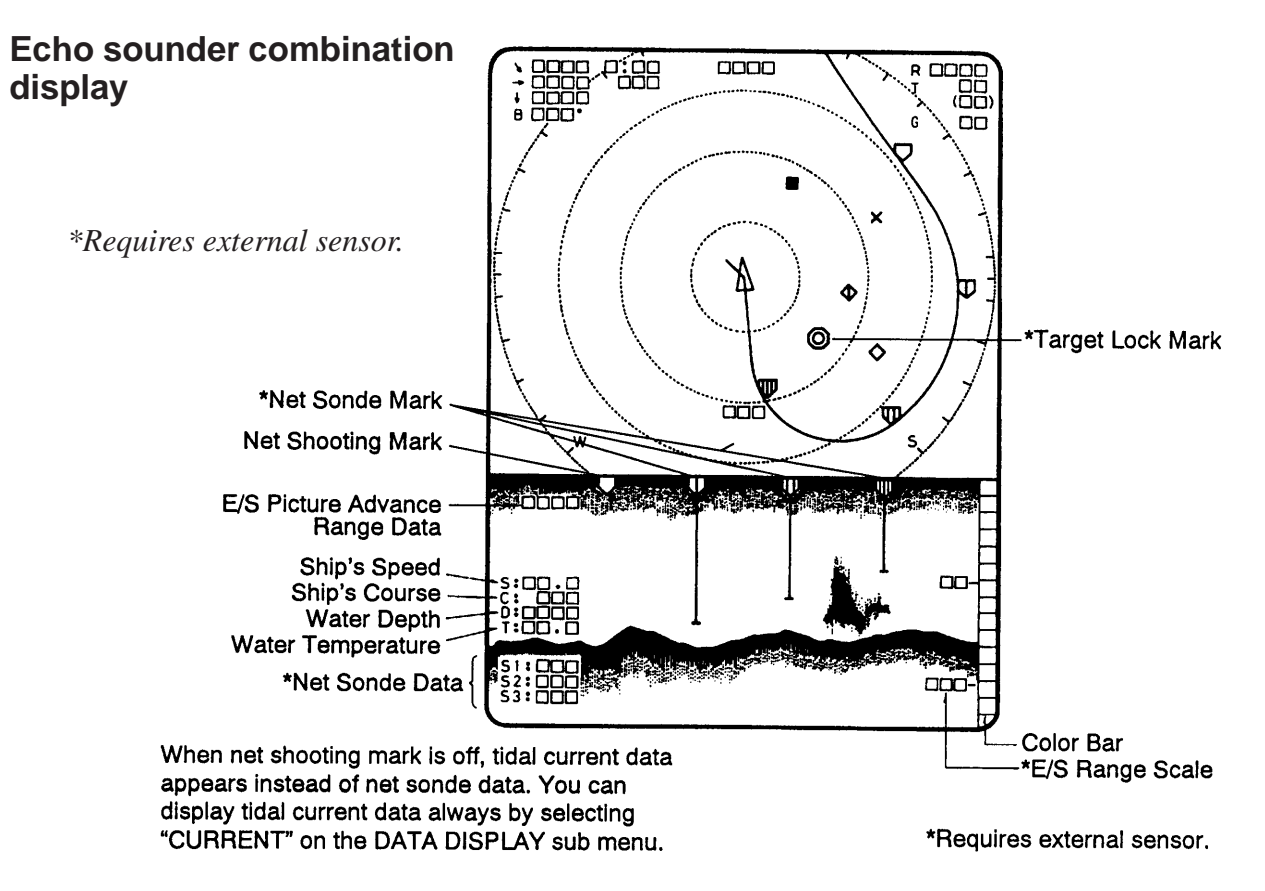

*Figure 4-3 Marks and data appearing in the echo sounder display mode*

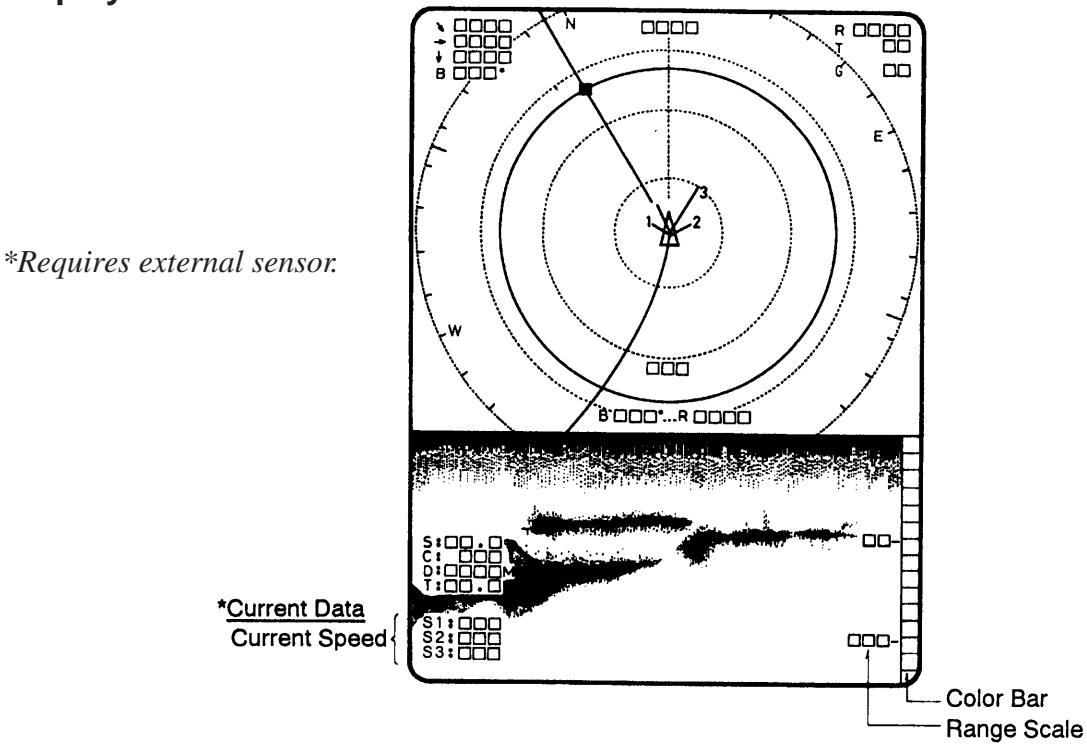

*Figure 4-4 Marks and data appearing in the history display mode*

# **Permanently Displayed Marks and Data**

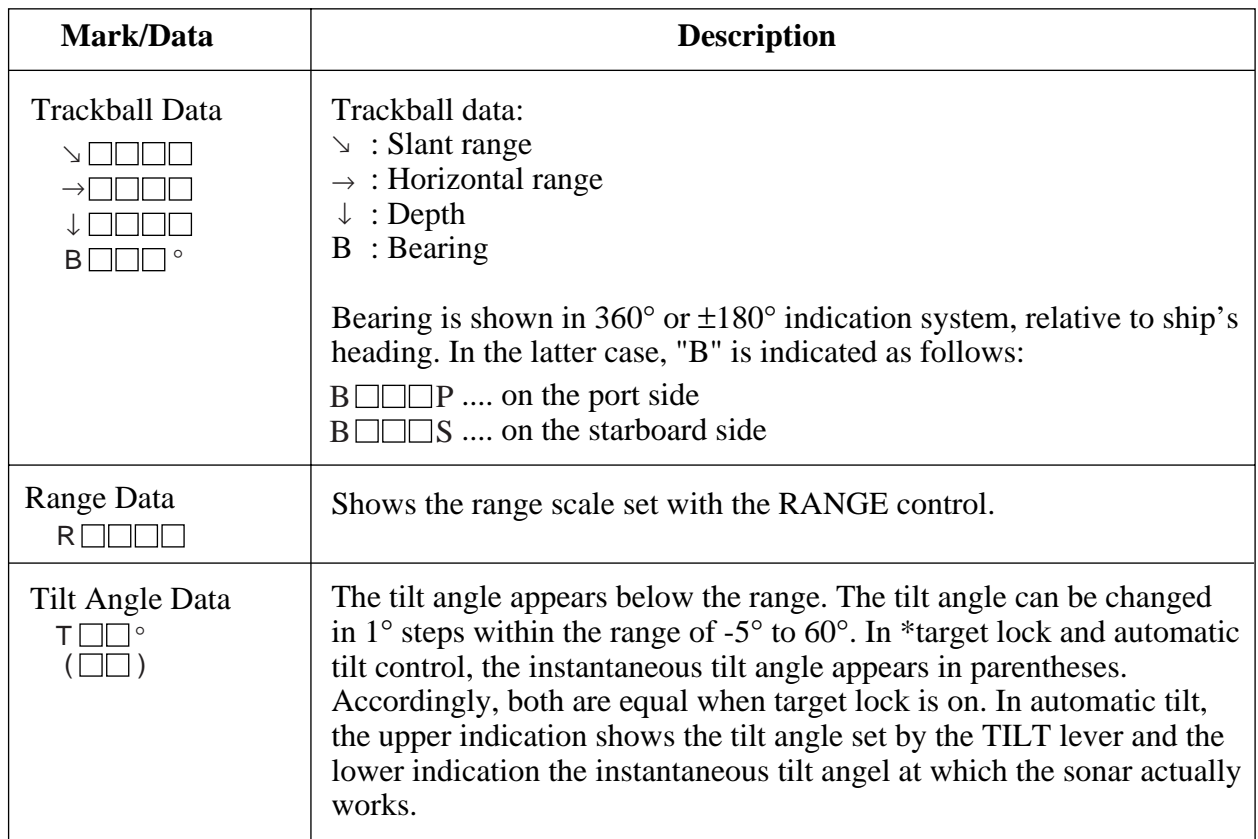

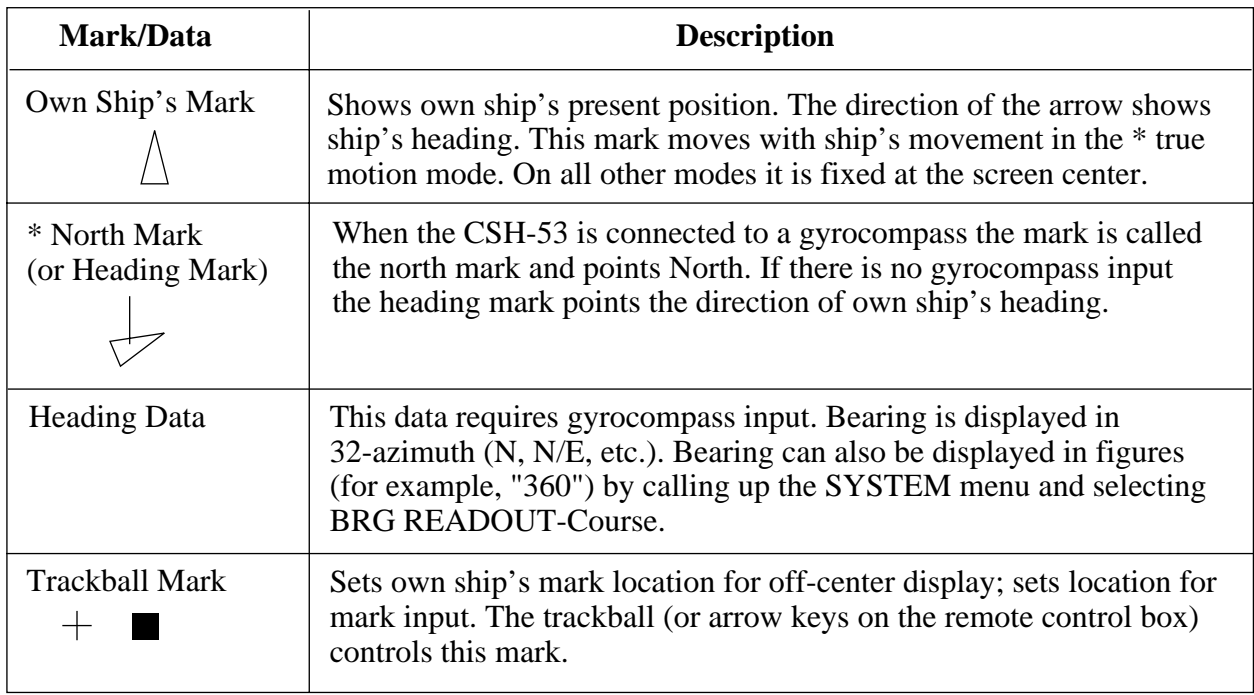

# **Erasable Marks and Data**

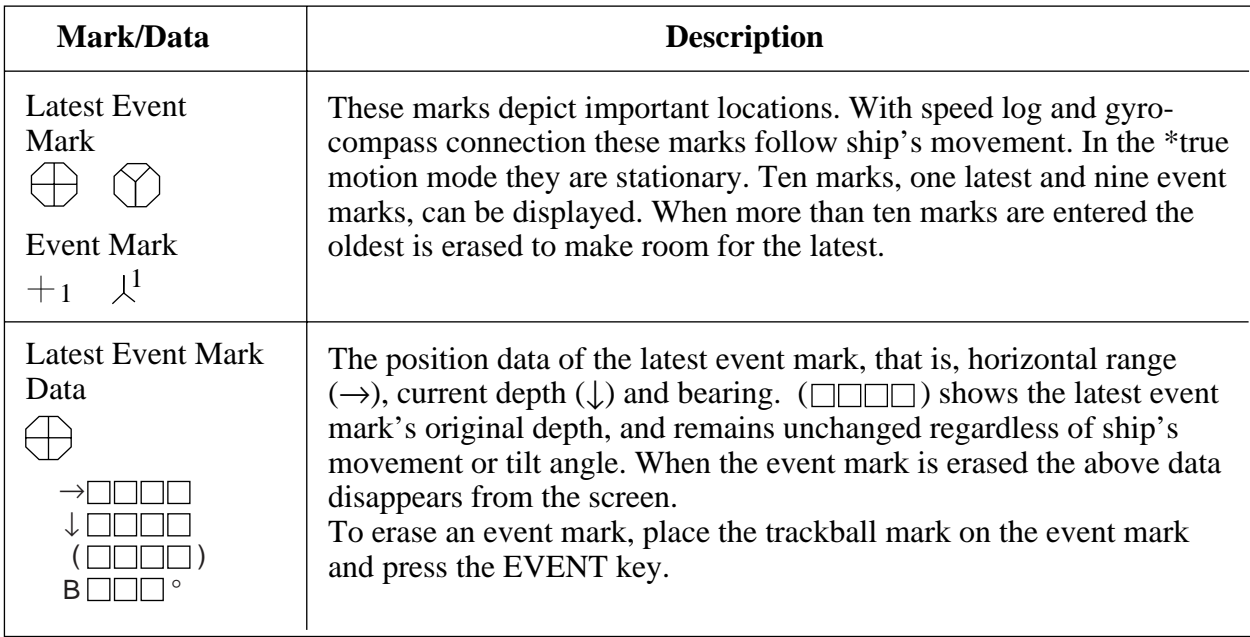

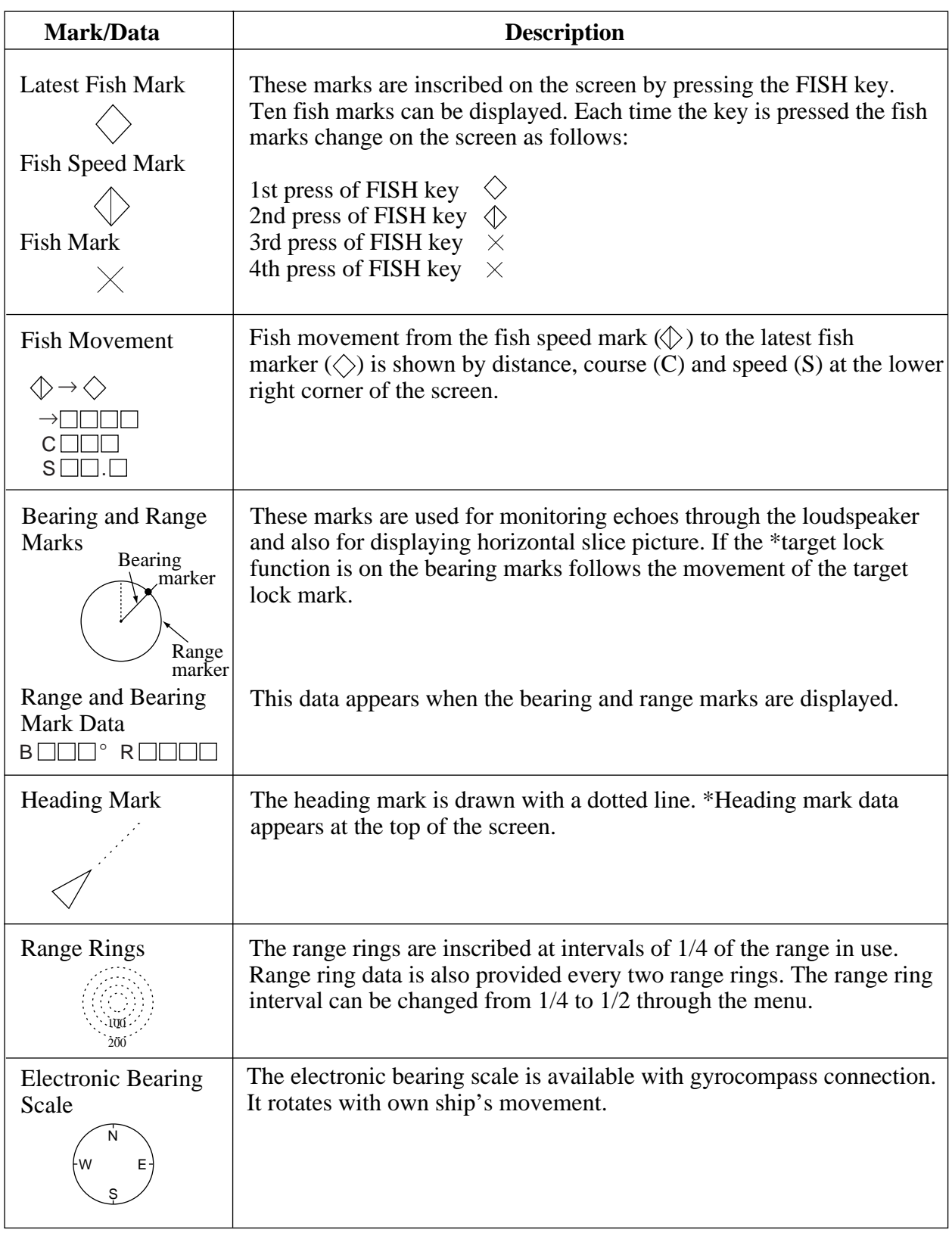

| <b>Mark</b>                                                                                                    | <b>Description</b>                                                                                                    |  |  |  |
|----------------------------------------------------------------------------------------------------|----------------------------------------------------------------------------------------------------|--|--|--|
| *Ship's Track Mark                                                                                                    | With gyrocompass or speed log connection, own ship's track is plotted<br>by a solid line. The track length can be selected among 5, 10, 20 and<br>40 times the range. When the length exceeds designated length the<br>track is erased so that its length is equal to the designated length.                                                                                                    |  |  |  |
| *Tidal<br>Current<br>Mark<br><b>Tidal Current Data</b><br>Normal Mode<br>$C1: \square \square \square \square \square \square \square \square \square$<br>$C2: \square . \square \square \square \square \square \square \square \square$ M<br>$C3: \square \square \square \square \square \square \square \square \square$ M<br><b>Combination Mode</b><br>$C1: \Box \Box$<br>$C2: \Box . \Box$<br>$C3: \Box . \Box$ | This mark can be displayed with current indicator input. The current<br>marks are displayed on the net shooting mark $(\bigcap)$ and net sonde<br>marks ( $\Box$ ) $\Box$ $\Box$ ). The current markers shows tidal current sped in<br>three layers $(1-3)$ selected on the current indicator. The tidal current<br>speed is shown by the length of the current mark. Note however that<br>no current mark appears if the tidal current speed is less than 0.2 kts.<br>Current direction can be shown as "to" or "from" by selecting<br>CURRENT VEC-Current Flow Dir on the USER menu. In the normal<br>mode with text, speed, direction and depth of the current are shown<br>for three layers $(C1, C2, C3)$ . In the echo sounder and history modes,<br>only the speed appears (C1, C2, C3), on the echo sounder or history<br>display. |  |  |  |
| *Net Sonde Data<br>$S1: \Box \Box \Box$<br>$S2:$ $\Box$ $\Box$<br>$S3:$ $\Box$ $\Box$                                                                                                    | When the net sonde is connected, the depth of the net sonde trans-<br>mitters appears in the text window, echo sounder, or audio area.                                                                                                    |  |  |  |
| Nav Data<br>$S:$ $\vdash$<br>$C$ :<br>$\mathsf{T}:\square\square$ .                                                                                                    | With appropriate sensors speed $(S)$ , course $(C)$ , water depth $(D)$ and<br>water temperature (T) can be displayed on the text window, echo<br>sounder combination display, or history display.                                                                                                    |  |  |  |
| Own Ship Data<br>$\Box\Box\Box^\circ\ \Box\Box.\Box\Box E$                                                                                                    | With navigation input position can be displayed in latitude and long-<br>itude, in the normal mode only.                                                                                                    |  |  |  |
| <b>Estimate Mark</b><br>Estimate mark<br>data                                                                                                    | The estimate mark gives relative fish quantity. Press the ESTIMATE<br>key. The estimate mark data appears below the mark. The fish amount<br>is assessed as between 0 and 100, where if the mark is filled with the<br>strongest echo color reddish brown, the amount is regarded as "100."<br>The size of the estimate mark can be changed with MARK SIZE2-<br>Estimate Mark on the SYSTEM menu.                                                                                                    |  |  |  |

*(Continued on next page)*
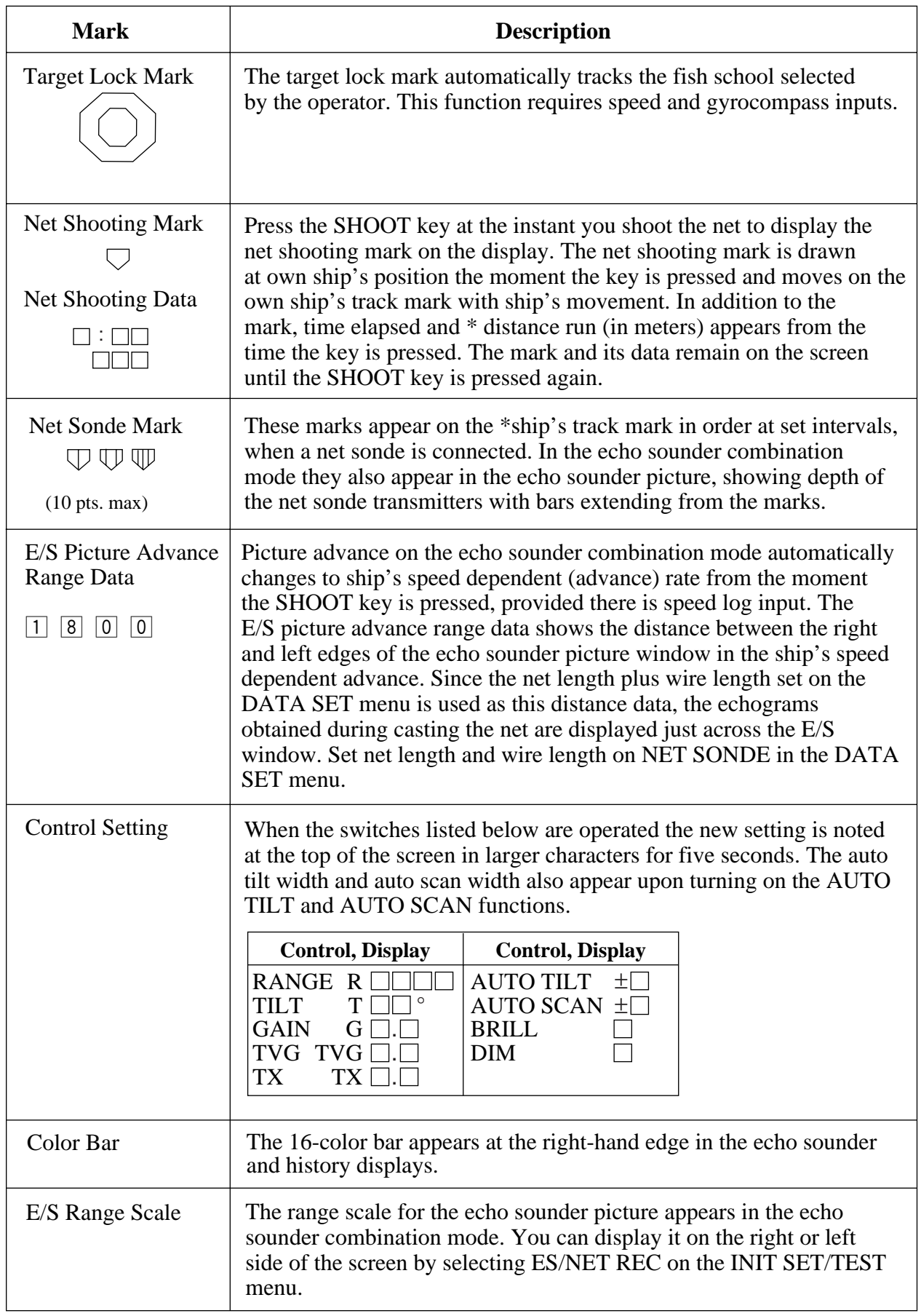

This page is intentionally left blank.

# **MENU OVERVIEW**

Many functions are carried out through the menu system, which consists of the USER, SYSTEM, DATA SET and INITIAL SET/ DATA menus. The menu you will use most often is the USER menu.

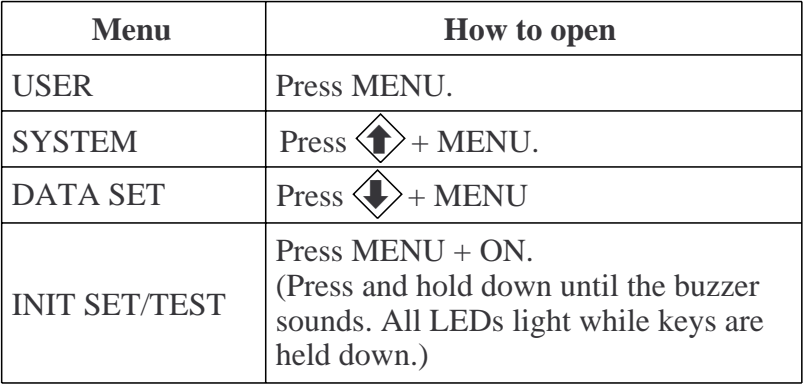

### **USER Menu Operation**

The menu operating procedure is the same for all types of menus. Below is the basic menu operating procedure for the USER menu.

1. Press the MENU key to open the USER menu.

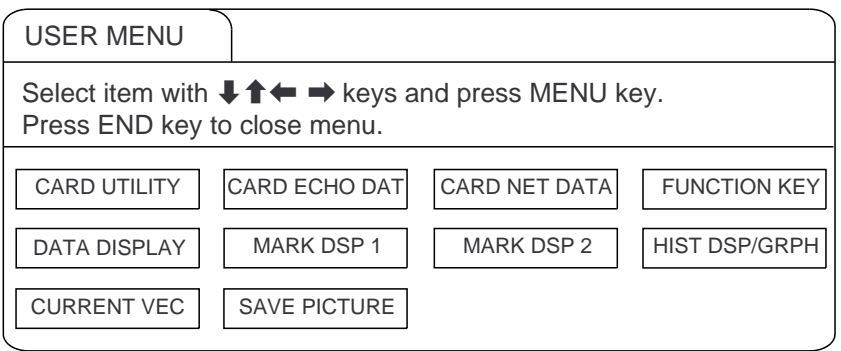

*Figure 5-1 USER menu*

- 2. Operate the arrow keys in sub panel 1 to select a menu. As you move through the menu, each item, initially shown as blue on gray, universes to gray on blue to show selection. For example, select the HIST DSP/GRPH menu.
- 3. Press the MENU key to display menu selected.

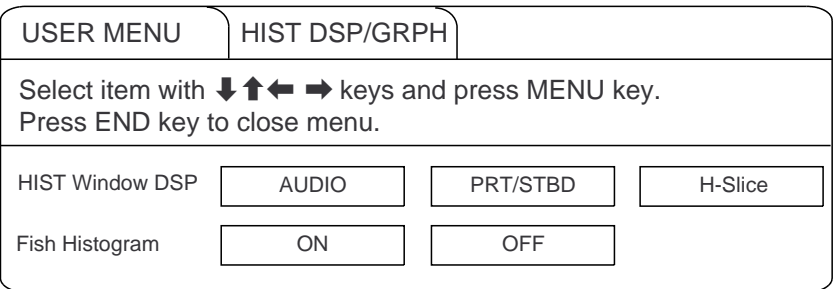

*Figure 5-2 HIST DSP/GRPH menu*

- 4. Operate the up and down arrow keys in sub panel 1 to select menu item, and the right and left arrow keys to select option.
- 5. Press the END key to close the menu. Press the key again to display picture.

**Note:** The HELP key provides menu operating information.

### **Menu screen location and display mode**

Menu screen location depends on display mode as shown in the figure below.

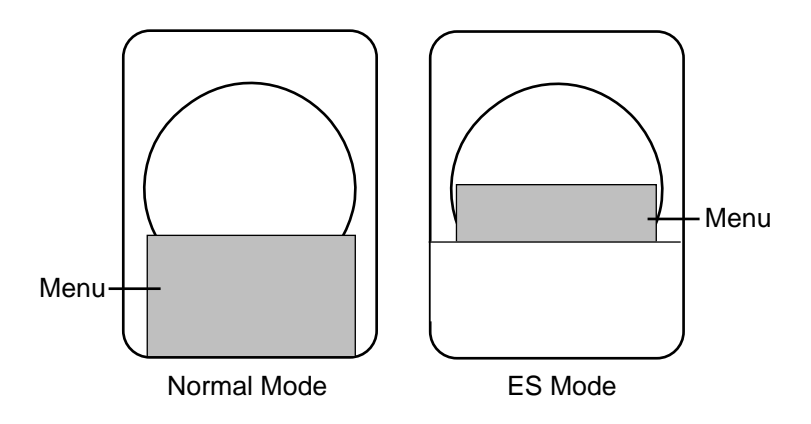

*Figure 5-3 Menu screen location and display mode*

# **USER Menu Description**

| <b>Menu</b>                    | <b>Menu Item</b>                                                                                                    | <b>Description</b>                                                                                                    |
|--------------------------------|----------------------------------------------------------------------------------------------------|----------------------------------------------------------------------------------------------------|
| <b>CARD</b><br><b>UTILITY</b>  | List                                                                                                    | Lists contents of memory card.                                                                                                    |
|                                | Save                                                                                                    | Saves control and menu settings to memory card.                                                                                                    |
|                                | Delete                                                                                                    | Deletes data from memory card.                                                                                                    |
|                                | Initialize                                                                                                    | Formats memory card.                                                                                                    |
| <b>CARD ECHO</b><br><b>DAT</b> | Save                                                                                                    | Saves echo inside estimate mark (stored in internal<br>memory by MEMO key) to memory card.                                                                                                    |
| <b>CARD NET</b><br><b>DATA</b> | Save                                                                                                    | Saves net shooting data (stored in internal memory)<br>to memory card.                                                                                                    |
| <b>FUNCTION KEY</b>            | Register                                                                                                    | Saves customized settings of range, gain, display<br>mode, TX ON/OFF, user menu, system menu, and<br>data set menu to function key.                                                                                                    |
| DATA DISPLAY                   | Event Mark 1<br>Event Mark 2<br>Fish Mark<br>On Track Data<br><b>Text Window</b><br><b>ES Window</b>                      | Turns those marks on/off. "ES Window" selects<br>display current data or net sonde data, which are<br>displayed on the ES combination display while<br>shooting the net.                                                                 |
| <b>MARK DSP 1</b>              | Range/Bearing<br><b>Heading Mark</b><br><b>Range Rings</b><br><b>Bearing Scale</b><br>Auto Scan Width<br>Auto Train Width | Turns those marks on/off. Note that turning off<br>Range/Bearing mark also turns off the data display.                                                                                                    |
| <b>MARK DSP 2</b>              | Ship's Track<br>Net Movement<br>Plot<br><b>Fish MK Connect</b><br><b>Fish Tracking MK</b><br>Fish Track Plot              | Turns those marks on/off.                                                                                                    |
| <b>HIST DISP/GRPH</b>          | <b>HIST Window</b><br>Dsp                                                                                                 | Chooses type of display for HIST window:<br>AUDIO:<br>Displays echoes within audio sector.<br>PRT/STBD: Displays echoes in specified port and<br>starboard directions.<br>Displays echoes along upper half of<br>H-Slice:<br>range mark. |
|                                | Fish Histogram                                                                                                    | Turns on/off echo intensity distribution for echoes<br>inside estimate mark on the Target Slice display.                                                                                                    |

*Table 5-1 User menu description*

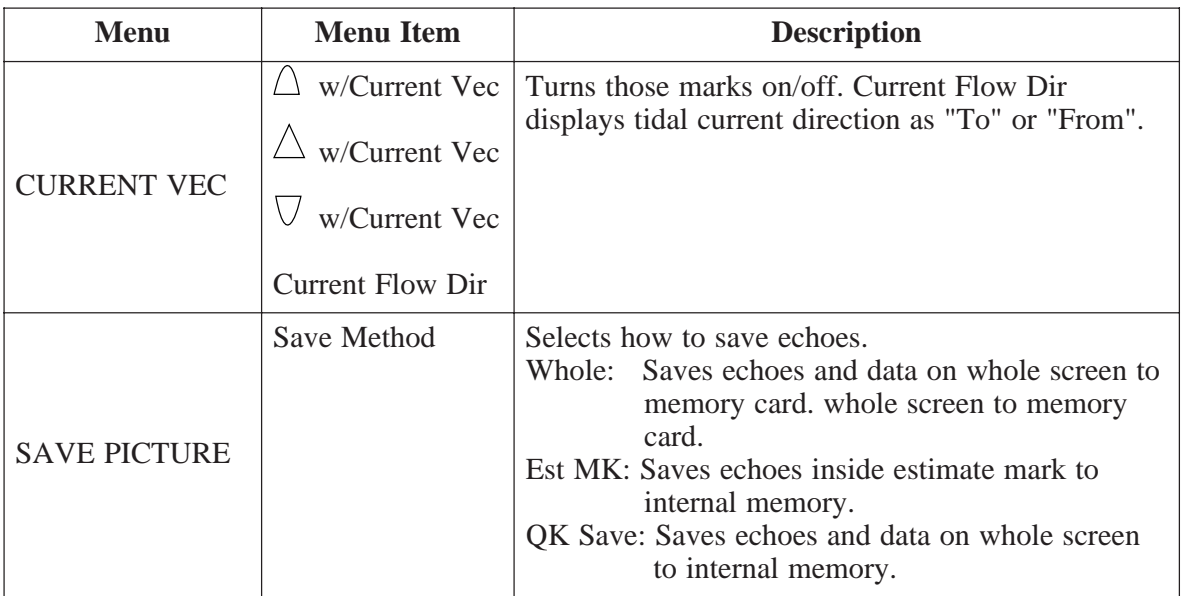

# **SYSTEM Menu Description**

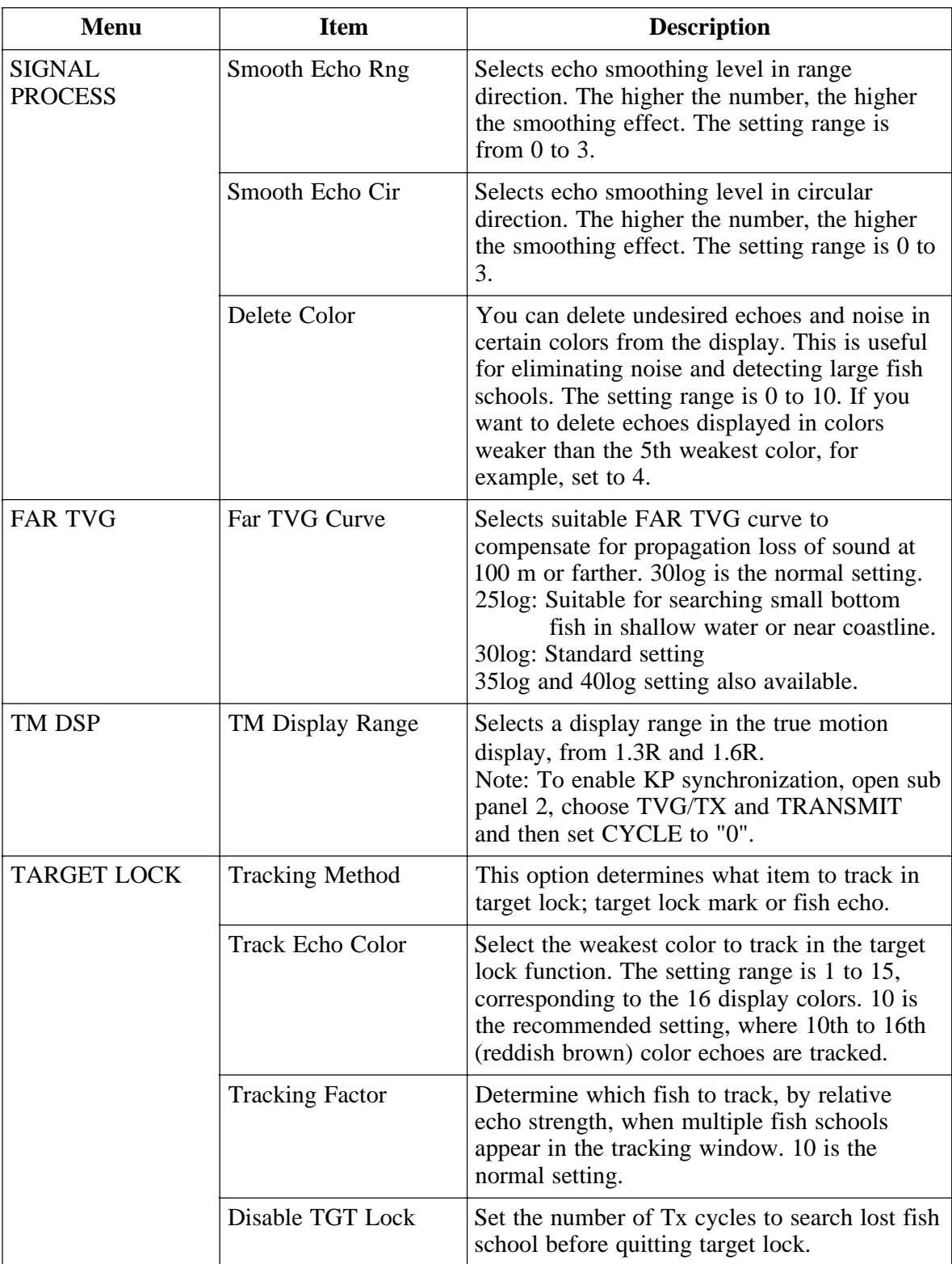

The SYSTEM menu can be displayed by pressing MENU + $\circledast$ .

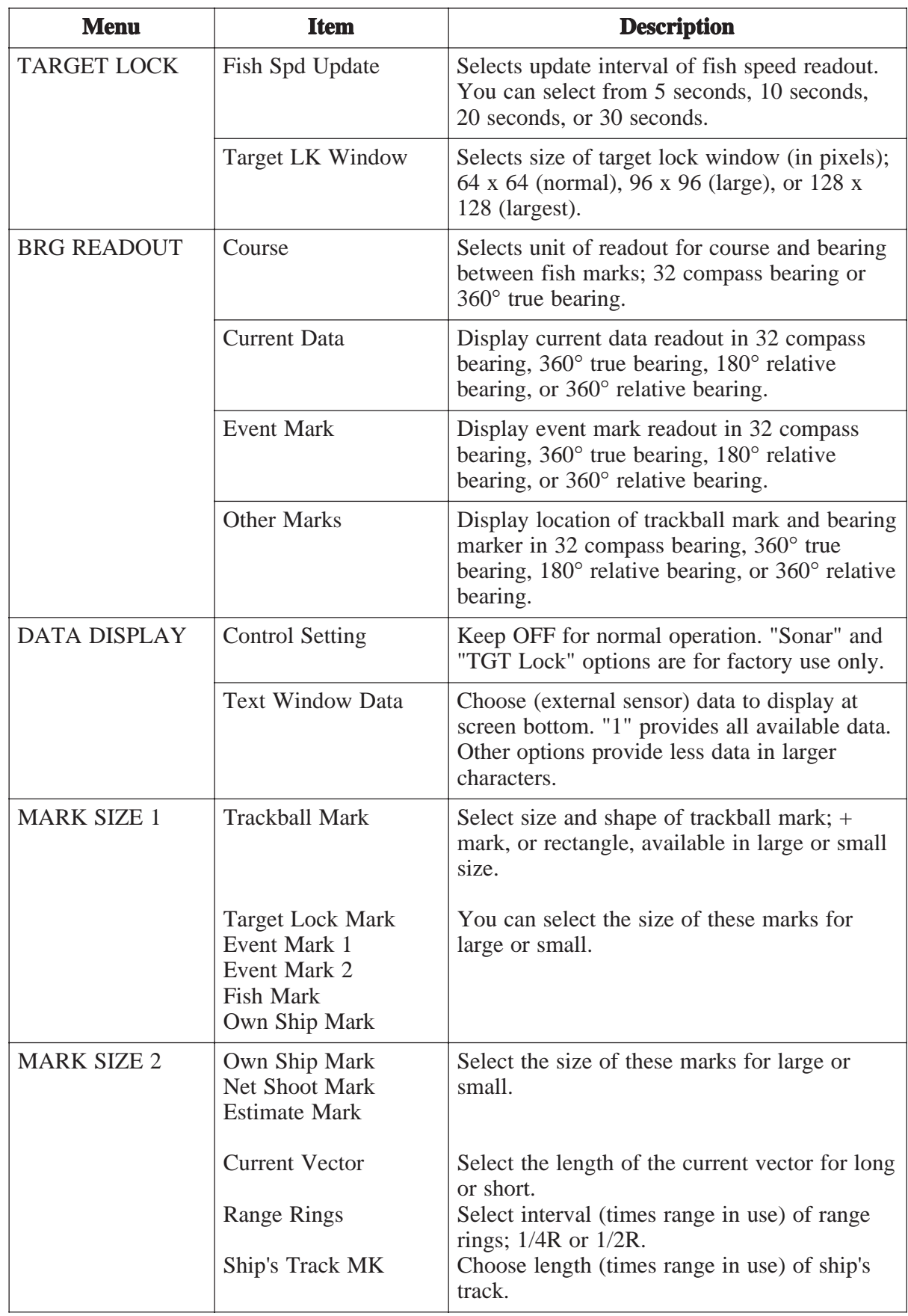

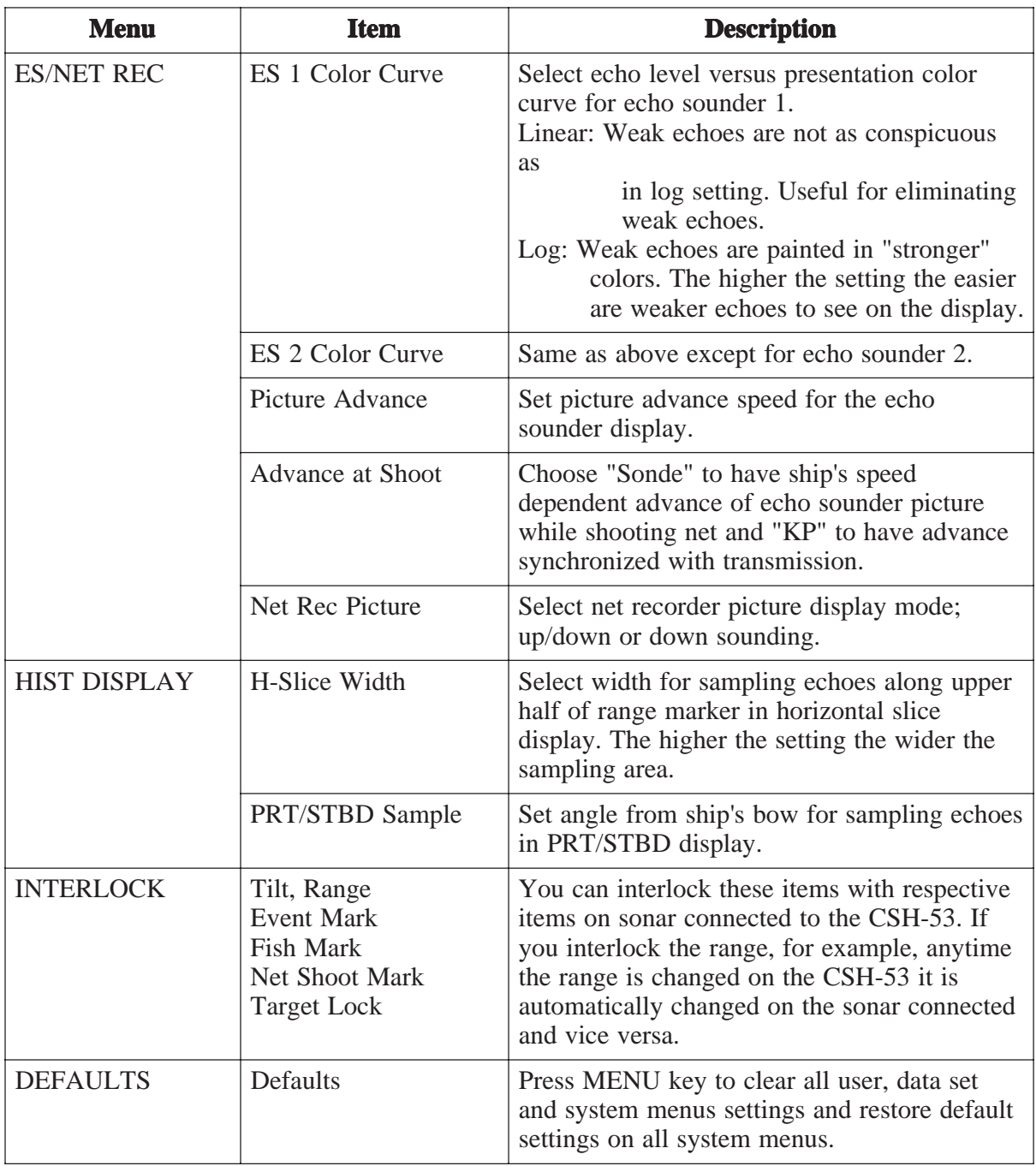

# **DATA SET Menu Description**

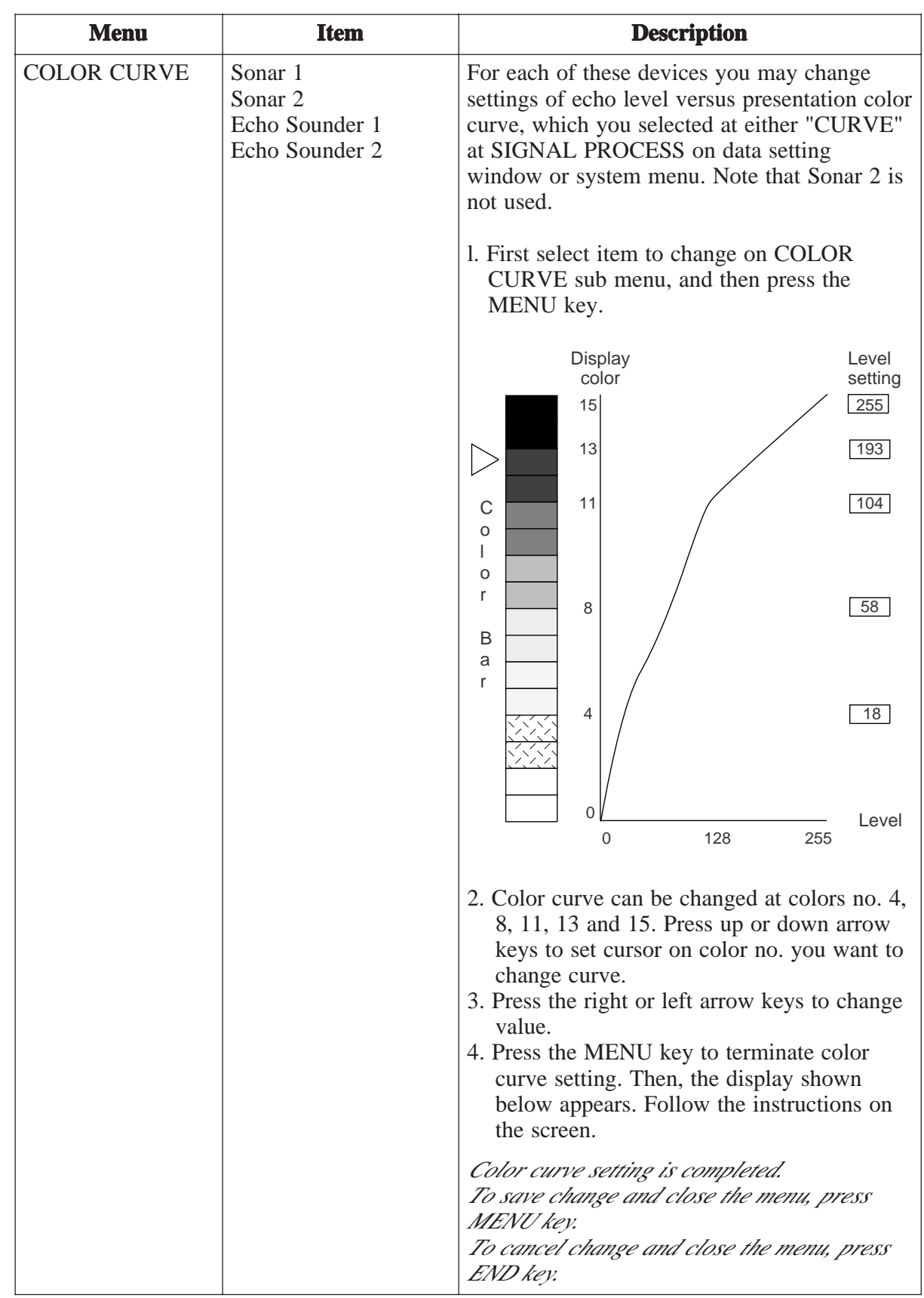

The DATA SET menu can be display by pressing MENU +  $\hat{\mathcal{D}}$ .

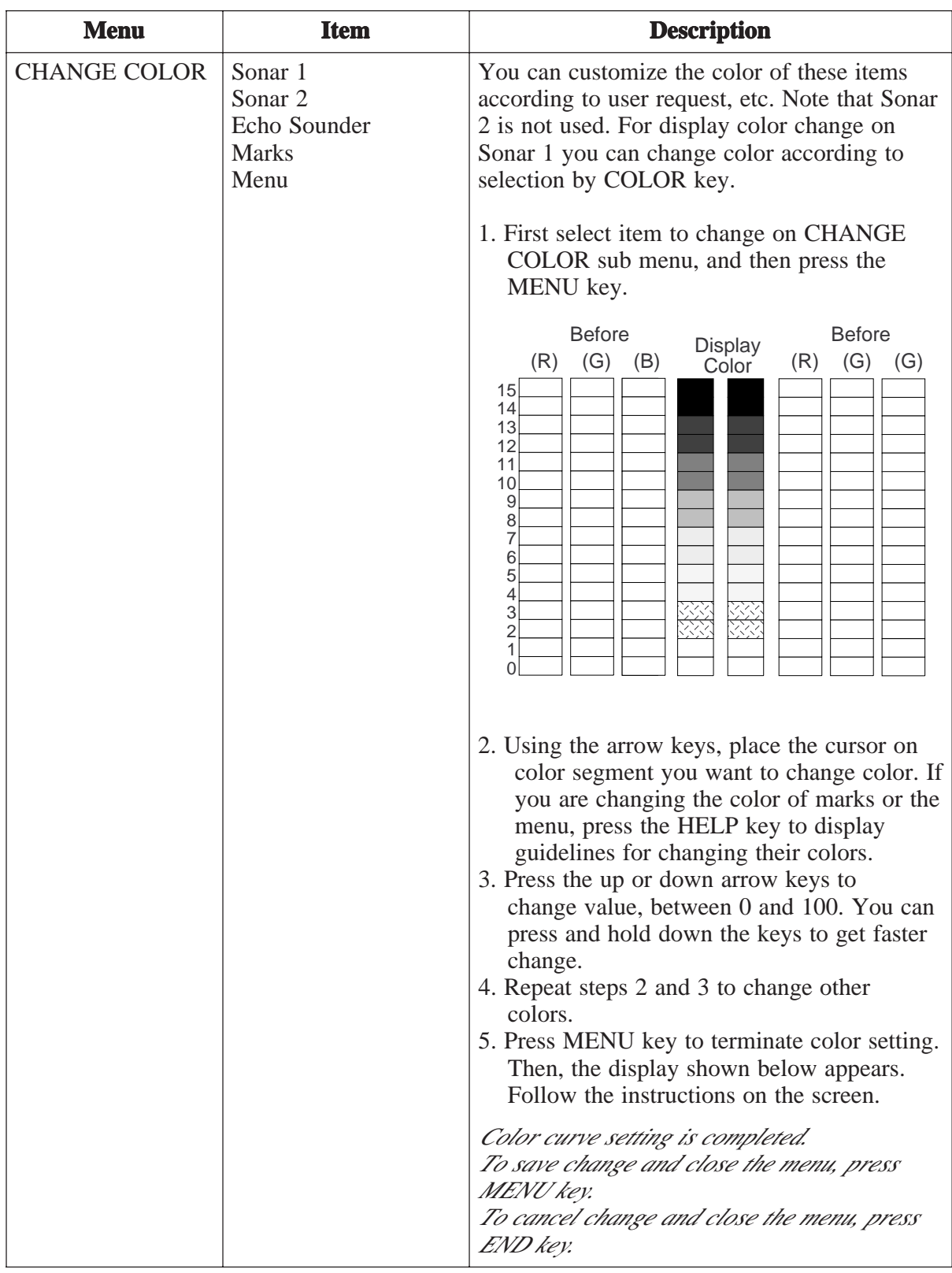

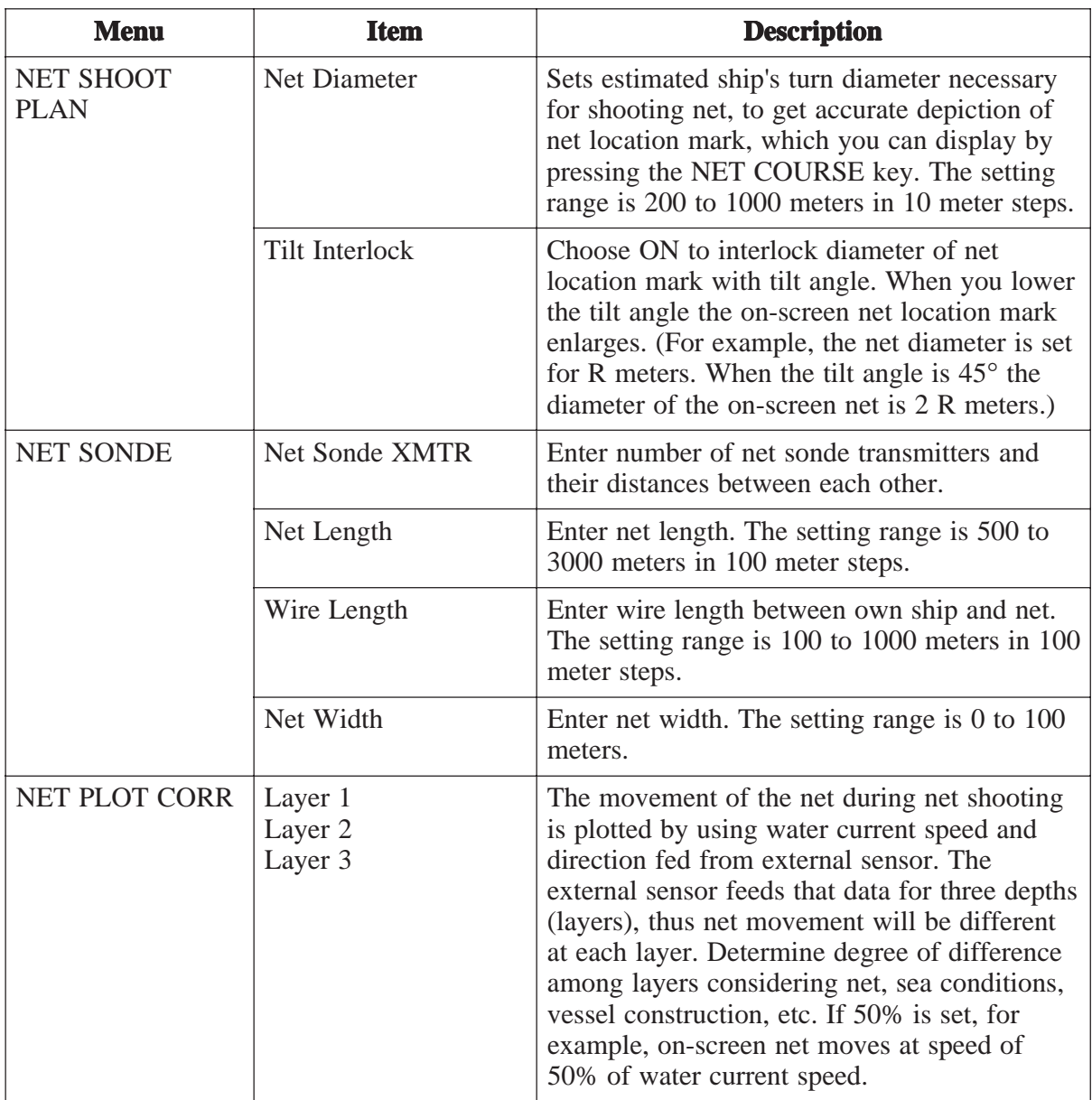

# **INIT SET/TEST Menu Description**

The INIT SET/TEST menu can be displayed by pressing MENU  $+ ON.$ 

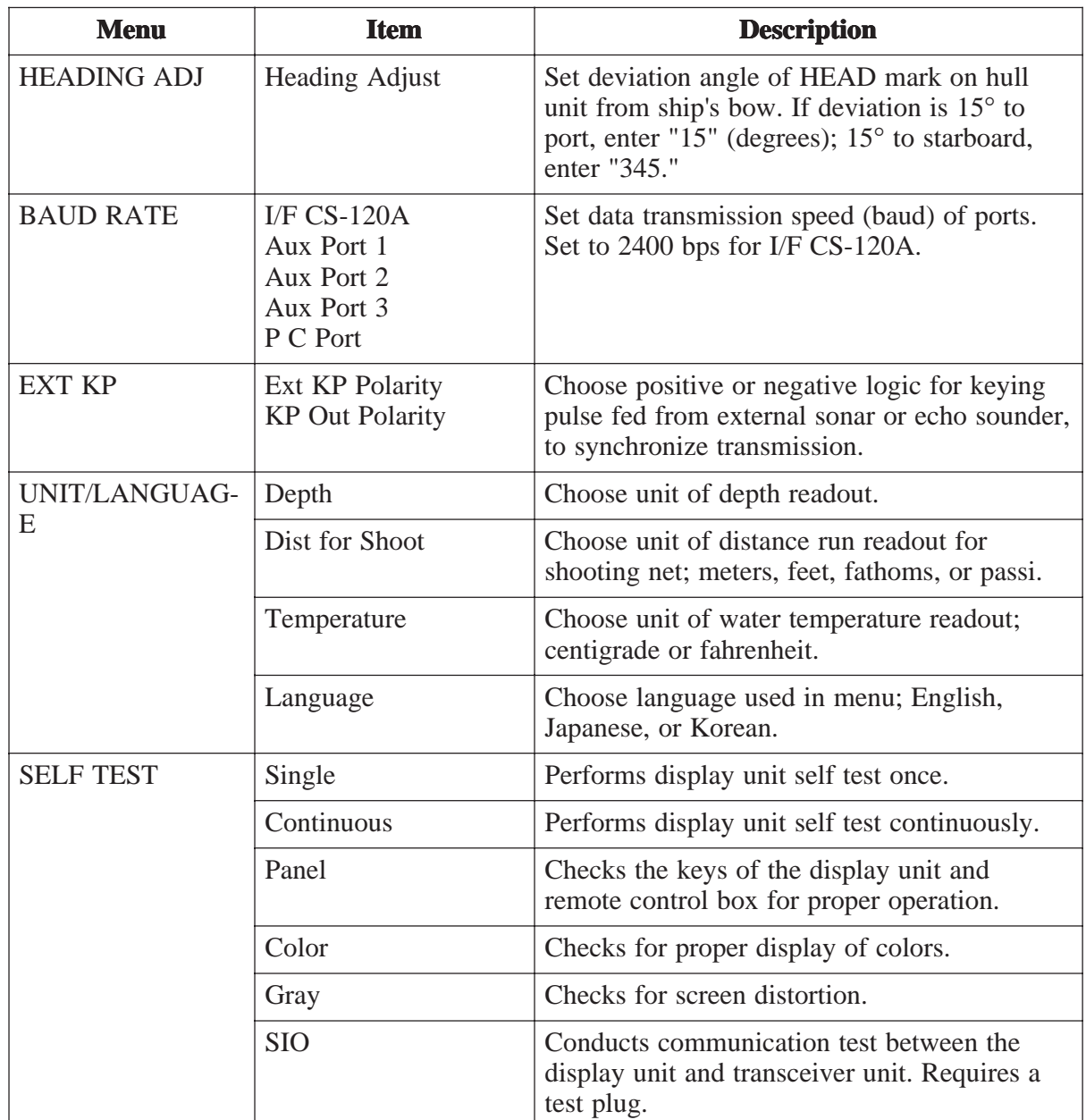

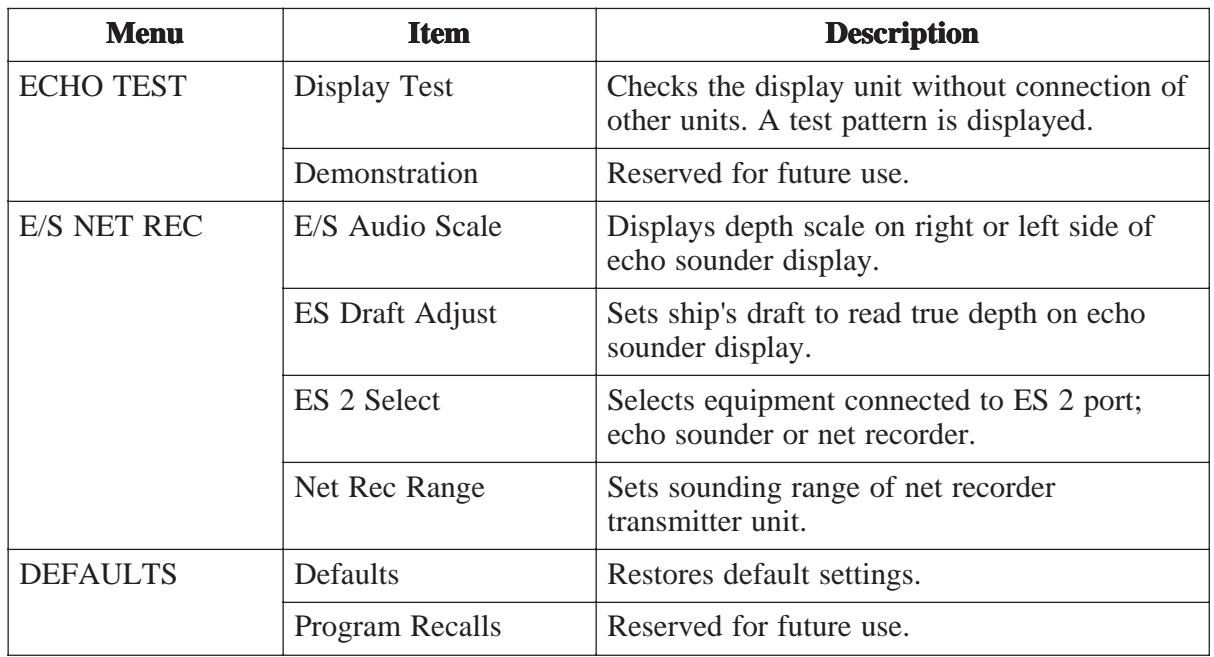

# **FUNCTION KEYS**

Similar to the quick dialing function on a telephone, the five function keys (F1–F3) on the main panel record control and menu settings and replay them back exactly as programmed. The items you can program are gain, display mode, TX ON/OFF, USER menu, SYSTEM menu, DATA SET menus and data setting window. The function keys are useful for quickly setting up the sonar for a specific purpose such as seabed detection.

### **Programming the Function Keys**

- 1. Tune the sonar as desired.
- 2. Press the MENU key.
- 3. Select the FUNCTION KEY menu and press the MENU key.

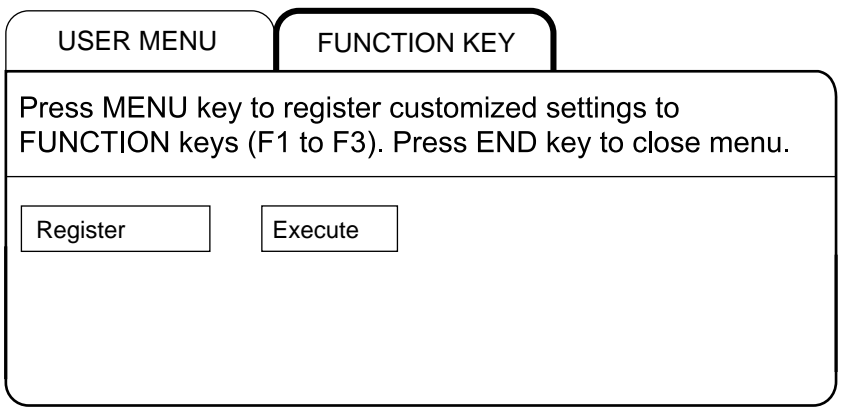

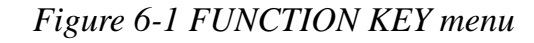

4. Press the MENU key again.

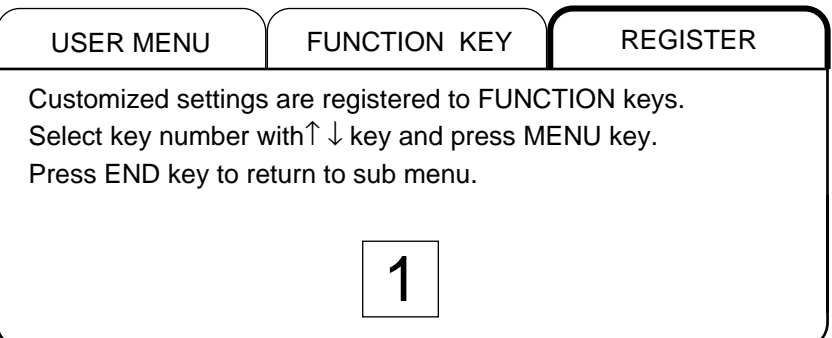

*Figure 6-2 REGISTER menu*

- 5. Press the up or down arrow key in the sub panel 1 to select the function key to program, then press the MENU key.
- 6. Press the END key several times to close the menu.

## **Replaying a Function Key**

Press function key (F1–F3) desired.

## **Function Key Fine Tuning**

The function key fine tuning keys  $([-+]$ ,  $[-]$ ) let you fine tune the items shown in the table on the next page when a function key is active.

**Note:** Register function keys beforehand to use this function.

- 1. Press desired function key. The lamp above the function key pressed lights.
- 2. Press the [-] or [+] key as appropriate; the [-] key to lower the setting to de-emphasize echoes, and the [+] key to raise the setting to emphasize echoes.

The lamp above the [-] key lights when the setting is -1 to -4, and the lamp above the  $[+]$  key lights when the setting is 1-5.

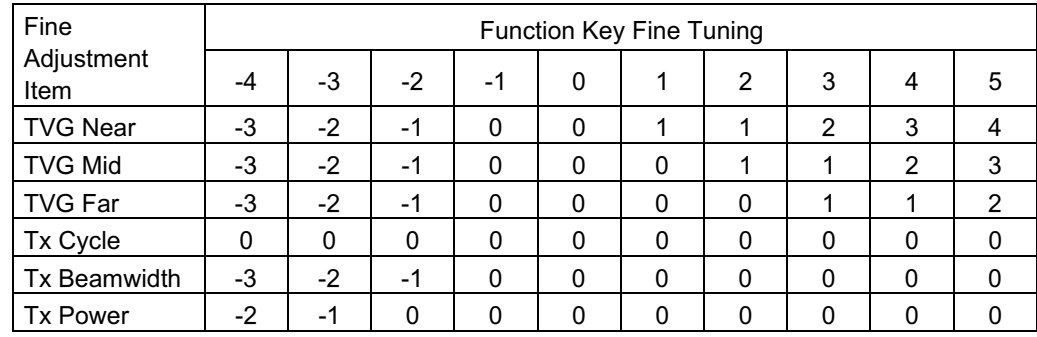

### **Saving Function Key Settings to a Memory Card**

- 1. Press the MENU key.
- 2. Select the CARD UTILITY menu.

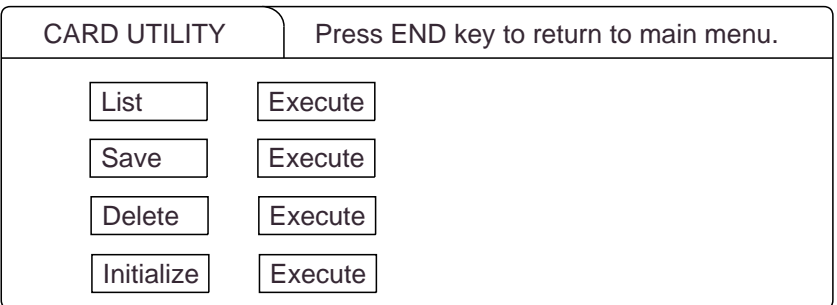

*Figure 6-2 CARD UTILITY menu*

3. Select Save and press the MENU key.

**Note:** If the card has not been initialized, initialize the card by selecting Initialize and then save.

### **Replaying Function Key Settings from a Memory Card**

Press the CARD REPLAY key on sub panel 1.

**Note:** When function key settings are replayed from a memory card, current settings on all function keys are erased. Therefore, if necessary, save current function key settings to another memory card before replaying.

This page is intentionally left blank.

# **Finding Fish School Center**

When you want to find the center depth of a fish school, use the auto tilt function, which automatically scans the tilt angle within the selected width.

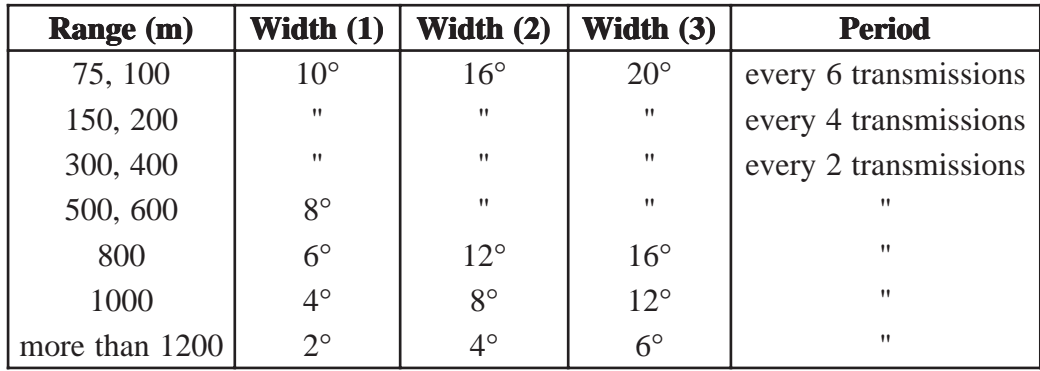

For example, when the RANGE control, TILT lever and WIDTH key are set to 800 m, 8° and width (1), respectively, the tilt angle varies at every transmission as follows:

 $8^\circ \rightarrow 8^\circ \rightarrow 10^\circ \rightarrow 10^\circ \rightarrow 12^\circ \rightarrow 12^\circ \rightarrow 14^\circ \rightarrow 14^\circ \rightarrow 12^\circ \rightarrow 12^\circ \rightarrow 10^\circ \rightarrow 10^\circ \rightarrow$  $8^{\circ} \rightarrow 8^{\circ} \rightarrow 6^{\circ} \rightarrow 6^{\circ} \rightarrow 4^{\circ} \rightarrow 4^{\circ} \rightarrow 2^{\circ} \rightarrow 4^{\circ} \rightarrow 4^{\circ} \rightarrow 6^{\circ} \rightarrow 6^{\circ} \rightarrow 8^{\circ} \rightarrow$  $8^\circ$ 

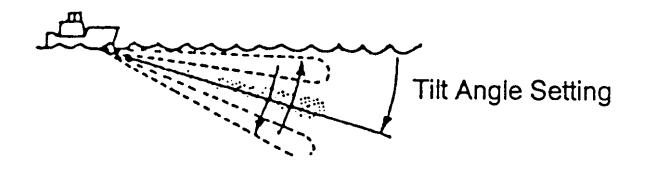

*Figure 7-1 Tilt angle setting*

### **How to find fish school center**

- 1. On sub panel 1 or the remote control box, turn on the AUTO TILT key. The lamp above the key lights on sub panel 1.
- 2. With the WIDTH key, select scanning width. Auto tilting begins, with tilt angle set with TILT lever as a center tilt angle. Successively changing tilt angle is displayed in parentheses at the upper right of the screen.
- 3. To change center tilt angle, operate the TILT lever.

## **Tracking a Fish School (target lock)**

Target lock, which requires speed and heading inputs, automatically tracks an important fish school so that you wonít lose sight of it on the display screen. Two types of target lock are available: Target Mark or Fish. One may be selected on the SYS-TEM menu.

#### **Tracking a fish school**

- 1. Operate the trackball to place the trackball mark on fish school you want to track.
- 2. Press the [TARGET LOCK] key to light the lamp above it. The target lock mark ( $\leq$ ) appears on the fish school and tracking begins.

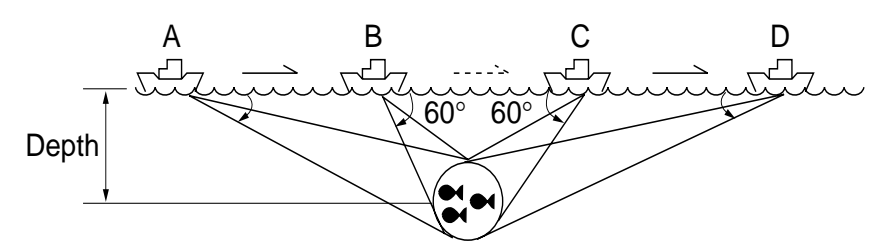

*Figure 7-2 Target lock mark and target lock data*

**Note 1:** Range offset is applied to both shipís movement and fish school movement on the screen. Tilt angle is not offset.

**Note 2:** When the target goes out of the tilt angle range the lamp above the [TARGET LOCK] key blinks, and then target lock is cancelled.

3. To cancel target lock, press the [TARGET LOCK] key again.

### **Target lock mark appearance**

The size and thickness of the target lock mark indicates fish speed and tracking status, as shown below.

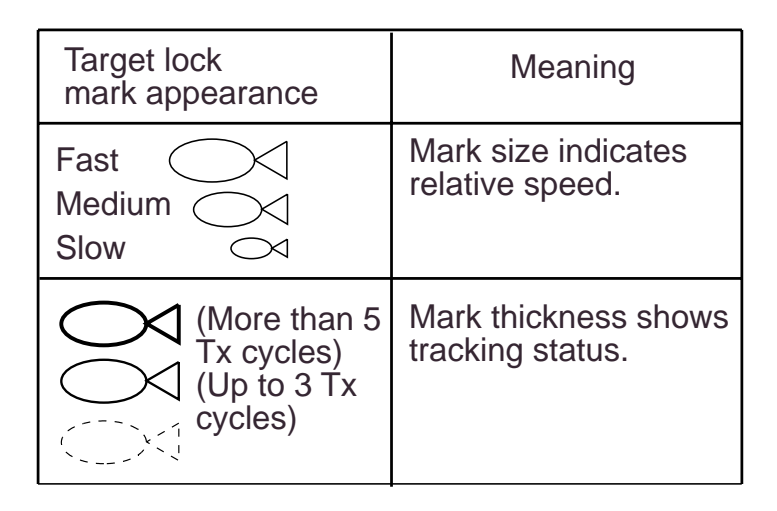

*Figure 7-3 Target lock mark appearance*

### **Erasing target lock mark**

Target lock marks may be erased as follows:

- 1. Open the sub panel 2.
- 2. Select DELETE MK.
- 3. Press the [+] key for DELETE MARK FISH.

### **Choosing target lock mode**

Two types of target lock are available: target mark and fish.

**Target mark:** Tracks the target lock mark, changing range and tilt angle according to ship's movement. The fish school itself is not tracked.

**Fish tracking:** Tracks fish schoolís horizontal movement, changing range and tilt to track movement.

Do the following to select target lock type:

- 1. Open the sub panel 1.
- 2. Press the [MENU] key while pressing the up arrow key in sub panel 1 to display the SYSTEM menu.
- 3. Select TARGET LOCK, and then press the [MENU] key.
- 4. Select Tracking Method, and then press the [MENU] key.
- 5. Select method desired.
- 6. Press the [END] key several times to close the menu.

#### **Tracking target lock mark**

- 1. Operate the trackball to place the trackball mark on the fish school you want to track.
- 2. Press the [TARGET LOCK] key to light the lamp above it. The target lock mark  $( \circledcirc )$  appears on the fish school and tracking begins.

Tilt angle is automatically changed to keep the target lock mark location within the sonar beam.

3. To stop tracking, press the [TARGET LOCK] key again.

**Note 1:** If the target goes out of the picture or the tilt angle is greater than 60 degrees the lamp above the [TARGET LOCK] key flashes to call your attention.

**Note 2:** Target lock position and data are calculated according to tilt angle.

**Note 3:** The bearing mark moves to the target lock mark location when target lock becomes active. Bearing to the target lock mark is shown.

**Note 4:** Target lock is temporarily disabled when the distance to the tracked fish school is less then 40 m. It is resumed once the distance becomes more than 40 m.

**Note 5:** The target lock works up to a tilt angle of 60 degrees. In the drawing below, the tilt angle is fixed at 60 degrees between B and C. During this period, however, calculation is continuously being performed. When own ship comes to point C, target lock is resumed.

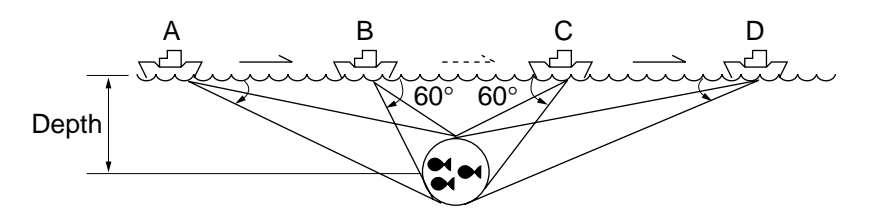

*Figure 7-4 Target lock and tilt angle*

### **Setting target lock conditions**

- 1. Open the sub panel 1.
- 2. Press the [MENU] key while pressing and holding down the down arrow key in sub panel 1.
- 3. Select TARGET LOCK with the arrow keys.
- 4. Press the [MENU] key.

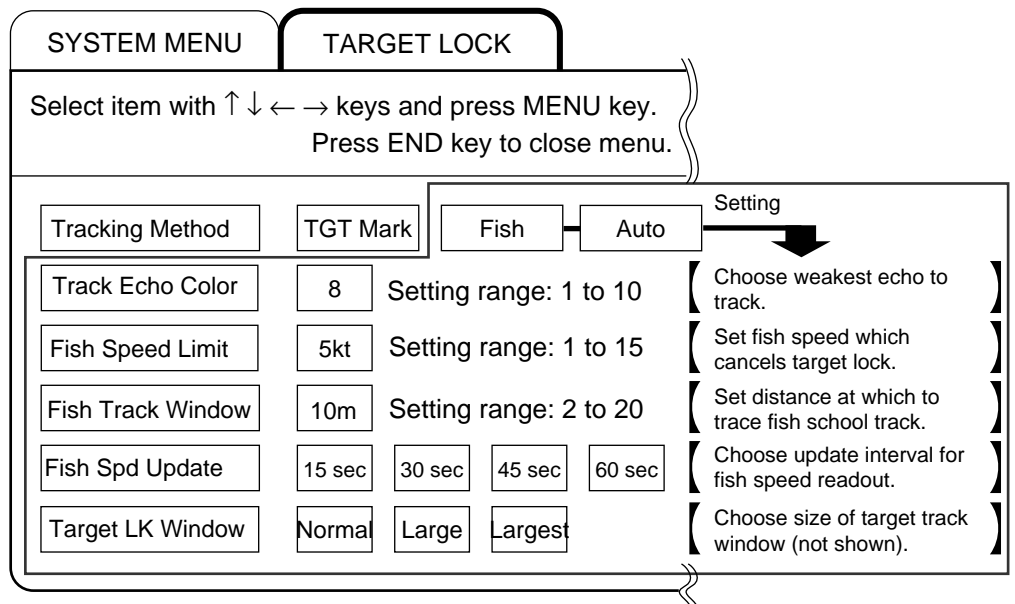

*Figure 7-5 Target lock menu*

- 5. Press the up or down arrow key to choose item; right or left arrow key to set option.
- 6. Press the [END] key several times to close the menu.

#### **Description of target lock items**

**TrackingMethod** Sets target lock function: target lock mark, fish or automatic.

#### Track Echo Color

Sets minimum echo signal level to track. A fish school whose signal level is above the level set here is tracked.

#### Fish Speed Limit

Sets fish speed at which target lock is cancelled.

#### Fish Track Window

Set distance at which to track fish schoolís track when it exits the tracking window.

#### Fish Speed Update

Selects update interval of fish speed readout; 5,10, 20 or 30 seconds.

#### Target Lock Window

Sets size of target lock window. The window itself is not show on the display.

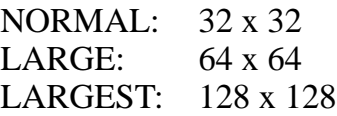

### **Detecting Fish Schools Aurally**

Sometimes you may be preoccupied with other tasks and unable to concentrate on watching the sonar picture. In such cases it would be a good choice to use the audio function. This function enables you to monitor echoes from fish schools and seabed through the built-in speaker.

After you've become accustomed to monitoring fish aurally, you should be able to detect a fish school from a range longer than you can detect it on the screen. In addition you may judge whether the fish school is approaching or going away; the tone becomes higher when the school is approaching and lowers when the school is going away.

- 1. Operate the trackball to place the trackball mark to the direction you want to monitor through the speaker.
- 2. Press the R/B key. The bearing mark appears on the display. Echoes in a  $30^\circ$ ,  $60^\circ$ ,  $90^\circ$ ,  $180^\circ$  or  $330^\circ$  sector centering the bearing mark are monitored through the speaker. You can adjust speaker volume with the AUDIO control.
- 3. To change coverage area, open the data setting window (sub panel 2) and change width of AUDIO SECTOR.
- 4. To scan the coverage area, open the data setting window, turn on AUTO SCAN and set scanning WIDTH.

**Note:** You can display the signal monitored through the loudspeaker on the history display combination window by pressing the HIST key, if AUDIO is selected on the HIST Window DSP menu in the USER menu.

### **The Fish Alarm**

The fish alarm sounds an audible alarm when a fish echo above a preset strength enters an alarm zone. You set parameters for the fish alarm at ALM on the data setting window.

ON/OFF: Turn alarm on or off.

Level: Set echo strength level which will activate the alarm. Zone: Set alarm zone.

- 1. Open the data setting window and select ALM•AUDIO.
- 2. Press the  $+$  key of the ZONE item.
- 3. Operate the trackball to place the trackball mark on the starting point of the alarm zone.
- 4. Press the + key.
- 5. Rotate trackball clockwise to select the end point. The display paints a fan-shaped alarm zone.
- 6. Press the  $+$  key.

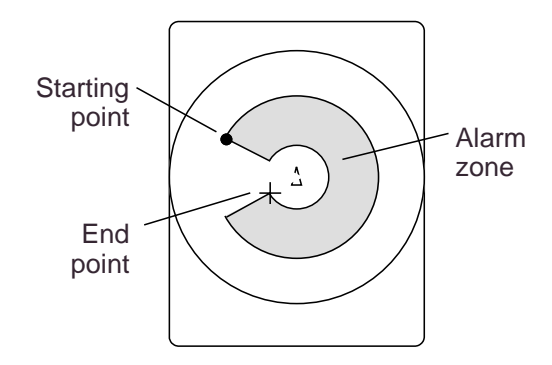

*Figure 7-6 How to set the fish alarm zone*

**Note:** There must be at least three degrees difference between the starting and end points to get a fan-shaped alarm zone as shown in (a) and (b). Otherwise, the unit paints a 360 degree alarm zone as in (c) and (d).

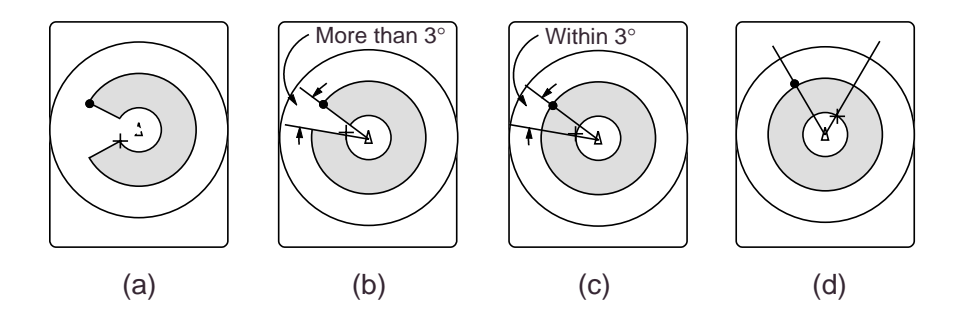

## **Relocating Fish School for Easy Observation**

- 1. Operate the trackball to place the trackball mark on the position where you want to relocate the own ship mark.
- 2. Press the OFF-CENT key.
- 3. To move the own ship mark back to the screen center, press the OFF-CENT key again.

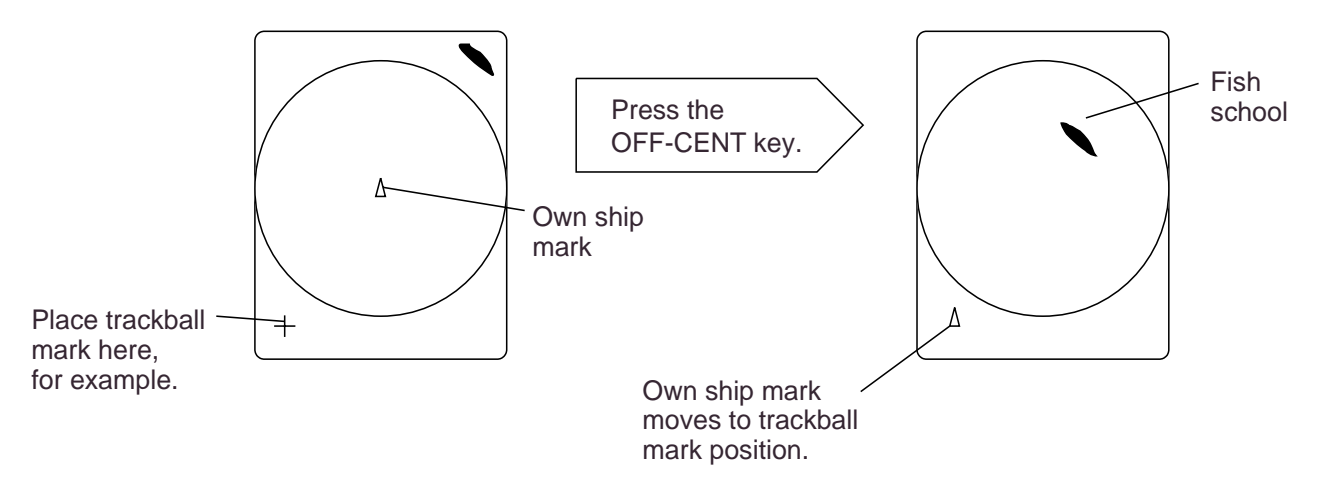

*Figure 7-7 How to relocate fish schools*

### **Comparing of Fish School Concentration**

You can get an estimate of the volume of two fish schools by using the two ESTIMATE keys.

1. Operate the trackball to place the trackball mark on a fish school, and then press the ESTIMATE 1 key.

The estimate mark appears on the fish school. Relative volume is shown by a figure between 0 and 100, below the estimate mark. When inside the mark is filled with reddish brown, volume figure is "100".

- 2. Operate the trackball to place the trackball mark on another fish school and press the ESTIMATE 2 key.
- 3. Compare estimate figures for each fish school.
- 4. To turn off the estimate marks press their respective keys.

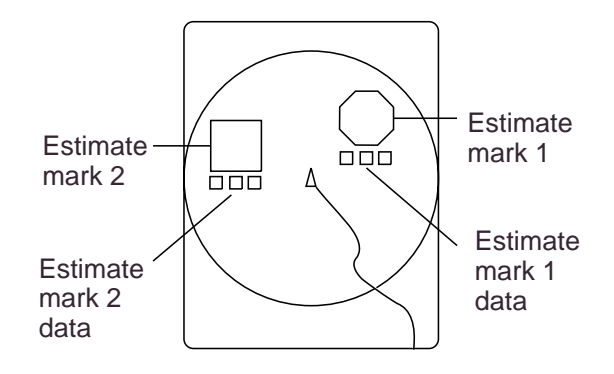

*Figure 7-8 Estimate marks and their data*

### **Measuring Fish School Speed**

To ensure a good haul, it is important to estimate the direction and speed of the fish school before shooting the net. You can do this with the FISH key. If the tidal current data is used together with fish speed data, you can determine the timing of the net shooting more efficiently. This function requires speed and heading inputs.

- 1. Place the trackball mark on the center of a fish school, and then press the FISH key. The latest fish mark  $(\Diamond)$  appears on the fish school.
- 2. Wait 1 to 2 minutes.
- 3. Place the trackball mark on the same fish school selected in step 1 and press the FISH key. The latest fish mark  $(\Diamond)$  appears on the target and the 2nd latest fish mark  $(\langle \rangle)$  appears on the location selected at step 1. At the bottom left corner of the screen, the distance between the two fish marks, and fish school course and speed appear.
- 4. If you want to delete fish marks and fish speed marks, open data setting window, select DELETE MK and then press the FISH key.

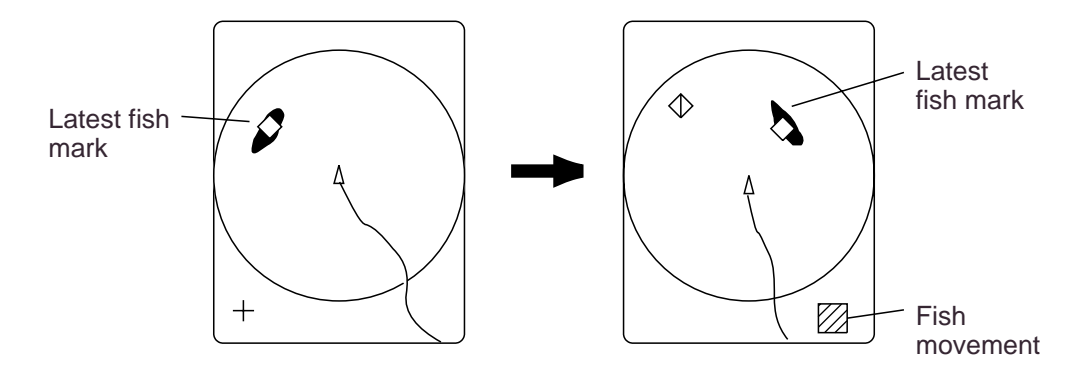

*Figure 7-9 How to measure fish speed*

**Note 1:** Movement is calculated using ship's speed and bearing inputs. Accordingly, pitching and rolling may affect the calculation. For better results, try the procedure two or three times to verify reliability.

**Note 2:** The time and distance between pressings of the FISH key should be as long as possible to increase accuracy of measurement. For more accurate measurement repeat the procedure two or three times.

**Note 3:** Each time the FISH key is pressed the latest fish mark and ship's speed mark change in the sequence shown below:

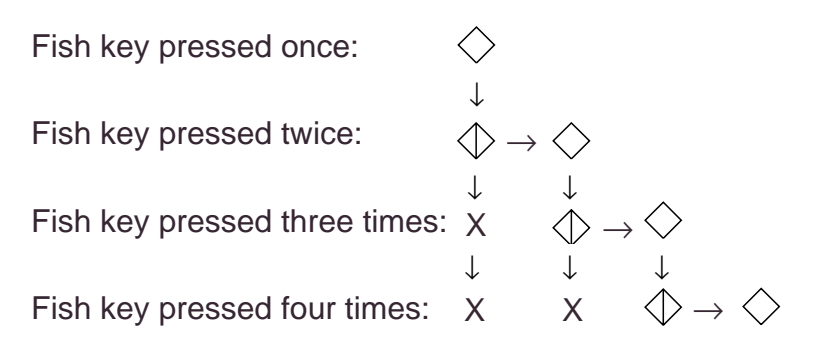

### **The Event Mark**

The event mark is useful for finding the horizontal range, depth and bearing to a location some distance from current position. This function requires speed and heading inputs.

There are two types of event marks: event mark 1 and event mark 2. 10 of each type of mark can be displayed. The unit marks the latest one by  $(\oplus)$  for event mark 1 and by  $(\bigcirc)$  for event mark 2. Older event marks are displayed by a cross plus event number (event mark 1) or an inverted Y with event number (event mark 2). When you enter more than ten event marks, the unit erases the oldest mark, one by one.

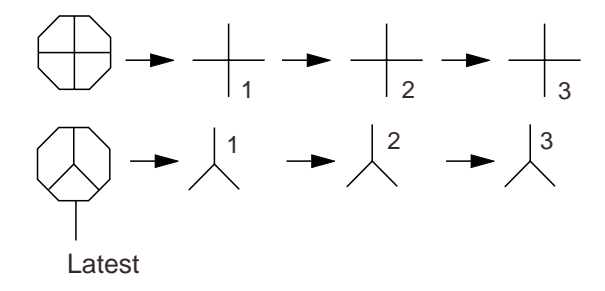

*Figure 7-10 Event marks*

#### **Entering an event mark**

- 1. Set the trackball mark where you want to place an event mark (latest event mark).
- 2. Press an EVENT key. The horizontal range, depth and bearing to the event mark appear at the bottom left corner of the screen.

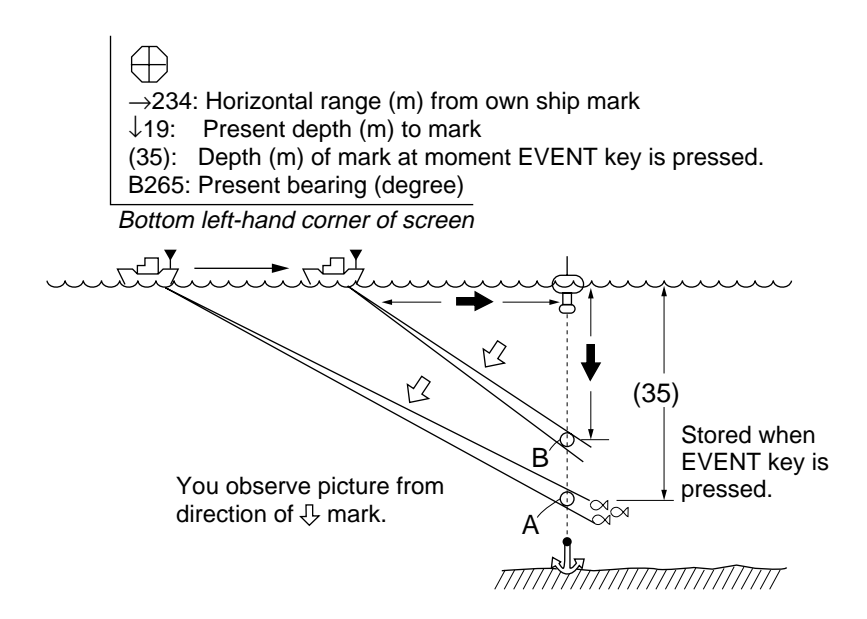

*Figure 7-11 Event mark description*

Plotting an event mark on the display is equivalent to dropping a buoy with an anchoring chain that extends from surface to bottom. The buoy is fixed at its present geographical location, but the marker on the display moves to a point where present beam plane intersects the anchor chain of the buoy as the ship moves or the tilt angle is changed. This can be said of other marks as well such as fish mark and trackball mark.

#### **Erasing an event mark**

Open the data setting window (sub panel 2) and select DELETE MK. Press appropriate EVENT key to erase mark.

### **True Motion Display**

The relative motion display places the own ship mark at the screen center, and echoes from fish and the seabed move on the screen relative to own ship's movement. This means that even when the ship is dead in water, fish echoes move on the display.

In the true motion display, however, stationary objects are fixed and own ship and fish echoes move on the display in accordance with their true courses and speeds. Thus you can observe own ship and fish echo movement with respect to the seabed.

Open the data setting window and select SONR•BEAM. Set UP/ TM in the SONAR menu to TM. This function requires speed and heading inputs.

Although the true motion mode is available for use in all modes, use in the combination mode is not recommended since the own ship mark may move into the combination picture area.

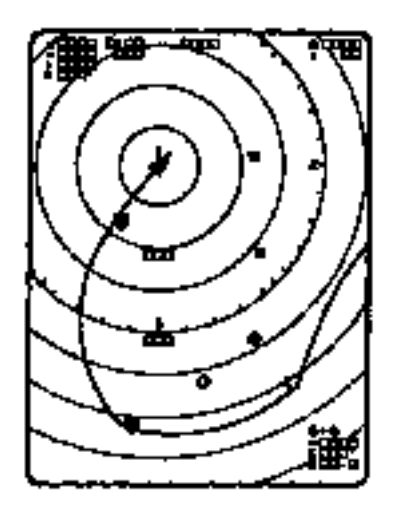

*Figure 7-12 True motion display*

### **Plotting Net Location Mark**

Before shooting net, you will decide the shoot timing considering the water current direction, distance to fish school and moving direction of the fish school. Use the net location mark as a guide to decide the timing.

This function requires speed and heading inputs.

- 1. Place the trackball mark on fish school to be caught.
- 2. Press the NET COURSE key. The net location mark is depicted by dotted ring with a diameter equivalent to that of your purse seine net, being centered on the trackball mark.

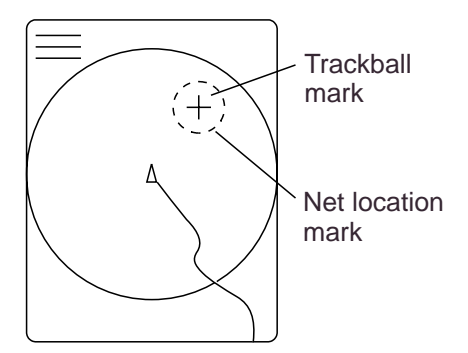

*Figure 7-13 Net location mark*

- 3. To adjust the location of net location mark, move the trackball mark.
- 4. When the location is finalized, press the NET COURSE key again. The dotted ring is replaced by solid ring and the lamp above the NET COURSE key lights.
- 5. To erase the mark, press the NET COURSE key again.

You can adjust the diameter of the net location mark on NET SHOOT PLAN in the DATA SET menu.

### **Observing Net Behavior**

With net sonde connection you can observe net behavior after the throwing of the net, on the echo sounder combination mode. Accurate depiction of net sonde position depends on proper setting of the distances between net sonde transmitters. You can set those distances on NET SONDE XMTR in the DATA SET menu.

This function requires speed and heading inputs.

1. Press the SHOOT key just upon throwing the net into the water.

Then, the net shooting mark  $(\bigcirc)$  appears at the own ship mark and also at the right edge of the echo sounder picture. Afterwards, whenever a net sonde transmitter on the net is thrown into water, a net sonde mark appears on own ship mark and moves with ship movement. The depths of net sonde transmitter units are digitally displayed at the lower left of the screen after the receiving transducer is placed into water. The net sonde marks appear also on the echo sounder picture as below, where the length of vertical line shows the depth of the net sonde transmitter unit.

2. To erase net sonde mark and associated data, press the SHOOT key again.

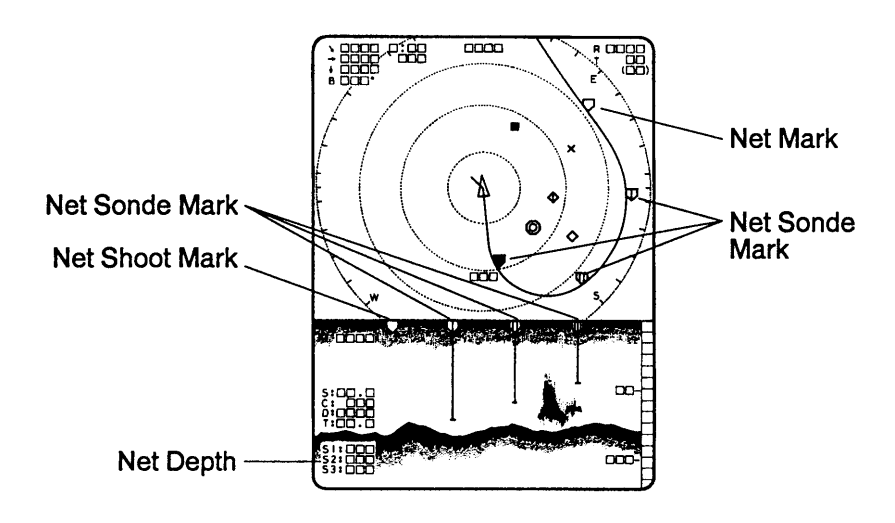

*Figure 7-14 Net behavior*

### **Reducing Sea Surface Reflections**

Sea surface reflections can be reduced by sharpening the horizontal Rx beam width with the NARROW key. You may preset the reduction level with NARROW in the SONR•BEAM menu in the data setting window. The normal setting is 0. Increase the setting when, for example, searching small fish. Note that it is also useful to increase the setting when observing bottom conditions, since the picture is more detailed.

### **Boosting Tx Power**

When the NARROW key is turned on sea surface reflections are suppressed, but small fish echoes are also suppressed. In this case the "boost" feature may be useful.

Press the BOOST key to light the lamp above it. Tx power increases and small fish school echoes are stressed.

When its use is not required turn off the BOOST key.

This page is intentionally left blank.
## **PORT/STARBOARD, HORIZONTAL SLICE DISPLAYS**

The port/starboard display or horizontal slice display may be displayed by pressing the [HIST] key. The display shown depends on the setting of "HIST DSP/GRPH" in the USER menu.

#### **Port/Starboard display**

The port/starboard display takes echoes along the bearing (port, starboard) selected on the SYSTEM menu and displays them on the lower 1/3 of the screen. If the bearing width is set to 90 degrees, for example, the CSH-53 displays echoes in both port and starboard directions. The picture is scrolled vertically to downward.

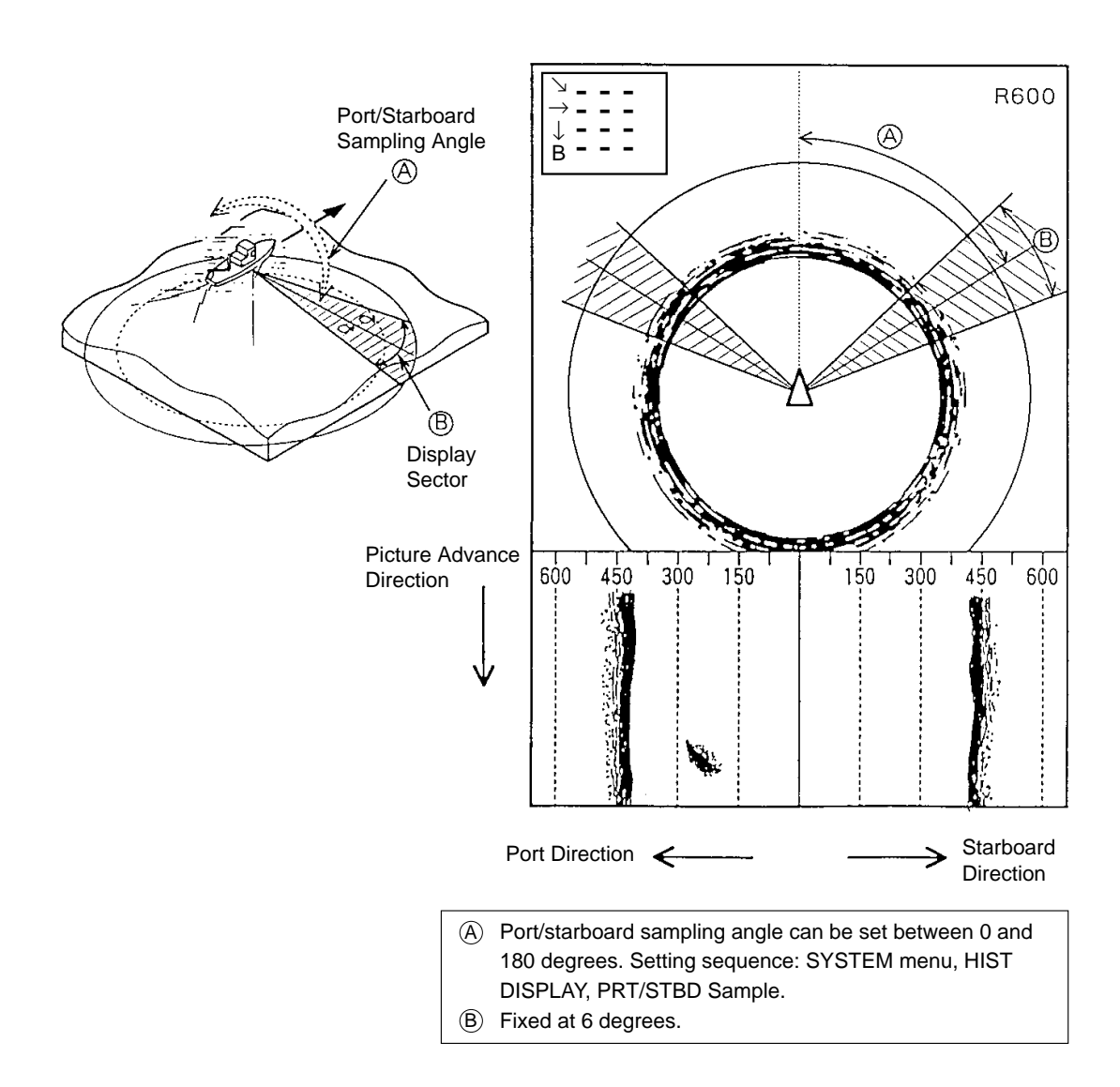

*Figure 8-1 Port/starboard display*

#### **Horizontal slice display**

120 degrees of the picture in the horizontal direction is shown for a given depth (D) in the horizontal slice window at the bottom of the display. The area to display may be selected with the [R/B] key.

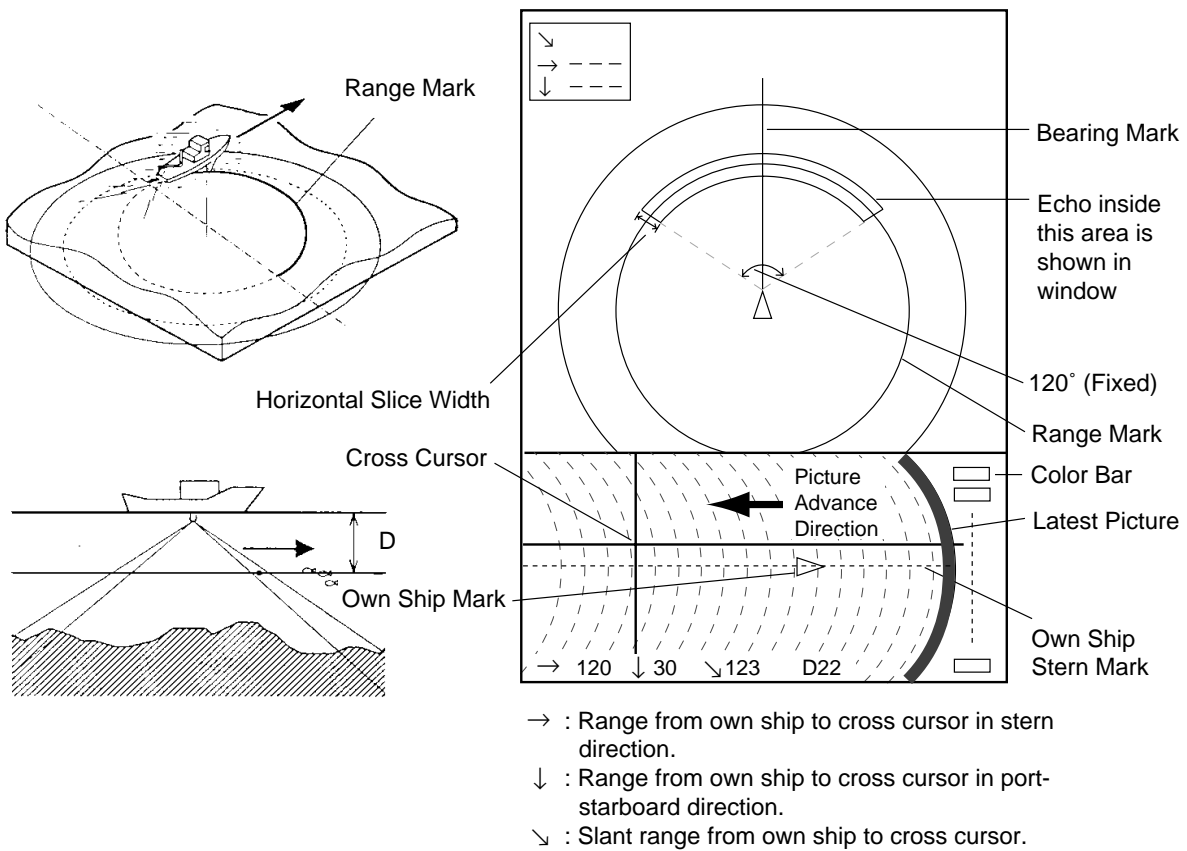

D : Depth to cross cursor.

*Figure 8-2 Horizontal slice display*

1. In the normal display, place the trackball mark on the echo you want to see displayed in the horizontal display, then press the [R/B] key.

The horizontal slice marker, 120° in width and centered on the bearing mark, appears on the display. Echoes within the marker appear in the window at the bottom of the display, scrolling leftward.

2. Place the trackball mark in the horizontal slice window to find data. The trackball mark changes to the cross cursor. Range and depth to the cross cursor are shown.

**Note 1:** Picture advancement is synchronized with ship's speed. The picture does not advance when the ship is dead in water or there is no speed input.

**Note 2:** The width of the horizontal slice marker may be changed on the SYSTEM menu with H-Slice Width.

## **SAVING, REPLAYING PICTURE**

You can save either the whole screen or the echo inside the estimate mark to the internal memory or a memory card.

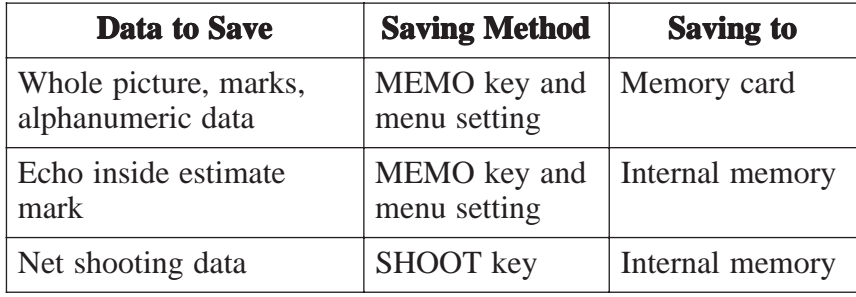

## **Initializing Memory Cards**

Before you save information to a memory card it must be initialized (formatted).

- 1. Press the MENU key to display the user menu.
- 2. Select the CARD UTILITY menu.
- 3. Select Initialize. It takes more than two minutes to initialize a memory card.
- 4. Press the END key a few times to display the user menu.

The memory card stores 256k byte of data. This is equivalent to about two picture screens or about 20 pictures of echo inside the estimate mark. The following data are automatically saved as system data when the memory card is initialized: panel setting, function key settings, and menu settings.

## **Saving the Picture**

- 1. Press the MENU key to display the user menu.
- 2. Select SAVE PICTURE.
- 3. Select item to save:
	- **Whole:** Saves whole picture to memory card.
	- **Est MK:** Saves echo inside the estimate mark to internal memory. (About 20 pictures can be saved.)
	- **QK Save:** Saves whole screen to the internal memory. (One picture can be saved.)
- 4. Press the END key to close the user menu.
- 5. Press the MEMO key on the main panel.

It takes about two minutes to save a whole screen to a memory card. During this time normal picture is displayed but the unit accepts no key input.

### **Transferring Echo Data from Internal Memory to Memory Card**

- 1. Press the MENU key to display the user menu.
- 2. Press arrow keys to select CARD ECHO DAT.
- 3. The display shows all inside-estimate mark pictures stored in the internal memory. Using the arrow keys select picture to save to memory card.
- 4. Press the MENU key. The lamp to the right of the memory card drive lights while picture data is being saved.
- 5. Press the END key several times to return to the USER menu.

## **Saving Net Shooting Data**

#### **How net shooting data is saved**

The unit starts accumulating net shooting data when the SHOOT key is pressed. When net shooting is concluded by pressing the SHOOT key again, the echo inside the estimate mark and other net shooting data are saved to the internal memory. Note however that if ship's movement between pressings of the SHOOT key is less than 1/3 of the net length the unit judges that net shooting is suspended and does not save net shooting data.

#### **Transferring net shooting data to memory card**

- 1. Press the MENU key.
- 2. Press arrow keys to select CARD NET DATA and press the MENU key.
- 3. If desired, according to on-screen instructions, select fish species to be added to net shooting data as a comment, and then press the MENU key.
- 4. If desired, enter fish quantity estimate by: a) selecting number with up or down arrow key b) selecting place with right or left arrow key c) registering value by pressing the MENU key.

#### **Net shooting data contents**

Net shooting data is comprised of the following:

- Echoes inside estimate mark (the ones which are displayed the first time the SHOOT key is pressed)
- Ship's position, date, time
- Ship's track, net movement, current direction, water depth and/or water temperature
- Net sonde mark

## **Replaying Saved Data**

#### **Whole picture or echo inside estimate mark**

- 1. Press the RECALL key (on the main panel).
- 2. Press the right or left arrow key in sub panel 1 to select item to replay. The left arrow key selects older data (for example, data in memory card); the right arrow key newer (for example, data in internal memory).
- 3. After viewing picture, press the RECALL key to escape.

Note that the priority order for replay of echo inside estimate mark is internal memory-saved picture followed by memory card contents.

#### **Net shooting data**

- 1. Press the NET REPLAY key (on sub panel 1).
- 2. At the screen bottom, comments are listed. Select the item to replay.
- 3. After viewing the data, press the NET REPLAY key again to escape.

## **Deleting Memory Card Contents**

You can delete unnecessary data from a memory card.

- 1. Press the MENU key to display the user menu.
- 2. Select the CARD UTILITY menu.
- 3. The card contents are listed at the screen bottom. Select data to delete.
- 4. Press the MENU key.
- 5. Press the END key a few times to close the menu.

## **TURNING MARKS, DATA ON/OFF**

You can turn marks and data on or off through the data setting window or the USER menu.

#### **Turning marks on/off through the data setting window**

Select DELETE MK to delete the following marks:

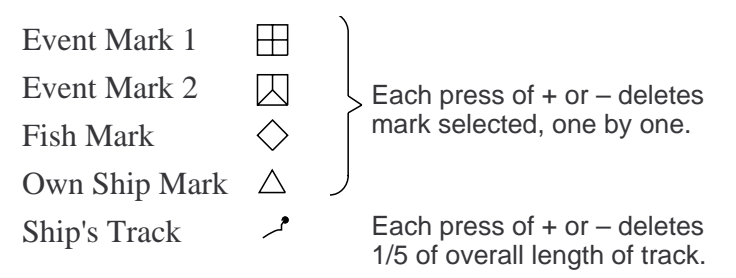

#### **Turning marks on/off through the user menu**

The following marks can be turned on/off on the USER menu:

#### **User Menu Display Item**

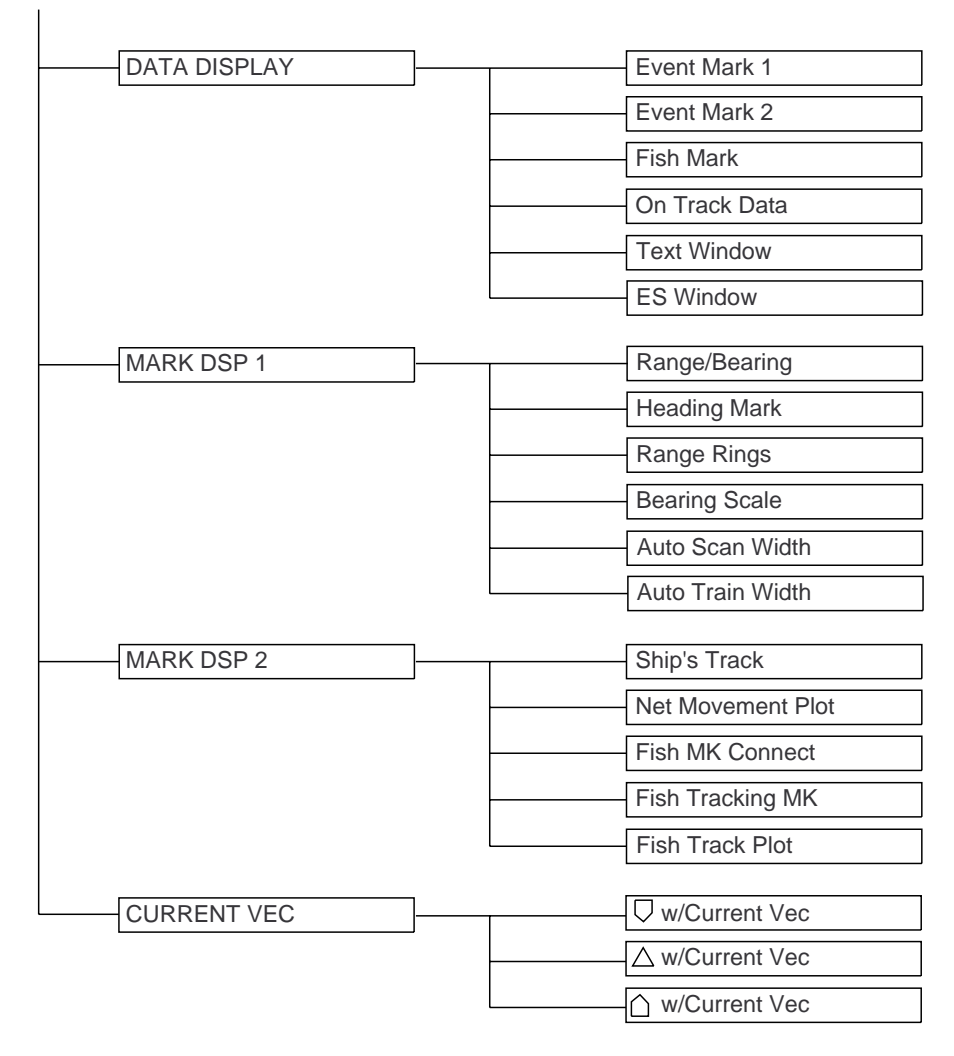

This page is intentionally left blank.

## **INTERPRETING THE DISPLAY**

## **Seabed Echoes**

When the tilt angle is widened, the seabed echo illustrated below will appear on the display. When the tilt is narrowed, the seabed trace becomes wider and weaker. By observing the seabed condition on the display, the skipper can prevent net damage.

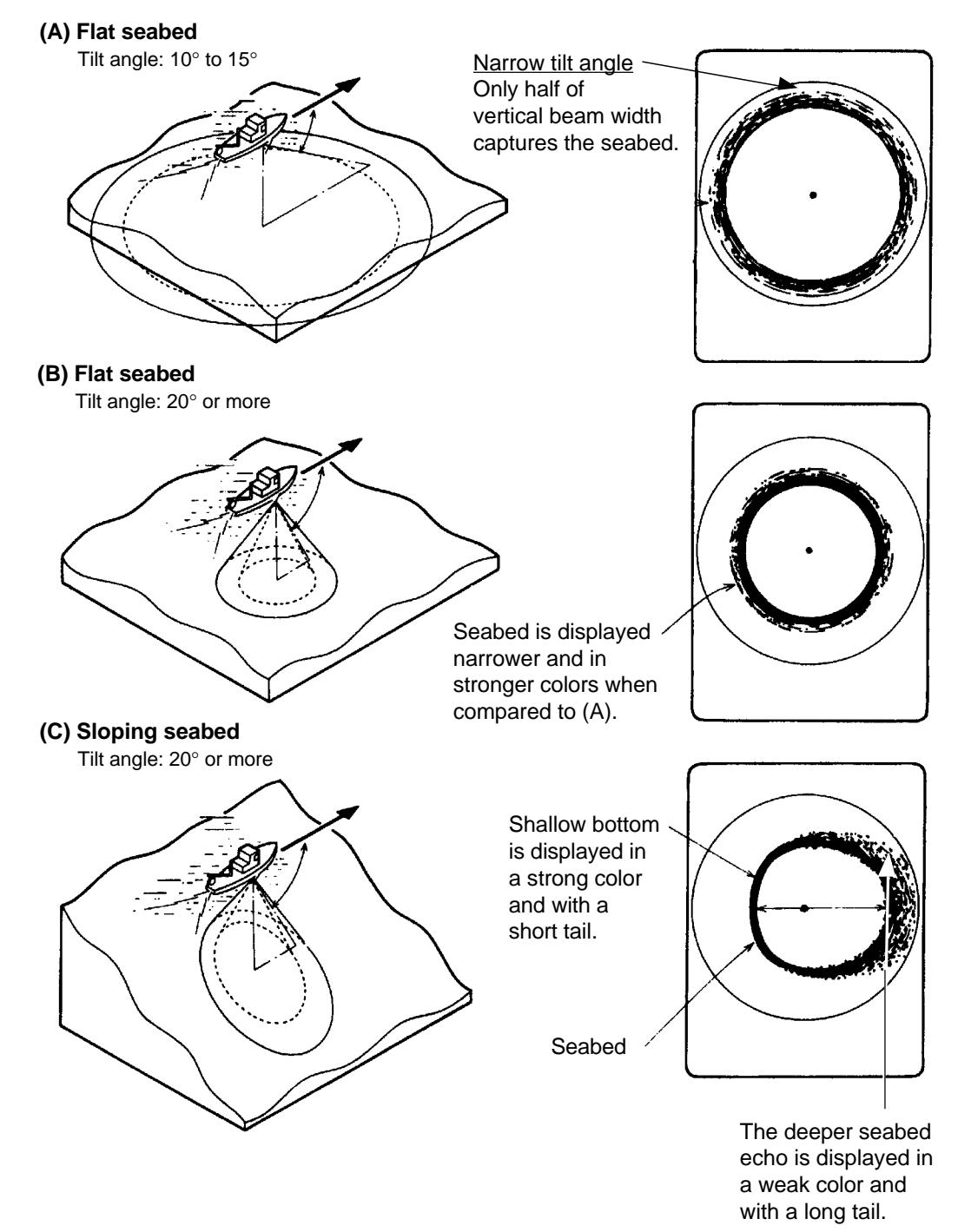

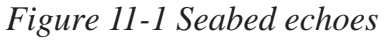

## **Fish Schools**

A fish school appears as a mass of echoes on the screen. The color of the mass shows the density of fish schools on the sonar beam. To find distribution and center point of a fish school, try several different tilt angles.

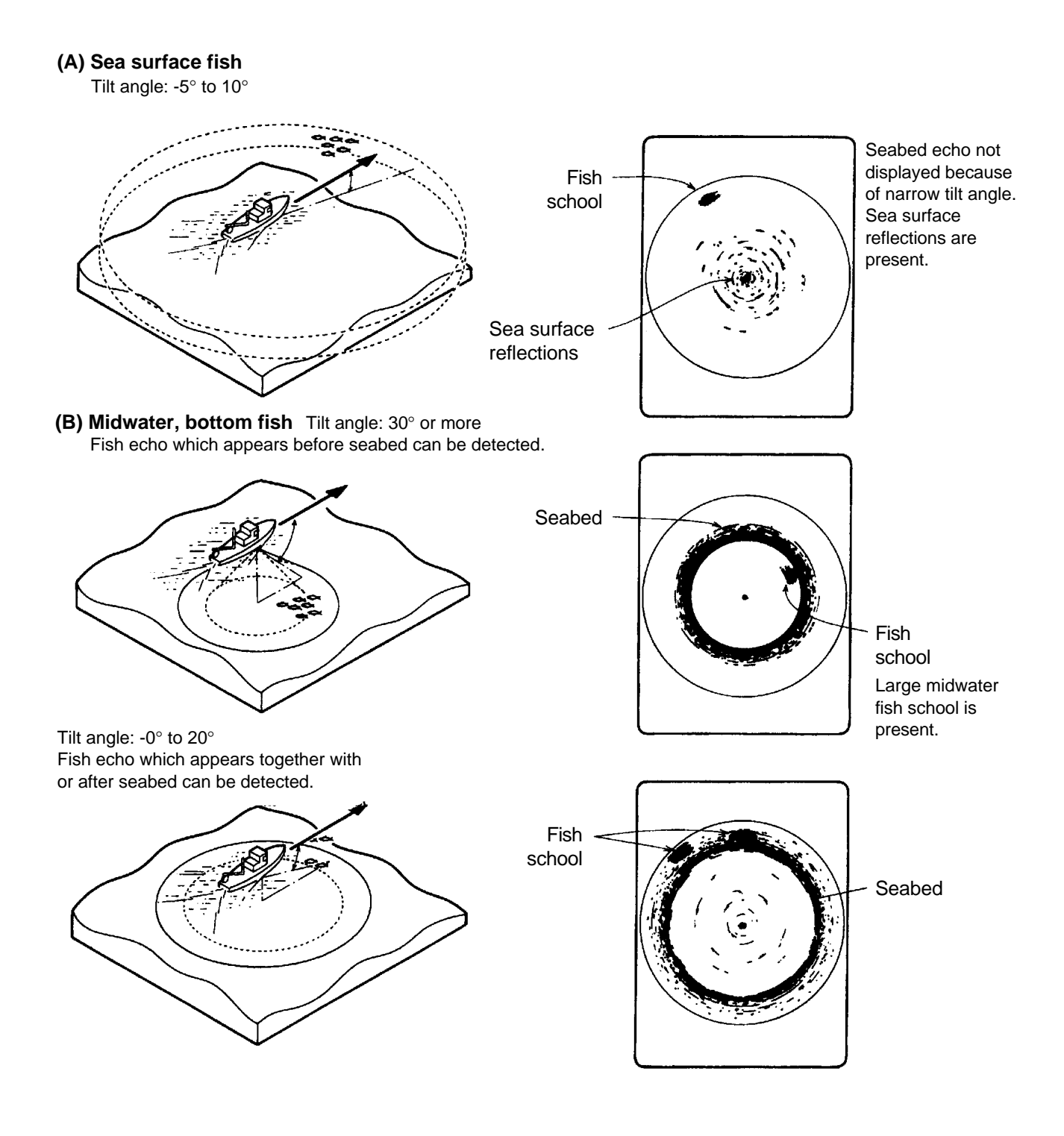

*Figure 11-2 Fish schools*

### **Sea Surface Reflections**

To reduce sea surface reflections, set the tilt angle to 5° or higher, so the upper edge of the sonar beam does not hit the sea surface, or adjust TVG. When a narrow tilt angle is used, sea surface reflections cover a large area as illustrated below.

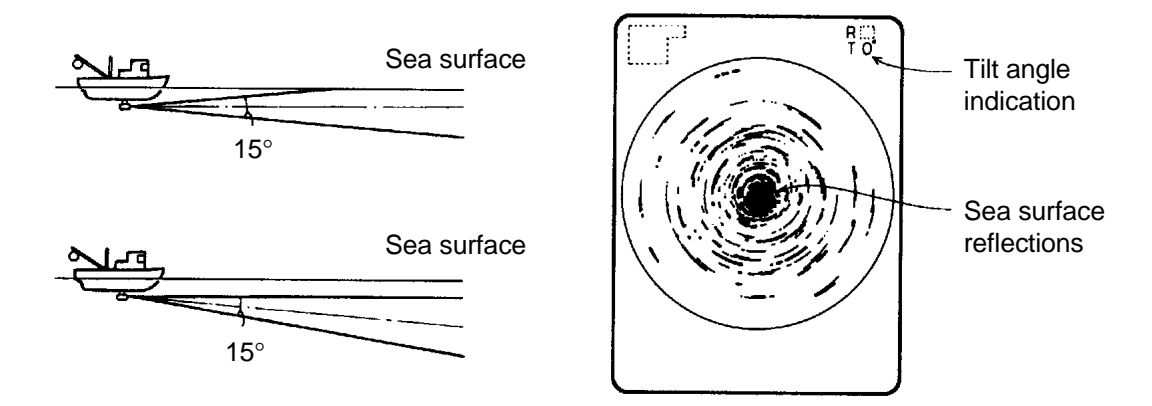

*Figure 11-3 Sea surface reflections*

**Wake**

A wake produced by own ship or another ship can be a strong reflecting object when a narrow tilt angle is used. As the wake appears as a thick continuous line, it can be easily distinguished from a fish school. A wake contains many air bubbles which attenuate ultrasonic energy, making it difficult to sound beyond the wake.

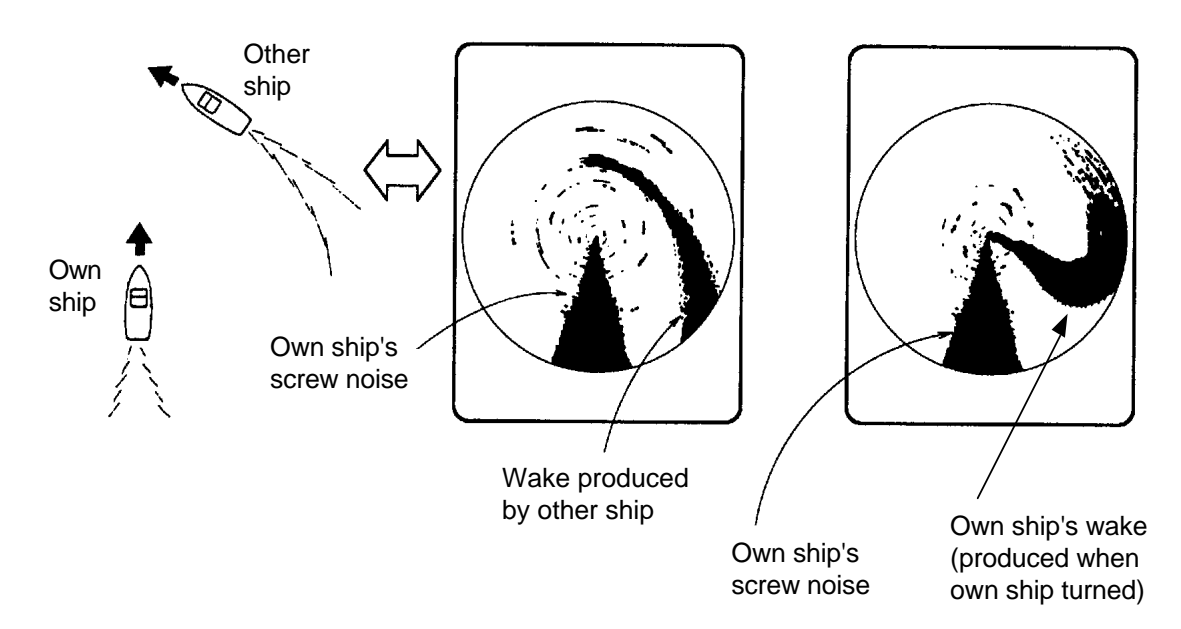

*Figure 11-4 Wake appearance on the display*

## **False Echo by Sidelobe**

An ultrasonic wave is emitted only in the direction set by the TILT lever, however there are some emissions outside the main beam. These are called sidelobes. The energy of the sidelobe is fairly weak but when the water is comparatively shallow and the bottom is rocky and hard, strong signals are detected by the sidelobe. These are represented on the display as a false echo as shown below.

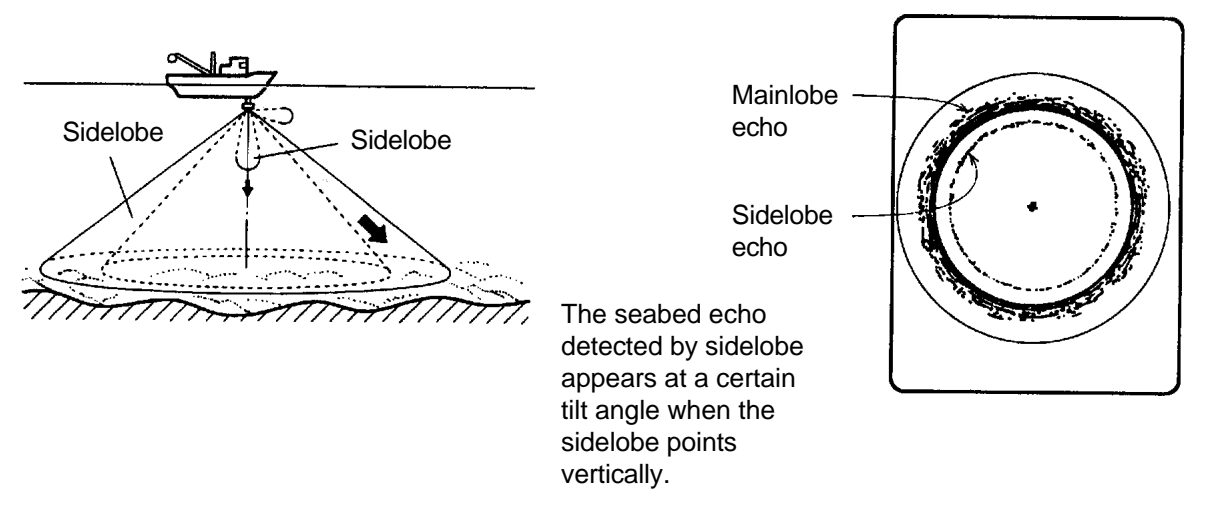

*Figure 11-5 Sidelobe echoes*

### **Noise and Interference**

Interference from a sonar on board another ship appears on the screen as shown in (A) below. This interference can be suppressed by changing the CYCLE setting in TVG•TX on the data setting window. Interference from electrical equipment on board own ship appears as shown in (B) below. Noise from marine life appears on the display as shown in (C). Electrical interference and marine life noise can be suppressed with IR on the SIGNAL menu in the data setting window.

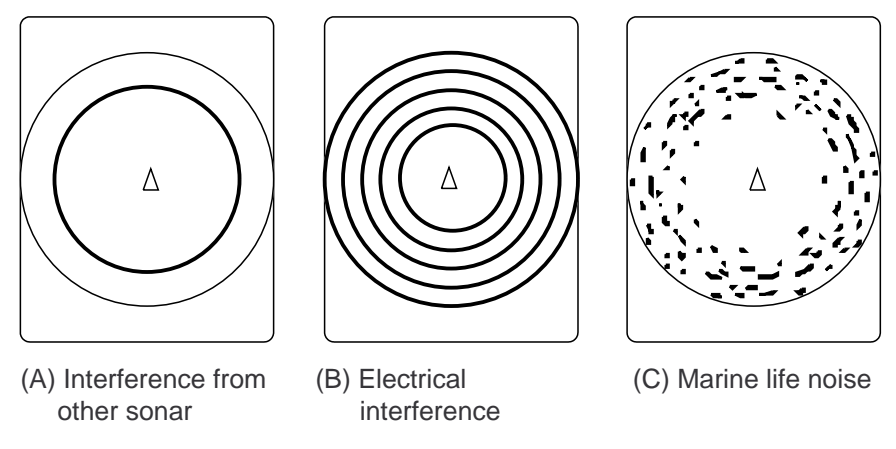

*Figure 11-6 Noise and interference*

## **Overvoltage Warning**

If the input voltage to this unit rises above 125 VAC, the overvoltage detection circuit activates, an alarm sounds and the message OVERVOLTAGE appears at the screen center.

If this occurs, retract the transducer, turn the power off and check the ship's mains voltage. It should be about 100 VAC.

## **Unretracted Transducer Warning**

If the transducer is not completely retracted within 30 seconds after pressing  $\uparrow$ , an alarm sounds and the message XDCR NOT RETRACTED! appears at the screen center.

If this occurs, do the following:

- 1. The power cannot be turned off because the transducer cannot be retracted. Turn off the main breaker for the display and power supply units to stop operation.
- 2. Confirm that the net is not tangled in the transducer.
- 3. Confirm that the breaker inside the raise/lower control box (mounted on the hull unit) is on.
- 4. Remove the cover of the raise/lower control box. Push the (Red) reset button to reset the raise/lower control box.
- 5. Turn on the power and press  $\uparrow$  to retract the transducer into the tank. If it does not retract, the main shaft of the hull unit may be bent. Turn off the power and manually raise the transducer up to the highest position by using the hand crank. (See the illustration on the next page.)

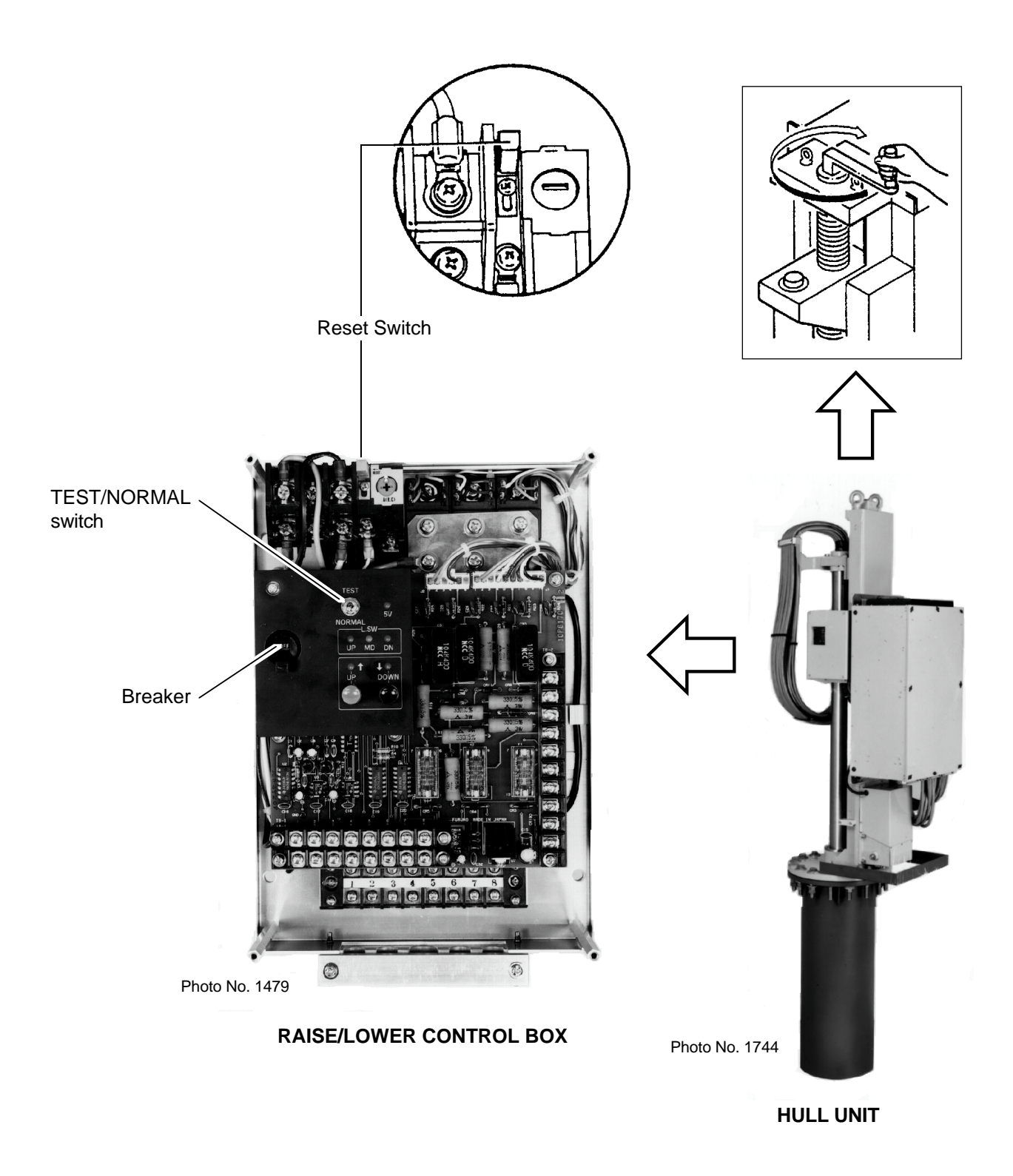

*Figure 12-1 Raise/Lower Control Box of the Hull Unit*

## **SELF TESTS**

The CSH-53 has various self tests to check it for proper operation. If a test reveals equipment malfunction do not attempt to check inside the equipment. There are no user serviceable parts inside the equipment.

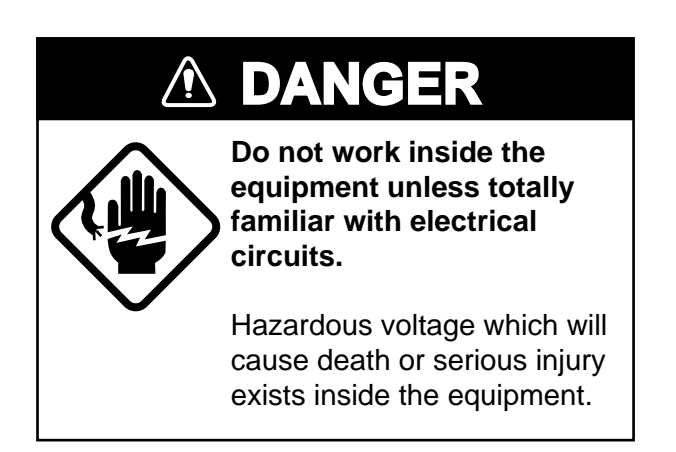

## **Opening the Self Test Menu**

- 1. Turn on the power while pressing and holding down the MENU key.
- 2. Press arrow keys to select SELF TEST.

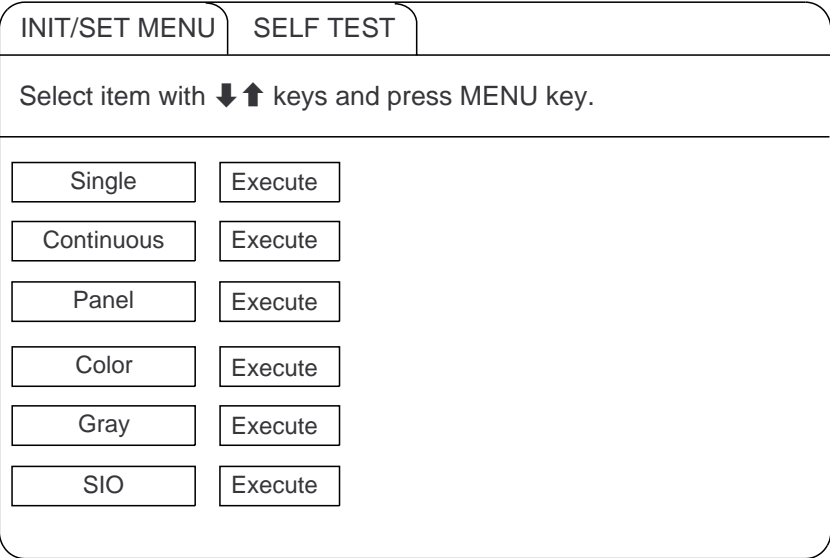

*Figure 13-1 Self test menu*

- 3. Press up or down arrow key to select test desired.
- 4. Press the MENU key to start test.

## **Self Test Description**

#### **Single test**

The ROM, RAM and other devices of the display unit are checked once. Control is returned to the SELF TEST menu when the test is completed.

|                        |                                                                           | START UP TEST                                   |
|------------------------|---------------------------------------------------------------------------|-------------------------------------------------|
| <b>DCON</b>            | 105-0350-1xx<br>$ROM = OK$<br>$=$ OK<br>RAM<br>$DPRAM = OK$<br>$P.W = OK$ | 105-0351-1xx                                    |
| <b>DRAW</b>            | 105-0366-1xx<br>$ROM = OK$<br>$RAM = OK$                                  | 105-0445-1xx                                    |
| <b>DUAL</b>            | 105-0381-2xx<br>$ROM = OK$<br>$RAM = OK$                                  | 105-0381-1xx                                    |
| ES.                    | 105-0382-1xx<br>$ROM = OK$<br>$RAM = OK$                                  |                                                 |
| <b>SLICE</b>           | 105-0353-1xx<br>$ROM = OK$<br>$RAM = OK$                                  |                                                 |
| <b>PSIO</b>            | 105-0352-1xx<br>$ROM = OK$<br>$RAM = OK$                                  |                                                 |
| PIF.                   | 105-0415-1xx<br>$ROM = OK$<br>$RAM = OK$                                  |                                                 |
| RX1<br>1X1             | 105-0226-001                                                              | $ROM = OK$ RAM = OK<br>$ROM = OK$<br>$RAM = OK$ |
| RX <sub>2</sub><br>1X2 |                                                                           | $ROM = OK$ RAM = OK<br>$ROM = OK$<br>$RAM = OK$ |

*Figure 13-2 Single test*

#### **Continuous test**

The devices of the display unit are checked continuously.

|              |                                                                                          | <b>CONTI TEST</b>                                                  |
|--------------|------------------------------------------------------------------------------------------|--------------------------------------------------------------------|
| <b>DCON</b>  | <b>ROM</b><br>RAM<br><b>DROM</b><br><b>DPRAM</b><br>P.W<br><b>EEPROM</b><br><b>REACT</b> | $= OK$<br>$= OK$<br>$= OK$<br>$= OK$<br>$= OK$<br>$= OK$<br>$= OK$ |
| <b>DRAW</b>  | <b>ROM</b><br>RAM<br><b>VRAM</b><br><b>DPRAM</b><br><b>CLT</b>                           | $= OK$<br>$= OK$<br>$= OK$<br>$= OK$<br>$= OK$                     |
| <b>DUAL</b>  | <b>ROM</b><br>RAM<br><b>DPRAM</b>                                                        | $= OK$<br>$= OK$<br>$= OK$                                         |
| ES           | <b>ROM</b><br><b>RAM</b><br><b>DPRAM</b>                                                 | $= OK$<br>$= OK$<br>$= OK$                                         |
| <b>SLICE</b> | <b>ROM</b><br>RAM<br><b>DPRAM</b>                                                        | $= OK$<br>$= OK$<br>$= OK$                                         |
| <b>PSIO</b>  | <b>ROM</b><br>RAM                                                                        | $= OK$<br>$= OK$                                                   |
| PIF          | <b>ROM</b><br>RAM<br><b>MEMCARD</b>                                                      | $= OK$<br>$= OK$<br>$= OK$                                         |

*Figure 13-3 Continuous test*

#### **Panel test**

This test checks the keys of the main and sub panels and the remote control box. Press and release each key. Its on-screen location should display "1" when the key is pressed and "0" when released. To escape from the test reset the power.

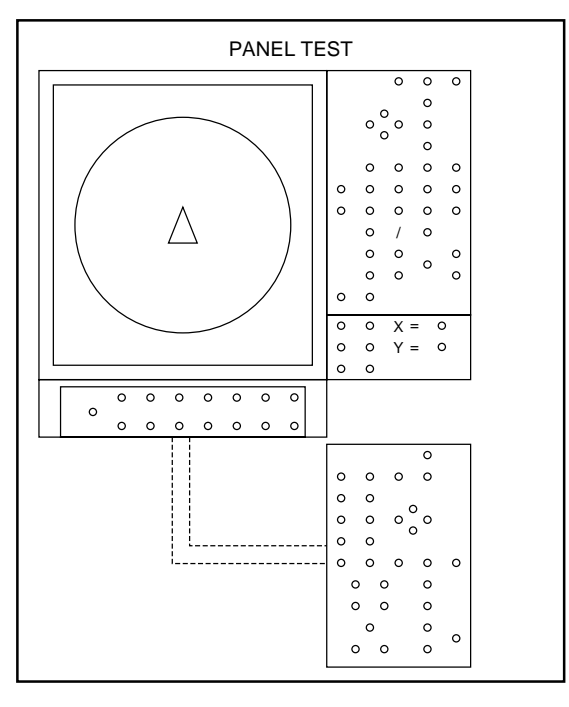

*Figure 13-4 Panel test*

#### **Color test**

This test checks for proper display color. To escape from the test reset the power.

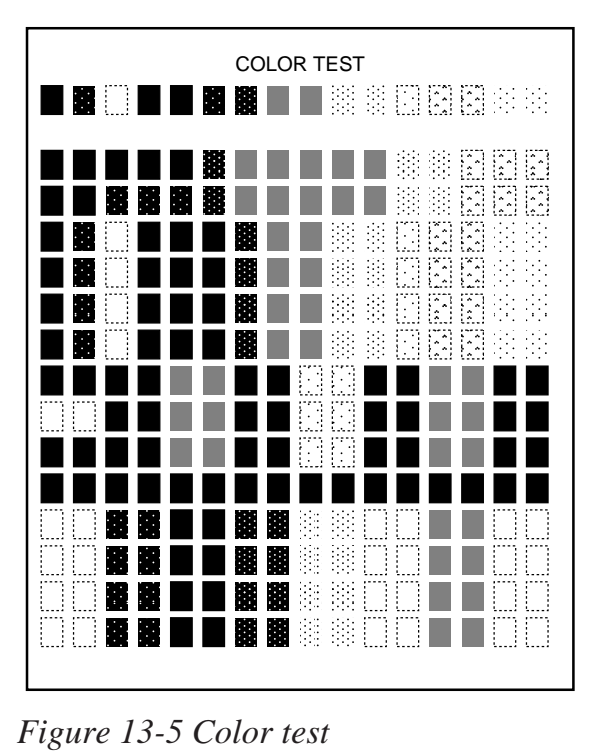

#### **Gray test**

This test checks for screen distortion. To escape from the test reset the power.

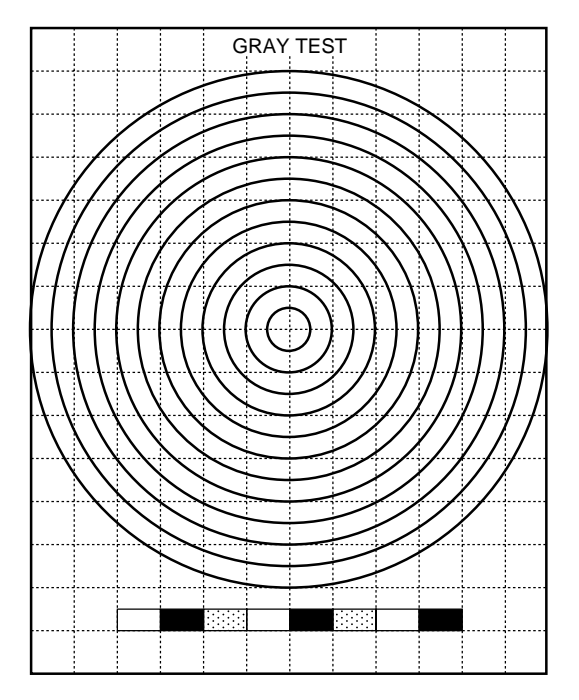

*Figure 13-6 Gray test*

#### **SIO test**

This test checks for proper communication between the display unit and transmitter unit, and requires a jumper plug. To escape from the test reset the power.

```
SIO TEST
DRAW
SIO
IF
PISO
SIO1
SIO2
= OK
= NG
PIF
       SIO
= NG
       SIO1
= OK
            = NG
```
*Figure 13-7 SIO test*

## **Interface Unit CS-120A Self Test**

- 1. Open the cover of the interface unit.
- 2. Find DIP switch DP-1 on the lone circuit board. Turn switch #6 on to start the self test. The results of the check appear on the digital display beside the DIP switch.
- 3. Turn the DIP switch off after completion of the test.

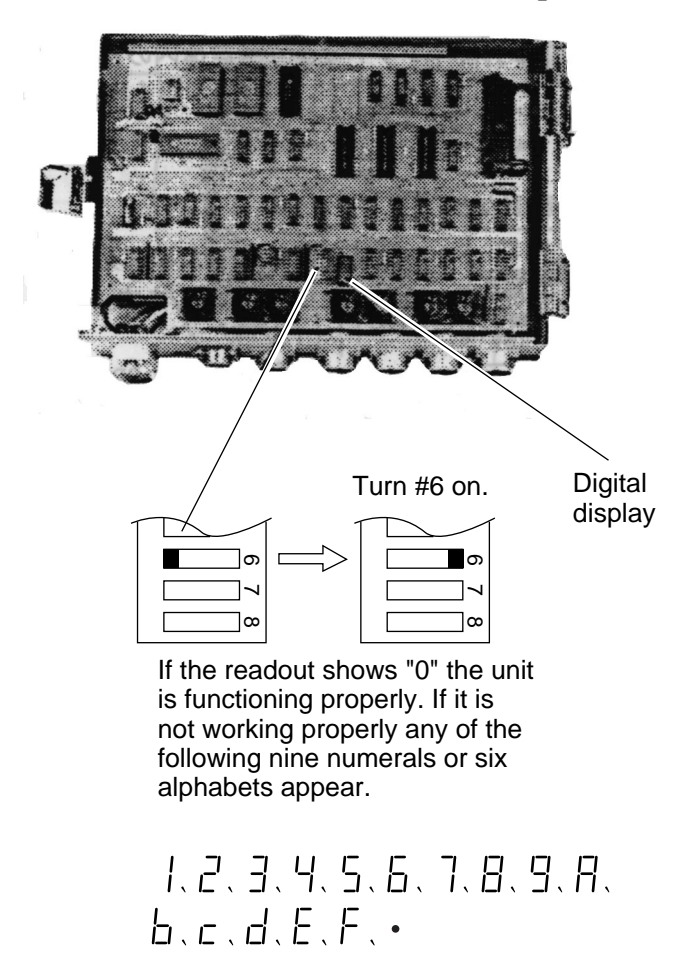

*Figure 13-8 Interface unit CS-120A, cover opened*

This page is intentionally left blank.

## **INPUT DATA SELECTION**

## **Selection of Data on Interface Unit CS-120A**

Nav data and fish data input from external equipment can be turned on or off at DIP switch DP-1 in the Interface Unit CS-120A.

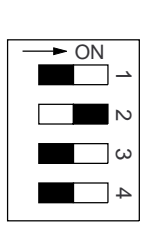

**Standard** setting

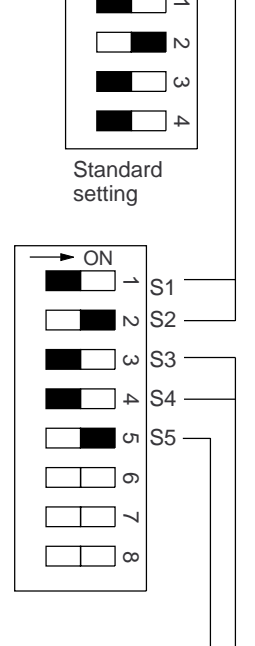

**Ship's speed and bearing (for track plotting, true motion, target lock, etc.)**

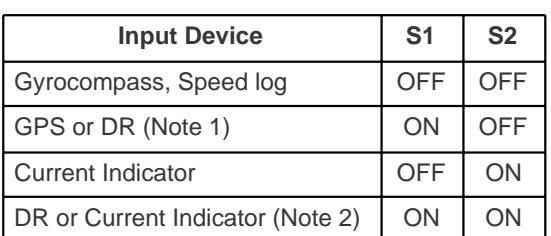

**Select navigation which feeds** nav data for drawing ship's track by switch S1 and S2.

**Note 1:** GPS has priority. Switched automatically from GPS to DR when GPS data is absent for more than 61 seconds or ship's speed measured with GPS is 0.2 kts or less. If DR is not available when switched from GPS to DR, heading readout is fixed at 0 degrees and ship's track is plotted by using the last GPS data obtained before switching to DR. If you still require speed, heading data from GPS even though ship's speed is less than 0.2 kts, set the GPS forrnat to DR. Note however that the heading direction becomes erratic if the ship's speed is less than 0.2 kts.

**Note 2:** Use this setting when both DR and current indicator are available. Normally DR data has highest priority, and is switched to current indicator data if the DR data is absent for more than 61 seconds. The heading data for the bearing scale is always provided from the current indicator. When DR data is taken from GPS be sure to set GPS output format to "DR." GPS with no "DR" output format cannot be used.

#### **Ship's Position**

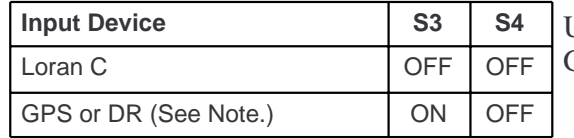

**Ise this position for GPS or DR.** GPS data has priority.

#### **Depth (echo sounder, color video sounder, etc.)**

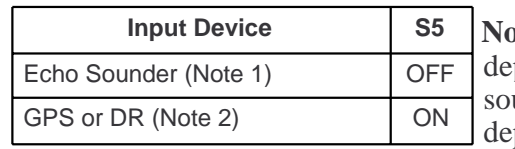

**I:** For white line pulse when the pth data is taken from an echo under which does not have digital pth output.

**Note 2:** When the depth data is taken from an echo sounder which has digital echo output (FE-822, FCV, ED-202, IF-3000, or IF-5000).

*Figure 14-1 DIP switch settings in the interface unit*

## **Setting Distances Between Net Sonde Transmitters**

To accurately display the net shooting mark and net sonde mark position, the distance between transmitters must be correctly set. This is done on the DATA SET menu.

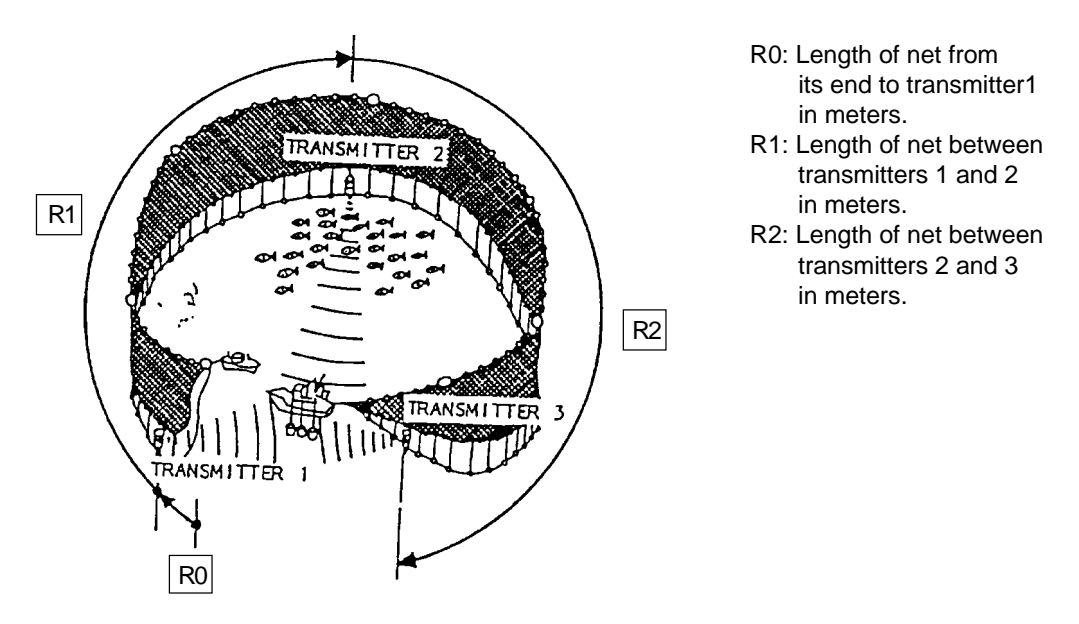

*Figure 14-2 How to measure distances between transmitters*

#### **How to set net sonde transmitter distances**

1. Press the MENU key while pressing and holding down  $\hat{\Phi}$ . The DATA SET menu appears.

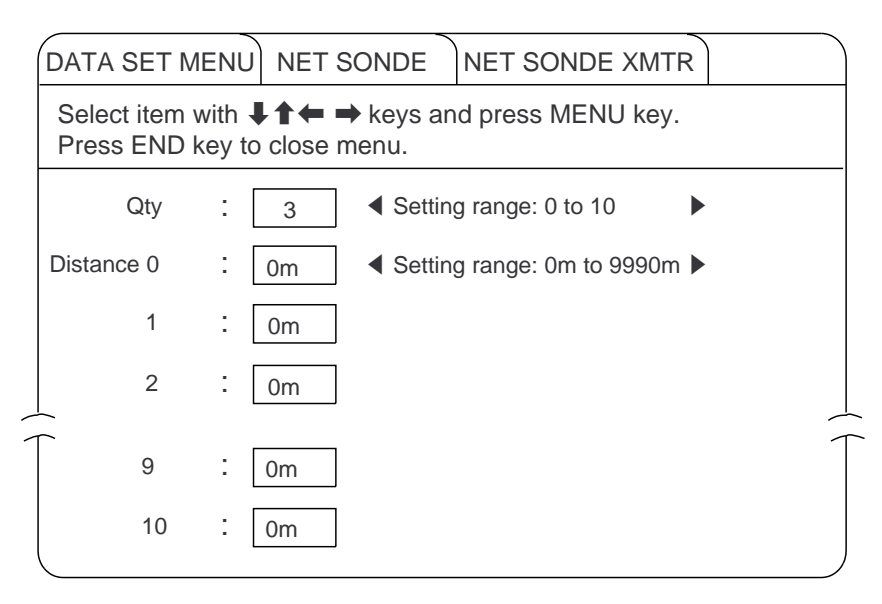

*Figure 14-3 Data set menu*

- 2. Select NET SONDE and then "Net Sonde XMTR.
- 3. Enter number of net sonde transmitters and their distances between them.

## **MAINTENANCE**

## **DANGER**

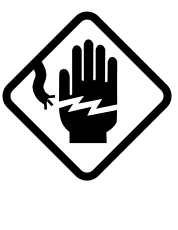

**Do not work inside the equipment unless totally familiar with electrical circuits.**

Hazardous voltage which will cause death or serious injury exists inside the equipment.

## **Display Unit Maintenance**

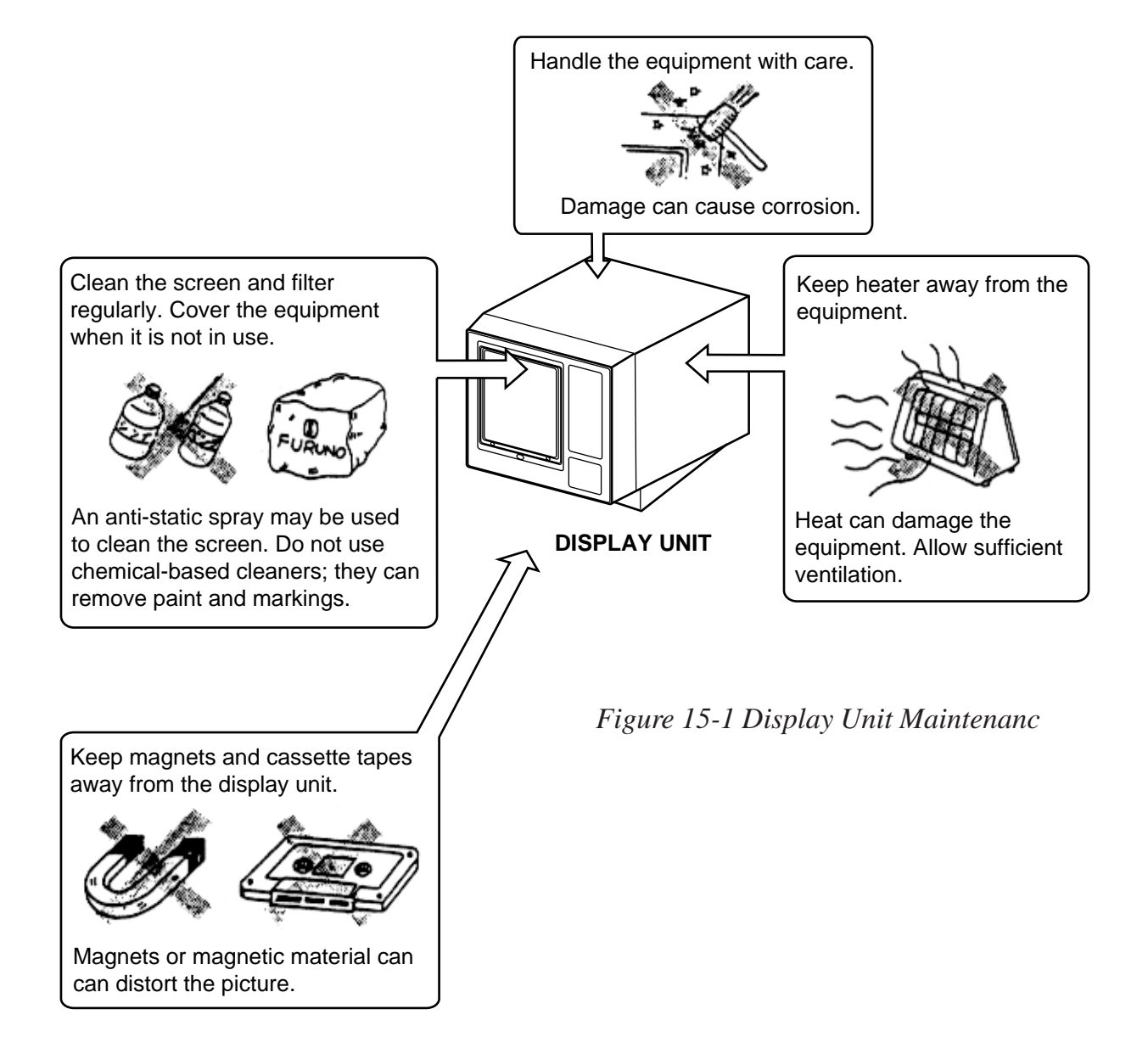

## **Hull Unit Maintenance**

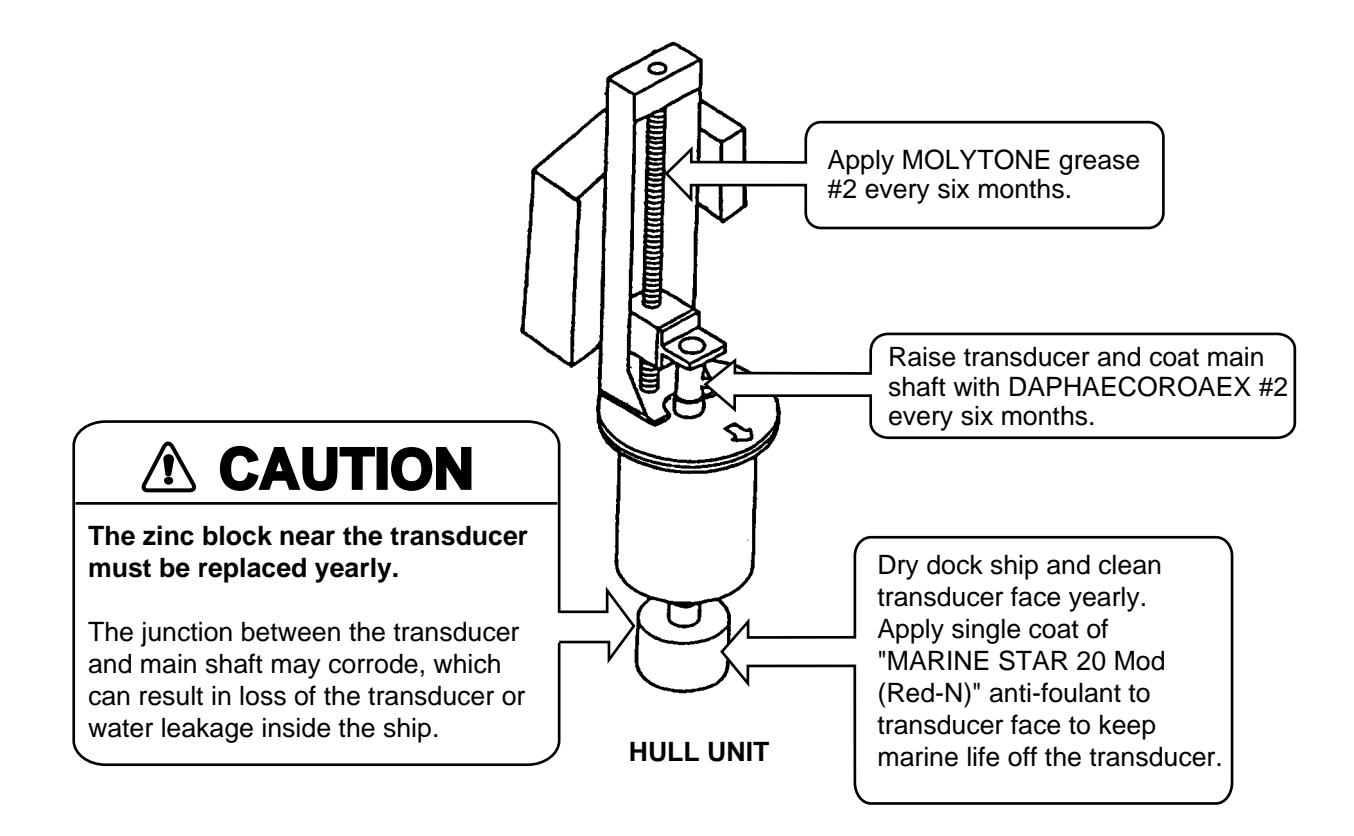

*Figure 15-2 Hull Unit Maintenance*

## **MENU TREE**

### **USER Menu**

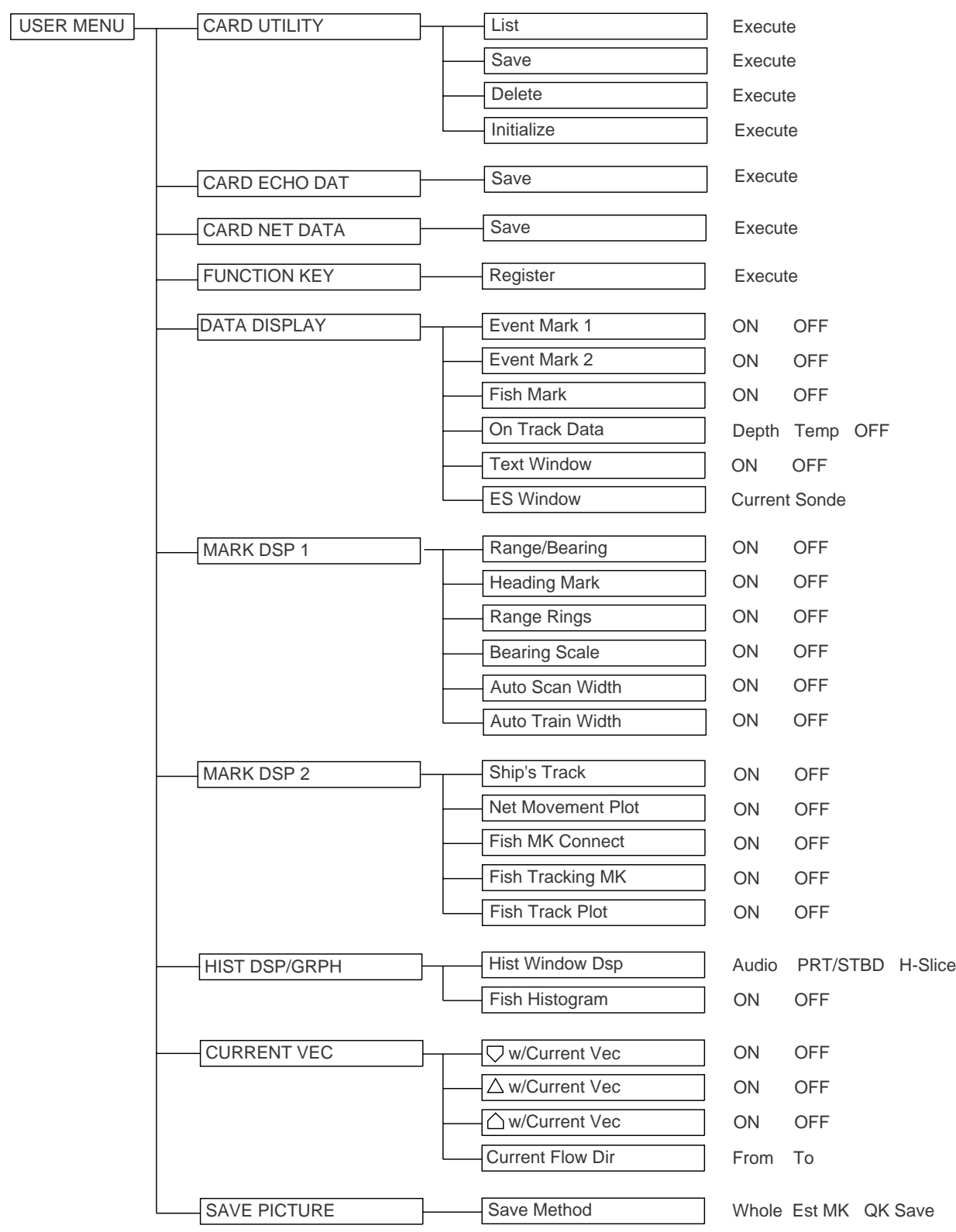

### **DATA SET Menu**

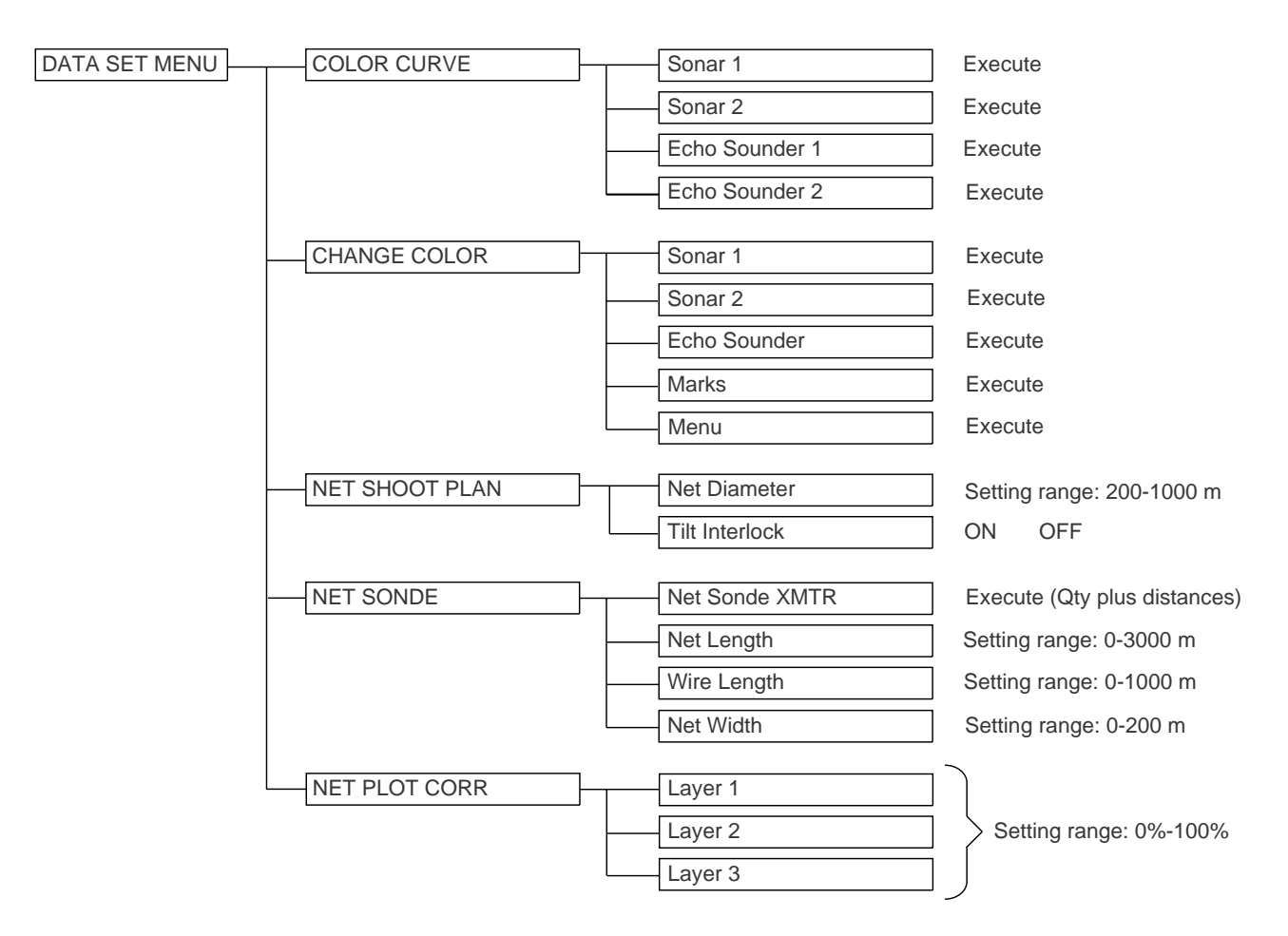

## **INIT SET/TEST Menu**

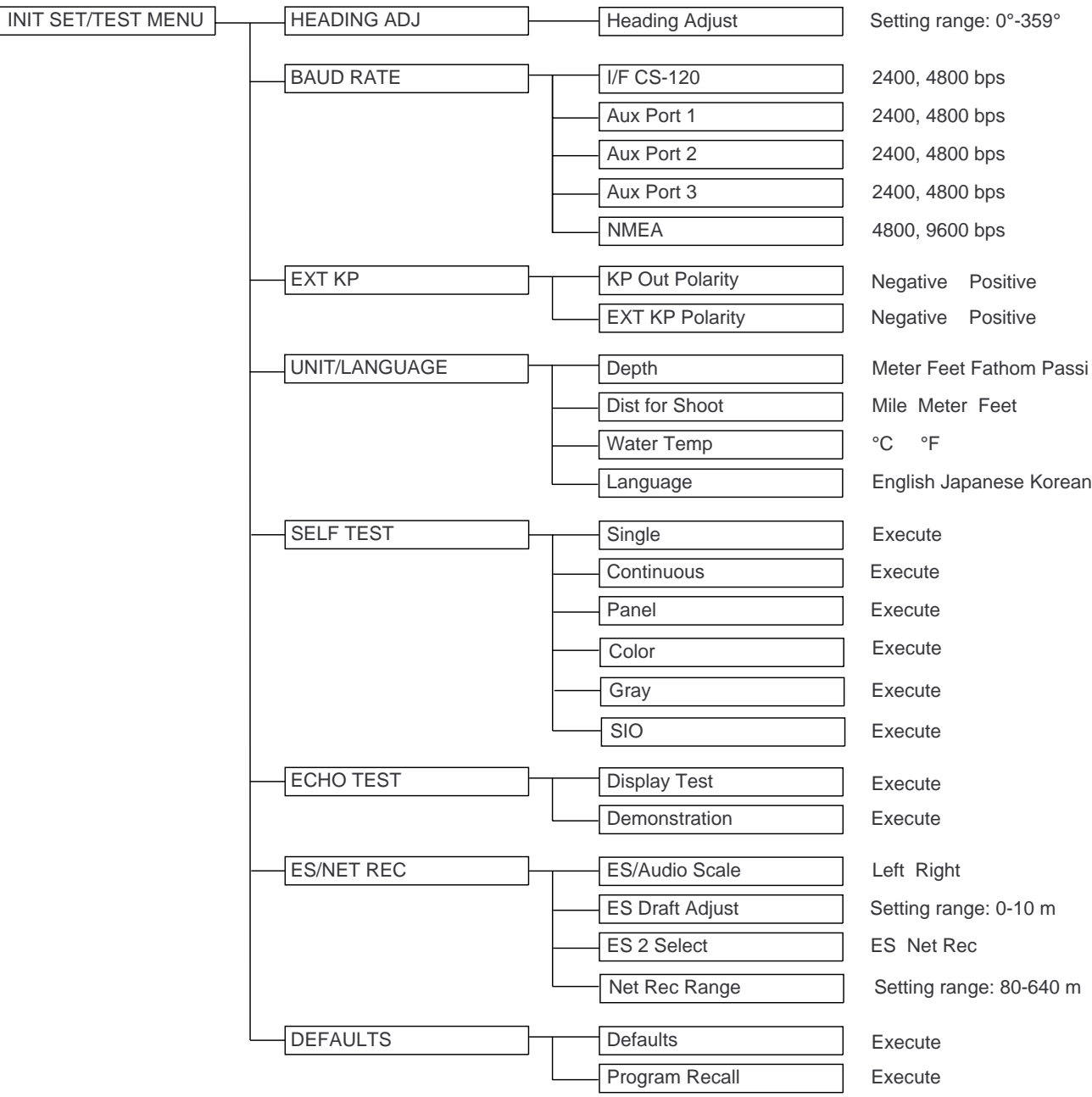

### **SYSTEM Menu**

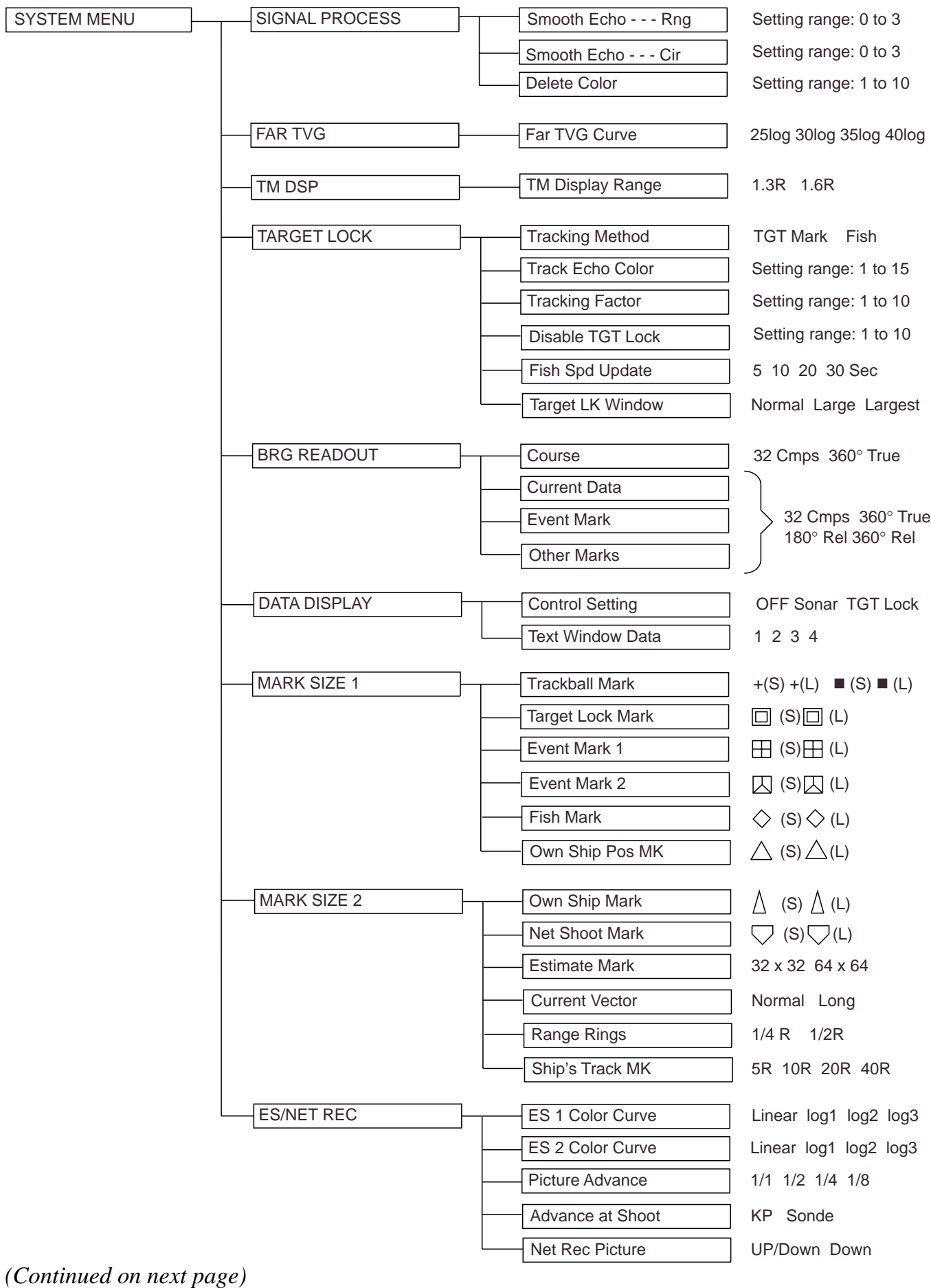

**A-4**

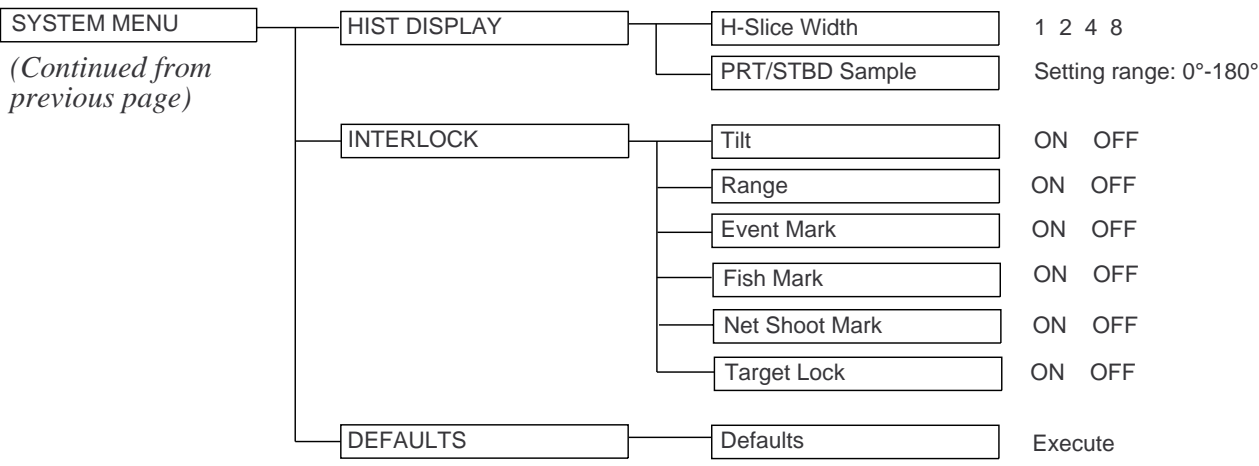

This page is intentionally left blank.

## **SPECIFICATIONS**

Model: CSH-53- $\Box$  28 (Freq.: 28 kHz) 50 (Freq.: 50 kHz)

### **1. GENERAL**

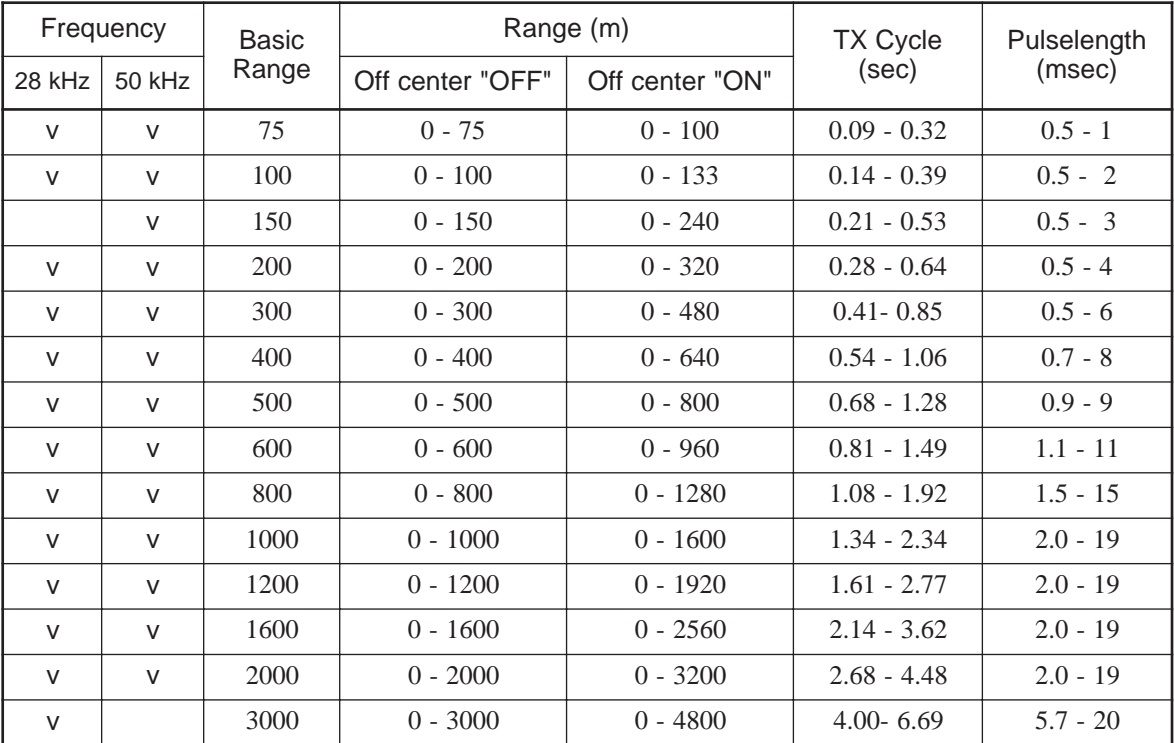

(1) Range, TX Cycle, Pulselength

#### NOTE

- 1) Transmission cycle is selectable in 10 steps.
- 2) External keying pulse can be used as a trigger.
- 3) Maximum range scale does not mean maximum range. Detection capability depends on nature of fish school and sea condition.

#### (2) Audio Search

- Sector: 30º, 60º, 90º, 180º, 330º,selectable
- Method: By built-in loudspeaker

Output: 2 W

Frequency: 1.1 kHz with reverberation effect

#### (3) Transceiver

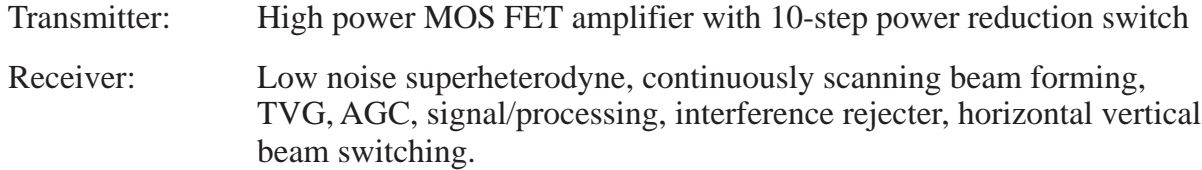

(4) Beamwidth (-3 dB) and Tilt Angle

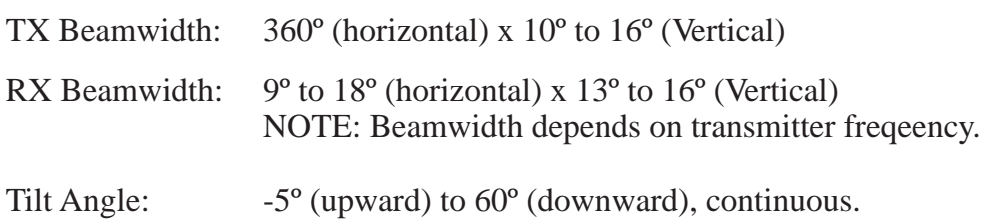

## **2. Display**

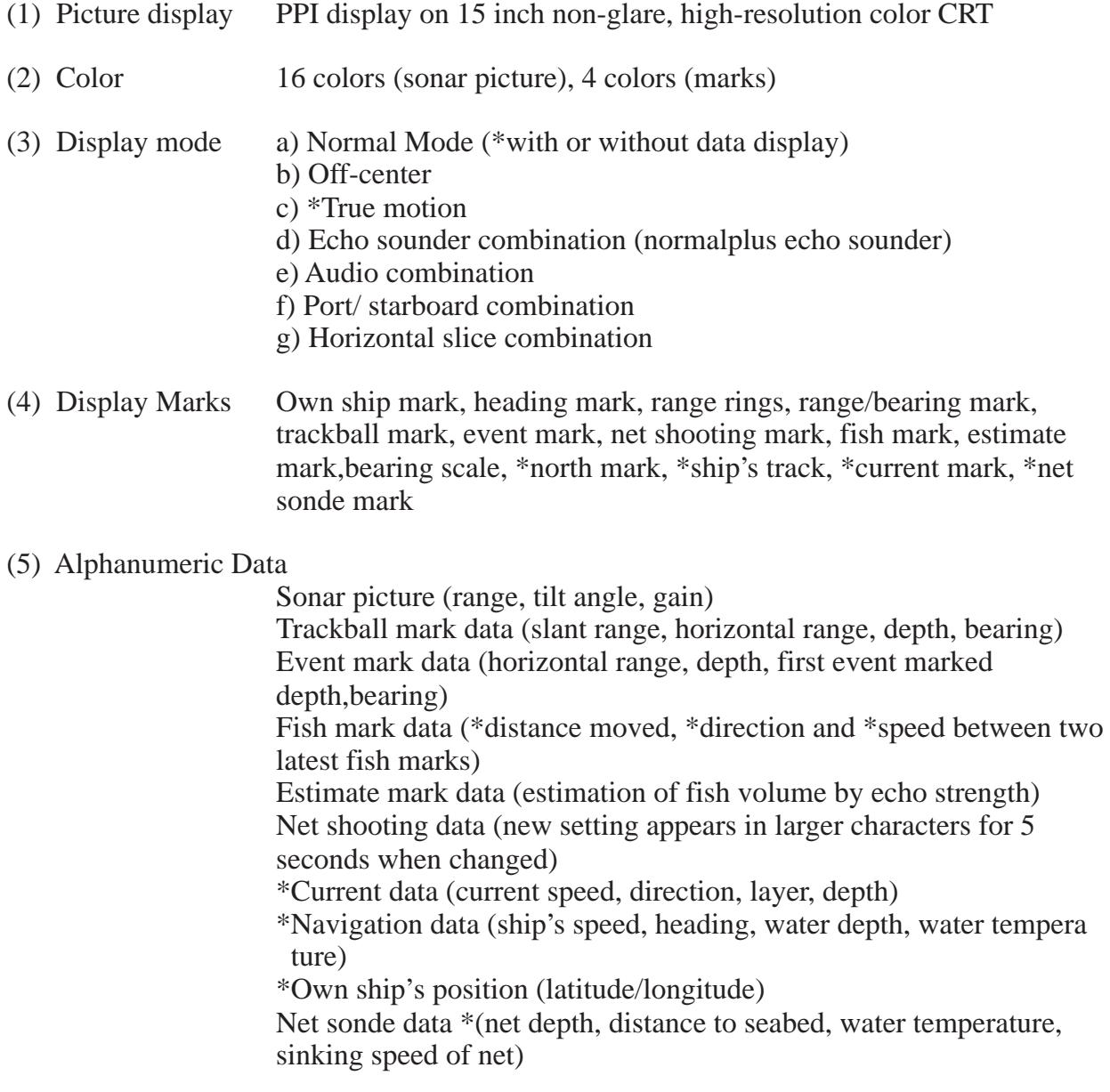

(6) Features Custom mode, interference rejector, afterglow, noise limiter, delete color, memory card (save and recall of picture, echo inside estimate mark and net shooting data), automatic tilt,\* automatic target tracking (target lock), external KP sync, heading up, \*north up, fish alarm, overvoltage warning, unretracted transducer warning, remote control \*: External sensor required.

### **3. HULL UNIT**

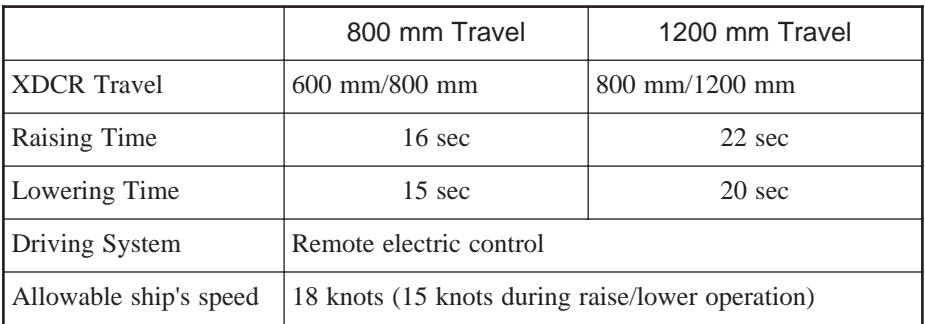

### **4. POWER CONSUMPTION**

100VAC, 50/60Hz, 1φ, 500VA on average, 1kVA max. 110/115/120/200/210/220/230/240VAC operation available with stepdown transformer PT-400 for display unit.

### **5. EMBIRONMENTAL CONDITION**

- (1) Temperature  $0^{\circ}$ C to 50 °C
- (2) Relative Humidity

85% or less

### **6. COATING COLOR**

- (1) Display Unit: N3.0 Newton No.5 for front panel Munsell 2.5GY 5/1.5 for cabinet
- (2) Transceiver Unit and Hull Unit Munsell 2.5G 7/2 Newton No.5

# **INDEX**

## $\overline{r}$

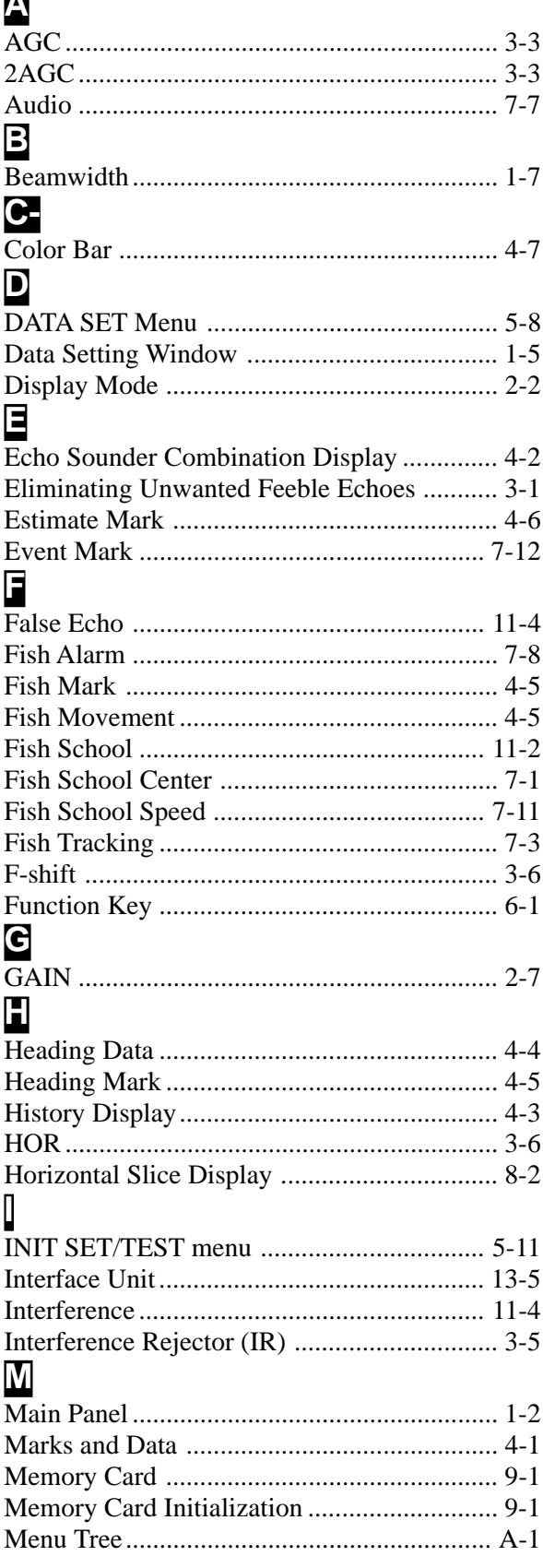

## $\mathbf N$

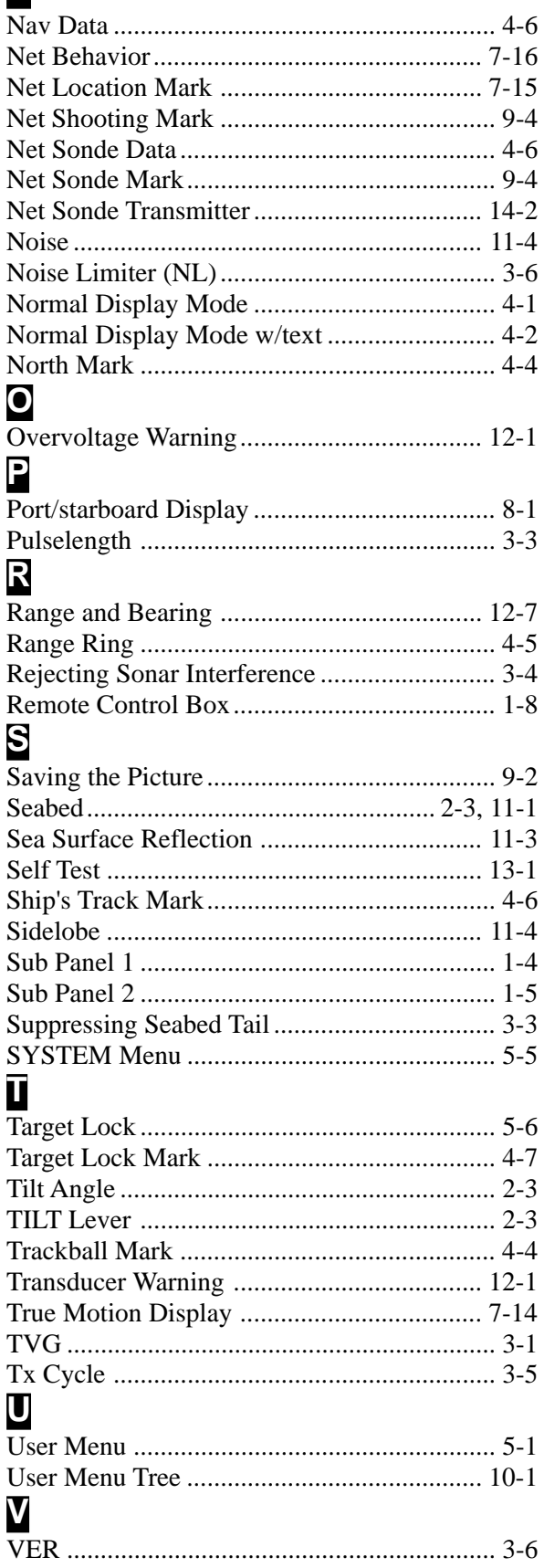

Free Manuals Download Website [http://myh66.com](http://myh66.com/) [http://usermanuals.us](http://usermanuals.us/) [http://www.somanuals.com](http://www.somanuals.com/) [http://www.4manuals.cc](http://www.4manuals.cc/) [http://www.manual-lib.com](http://www.manual-lib.com/) [http://www.404manual.com](http://www.404manual.com/) [http://www.luxmanual.com](http://www.luxmanual.com/) [http://aubethermostatmanual.com](http://aubethermostatmanual.com/) Golf course search by state [http://golfingnear.com](http://www.golfingnear.com/)

Email search by domain

[http://emailbydomain.com](http://emailbydomain.com/) Auto manuals search

[http://auto.somanuals.com](http://auto.somanuals.com/) TV manuals search

[http://tv.somanuals.com](http://tv.somanuals.com/)